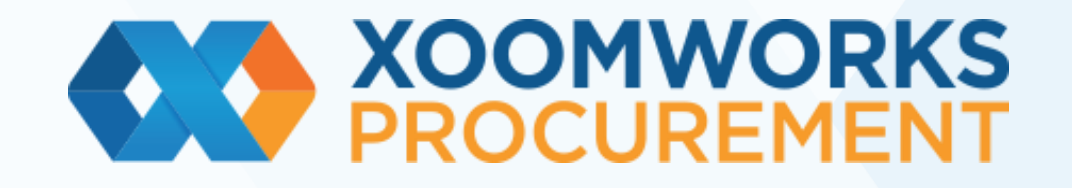

**Coupa Supplier Information Management**

Supplier guide

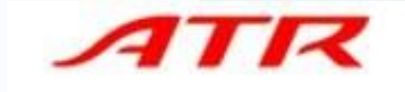

## **What is Coupa SIM?**

Coupa is a procurement system that simplifies collaboration and transactions with ATR. It also has many advantages for suppliers:

- Real-time monitoring of purchase orders
- Free
- Available on all devices
- Information management skills

Coupa SIM allows you to review and update your supplier information and standardises the request, approval and maintenance of supplier information such as financial information, quality or insurance certificates and bank details.

Benefits of using forms, notifications and integration with ATR financial systems:

- Visibility of certificates and contact details
- You get paid on time, avoiding late penalties and strained relationships
- Several information management channels are eliminated (e.g. paper forms, emails, phone calls, spreadsheets)
- Correct company data is retained and management effort is saved

### **SIM - Agenda**

- $\triangleright$  [Information request notification –](#page-4-0) new CSP user
- $\triangleright$  [Information request notification –](#page-10-0) existing CSP user
- **► [Creation of a CSP account](#page-6-0)**
- $\triangleright$  [Filling in the form](#page-12-0)
	- $\triangleright$  [Section 1.1 Entity ID](#page-13-0)
	- $\triangleright$  Section 1.2 Registered office address
	- $\triangleright$  [Section 1.3 Actual place of business](#page-15-0)  if different
	- $\triangleright$  [Section 1.4 Focal point contact information](#page-16-0)
	- $\triangleright$  [Section 1.5 Company General Information](#page-17-0)
	- $\triangleright$  [Section 2.1 Financial Analysis](#page-22-0)
	- $\triangleright$  [Section 2.2 Bank Details](#page-24-0)  New CSP User
	- $\triangleright$  [Section 2.2 Bank Details](#page-33-0)  Existing CSP User
	- $\triangleright$  [Section 2.3 Tax-Customs](#page-37-0)
	- $\triangleright$  [Section 3.1 Supplier Quality](#page-39-0)
	- [Sections 3.2 Quality and 3.3 Environment](#page-41-0)
	- $\triangleright$  [Section 4 Due Diligence](#page-42-0)
	- [Section 5.1 General Information](#page-44-0)  Compliance

### **SIM – Agenda**

- $\triangleright$  [Submission of form to ATR](#page-60-0)
- $\triangleright$  [Notification of submission of form to ATR \(CSP account\)](#page-61-0)
- $\triangleright$  [Notification of acceptance of form by ATR \(CSP account\)](#page-62-0)
- $\triangleright$  [Notification of refusal of form by ATR \(CSP account\)](#page-63-0)
- $\triangleright$  [Filling in the form via SAN \(without registering with CSP\)](#page-66-0)
- $\triangleright$  [Notification of submission of form to ATR \(SAN\)](#page-71-0)
- $\triangleright$  [Notification of acceptance of form by ATR \(SAN\)](#page-72-0)
- $\triangleright$  [Notification of refusal of form by ATR \(SAN\)](#page-73-0)
- $\triangleright$  SIM [Supplier-initiated form update \(CSP Account\)](#page-74-0)
- $\triangleright$  [Forms for creating alternative supplier accounts](#page-74-0)
- $\triangleright$  [Supplier information update forms](#page-81-0)

## <span id="page-4-0"></span>**SIM – Notification of Information Request – New CSP user**

- $\triangleright$  Once the supplier listing has been initiated at ATR, a request for information will automatically be sent to you by e-mail, in order to fill in all the necessary details
- $\triangleright$  From the notification you receive, you will have two options:
	- 1. either respond via the Coupa supplier portal ("Join and Respond" – process explained from slide 7 to 59),
	- 2. or use actionable supplier notifications ("Respond Without Joining" – from slide 64)

**We strongly recommend choosing option 1 in order to create a reusable profile and better track your interactions with ATR (comment exchange is not available by clicking on "Respond Without Joining")**

**Check that this email is not in your spam folder and note that the invitation is only valid for 48 hours. After this period, you will not be able to use it.**

GIE ATR Profile Information Request - Action Required Inbox x Coupa Supplier Portal <do\_not\_reply@supplier-test.coupahost.com to atrfournisseurtest+15 = **ATT** GIE ATR Profile Information Request - Action Required Powered by Coupa **Cher Fournisseu** Dans le cadre de son processus de référencement fournisseur. Le GIE ATR vous demande de fournir des informations sur votre entreprise au format électronique. La collecte de ces informations et leur validation sont désormais uniquement gérées avec Coupa la plate-forme en ligne choisie par ATR pour la gestion du référencement, des commandes, contrats et RFP. Merci de respecter un délai de 48 heures maximum pour fournir ces informations. Passé ce délai, une nouvelle demande de référencement devra être initiée par le GIE ATR et ralentira donc le processus pouvant ainsi impacter votre capacité à répondre aux besoins du GIE ATR Un manuel utilisateur est à votre disposition via un lien EURL pour vous aider à compléter les éléments demandés Si ce n'est déjà fait vous serez amenés à créer un compte sur le portail fournisseur COUPA qui vous permettra non seulement de soumettre vos données, de suivre le processus de validation, de chater avec vos interlocuteurs chez ATR, retrouver vos bons de commandes etc. Le portail fournisseurs de Coupa est entièrement gratuit, son installation est rapide. Pour en savoir plus, cliquez sur les liens ci-dessous https://success.coupa.com/Suppliers/For Suppliers/Coupa Supplier Portal Bienvenue **GIE ATR** Note : Si vous rencontrez des problèmes pour transmettre les informations demandées, n'hésitez pas à contacter votre point focal à l'initiative du référencement Dear Supplier, As part of its supplier listing process, GIE ATR asks you to provide information about your company in electronic format. The collection of this information and its validation are now only managed with COUPA, the online platform chosen by ATR for the management of referencing, orders, contracts and RFPs. Please allow a maximum of 48 hours to provide this information. Please note that past this delay, a new request will need to be initiated by ATR and will hence slow down the process and could therefore impact your capability to respond to ATR needs. A user manual is available via a EURL link to help you complete the required elements; If you have not already done so, you will need to create an account on the COUPA supplier portal which will allow you to submit your data, follow the validation process and chat with your contacts at ATR, retrieve your purchase orders etc. The Coupa supplier portal is entirely free of charge and can be installed quickly. To find out more, click on the links below. https://success.coupa.com/Suppliers/For Suppliers/Coupa Supplier Portal Use the buttons to reply, decline or transfer this request to another person in your company. Welcome to Counal Note: If you have any problems to transmit the requested information, please do not hesitate to contact the focal point that initiated the listing process.

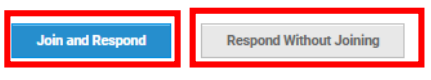

# **Supplier Information Management in CSP**

- <span id="page-6-0"></span> $\triangleright$  When you click on the "Join and Respond" button, you will be redirected to the activation page of your CSP account
- $\triangleright$  In the pop-up window that appears, set your password in the "Password" field and confirm it in the "Password Confirmation" field
- $\triangleright$  Click on the hyperlinked "Privacy Policy" to view Coupa's online privacy policy and then click on "Terms of Use" to review the CSP Terms of Use
- $\triangleright$  Once you have reviewed both documents, tick the box to accept
- ▶ Click on "Get Started"

### 様coupa

#### Create your business account

ATR AIRCRAFT is using Coupa to transact electronically and communicate with you. We'll walk you through a quick and easy setup of your account with ATR AIRCRAFT so you're ready to do business together.

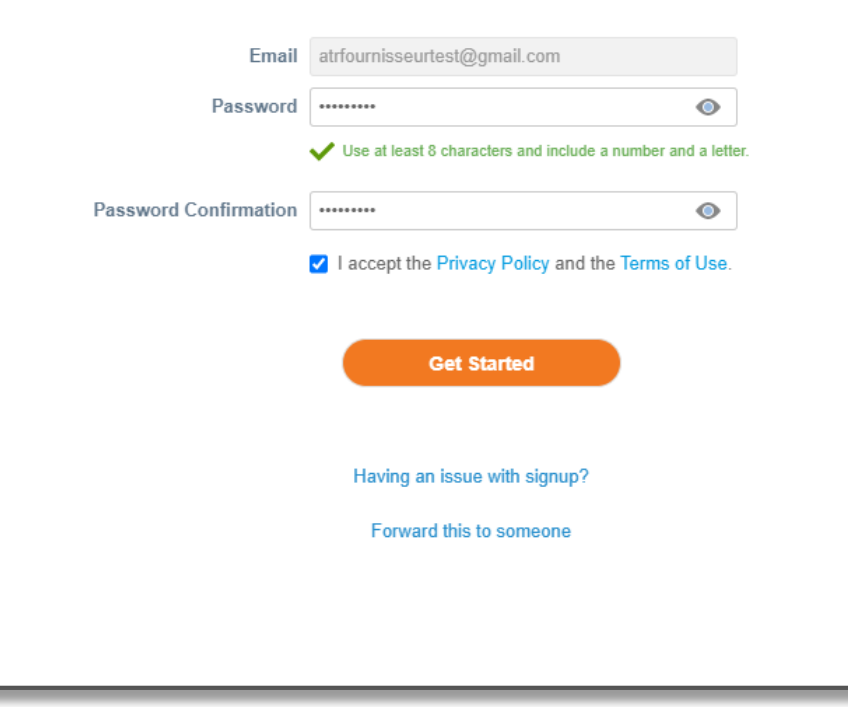

Check that your company name and legal form are correct (e.g. Dupont S.a.r.l. / Martin S.A. / ...)

- $\triangleright$  The fields are pre-filled with the information available to ATR. However, you have the possibility to correct them in this section
- $\triangleright$  Once logged in, a pop-up window will appear where you can check/edit your company details (company name, registered office address)
- $\triangleright$  Only fields marked with a red asterisk  $*$  are compulsory, however we recommend that you fill in all the available fields in order to allow the most complete referencing possible
- Click on "Next"

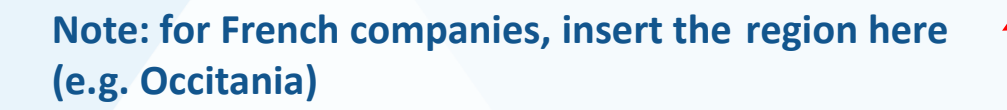

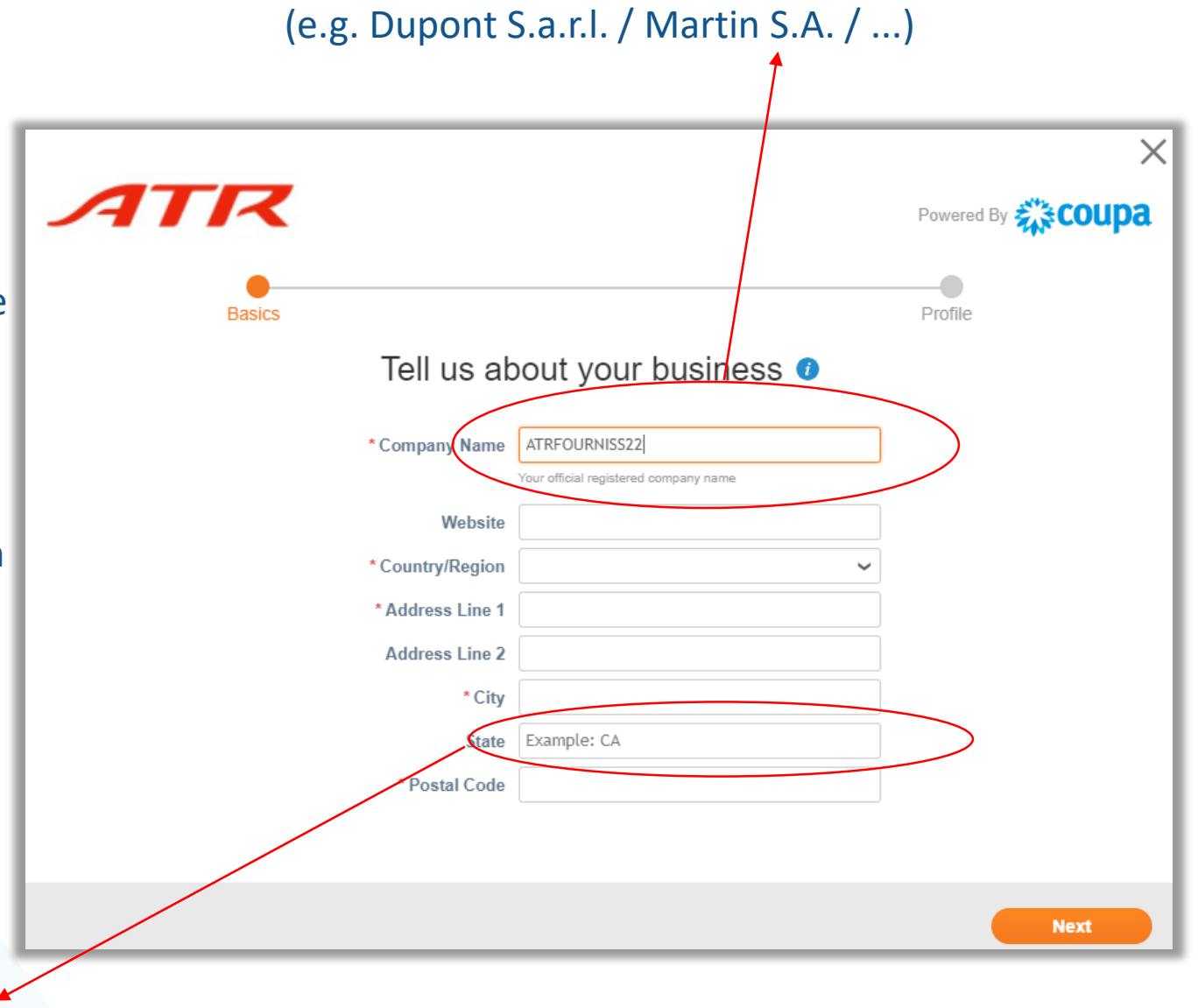

 $\triangleright$  In the next window, click on the "Take Me There" button to be redirected to the ATR form

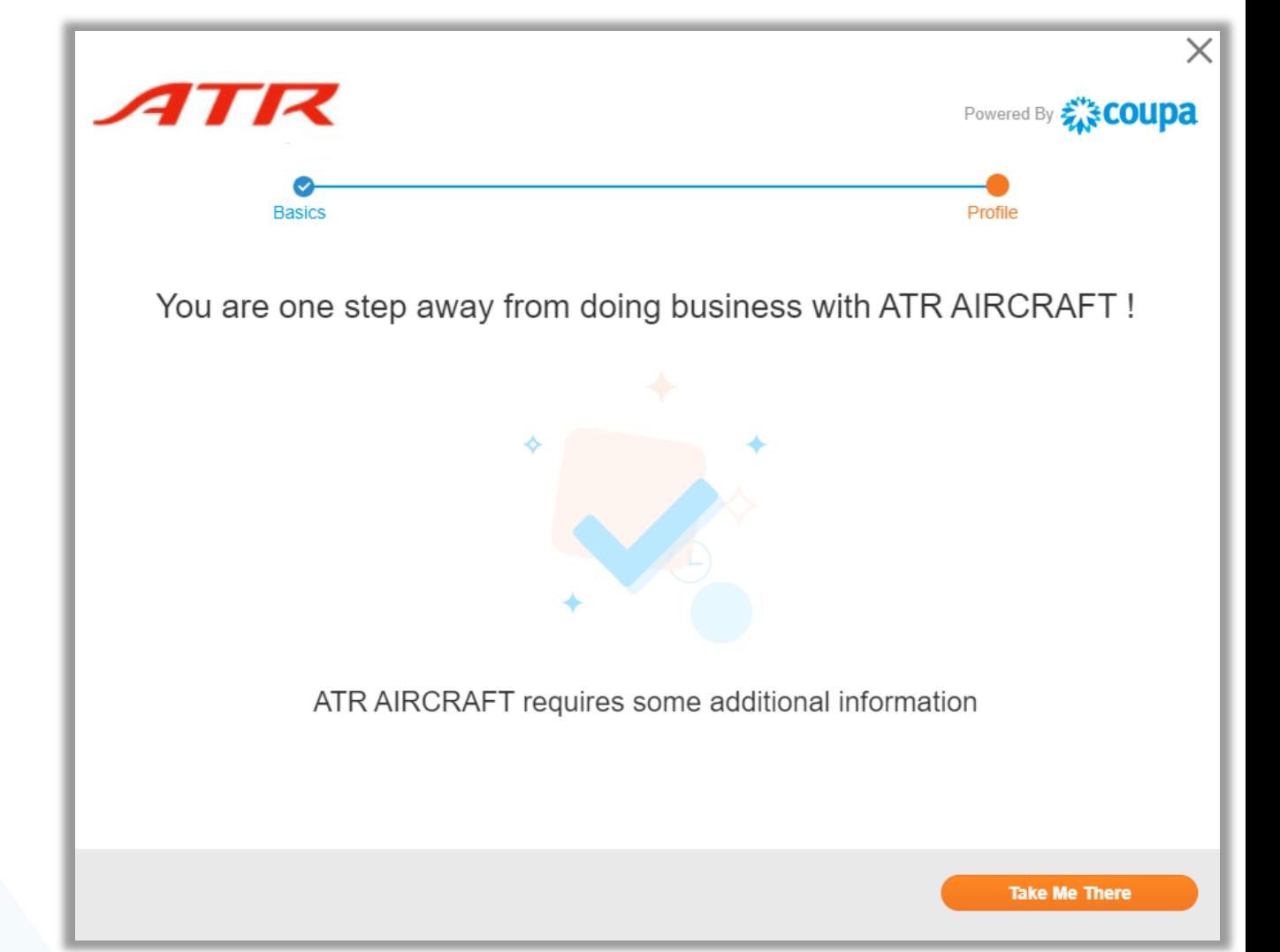

- $\triangleright$  Once the form page is open, you can change the display language
- $\triangleright$  To change the language, scroll down and click on the language (region) to select the desired language

**Note: Some fields will be automatically translated into the selected language but others may remain in English / French**

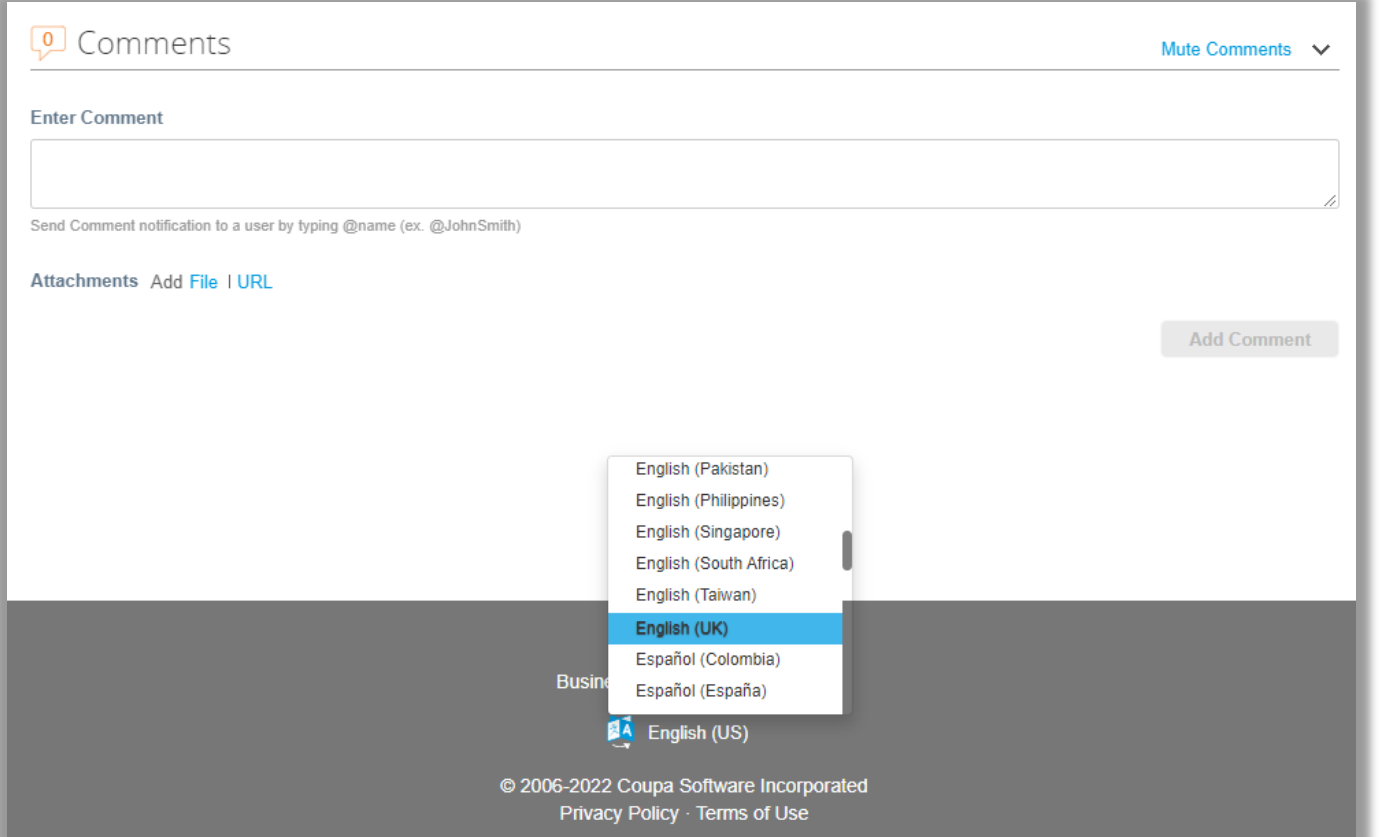

## <span id="page-10-0"></span>**SIM – Notification of Information Request – Existing CSP user**

- $\triangleright$  If you already have an account on the CSP or if you opted to create a CSP account in the previous steps, you will receive the following email
- $\triangleright$  Click on "Login to Coupa" to continue

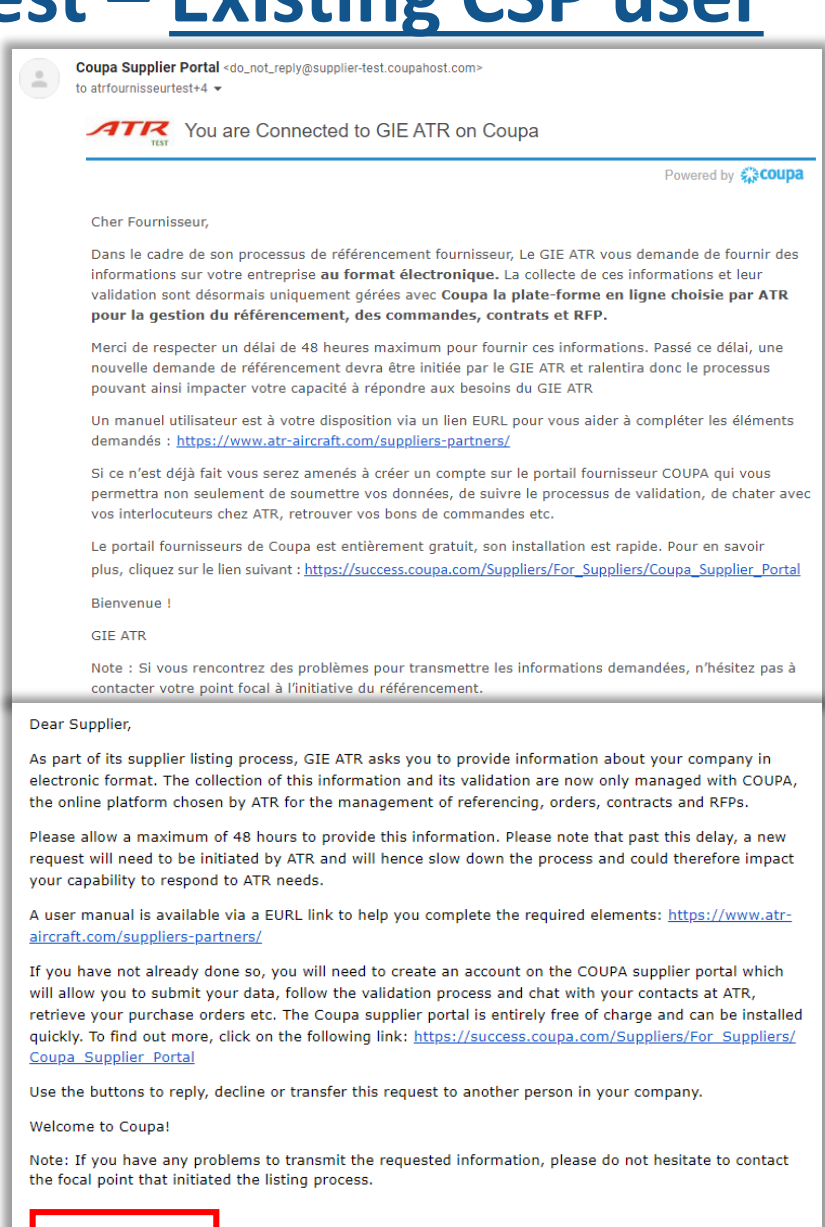

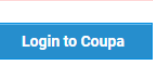

## **SIM – Information request notification information – Existing CSP**

### **user**

- $\triangleright$  When you are logged in with your user name and password in the CSP portal, the homepage is displayed
- Click on the **"Profile" tab** which is located on the top horizontal banner and then on the **"Information Requests" sub-tab** to access the form from ATR

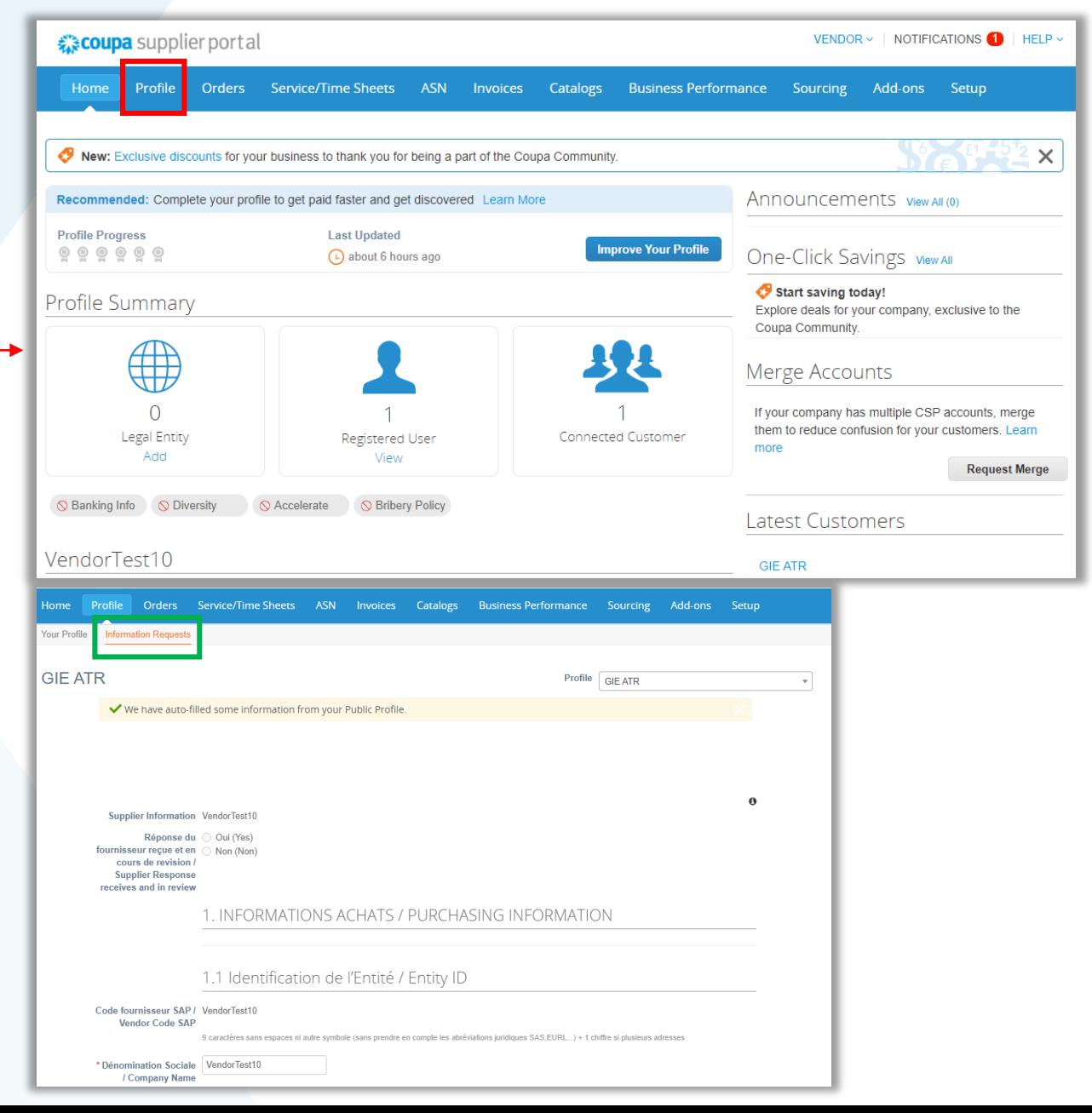

- <span id="page-12-0"></span> $\triangleright$  Start filling in the form section by section
- $\triangleright$  Please note the mandatory fields marked with a red asterisk \*. However, as previously stated, we recommend that you fill in all the fields presented in order to enable the most complete referencing possible
- **Caution: If you already have a CSP account, Coupa will automatically pre-fill some fields based on your profile: Company name, main address, main contact etc. (see yellow banner opposite). Please check that the pre-filled information is what you wish to send to ATR for the information request, in particular if you manage several companies via the Coupa CSP (risk of errors which will increase the processing of your request)**

**Note: You can identify that the form to be filled in is linked to the company ATR in the "Profile" field at the top of the form, on the right**

### **Attention: Your referencing and your timely payments depend on the quality of the data entered**

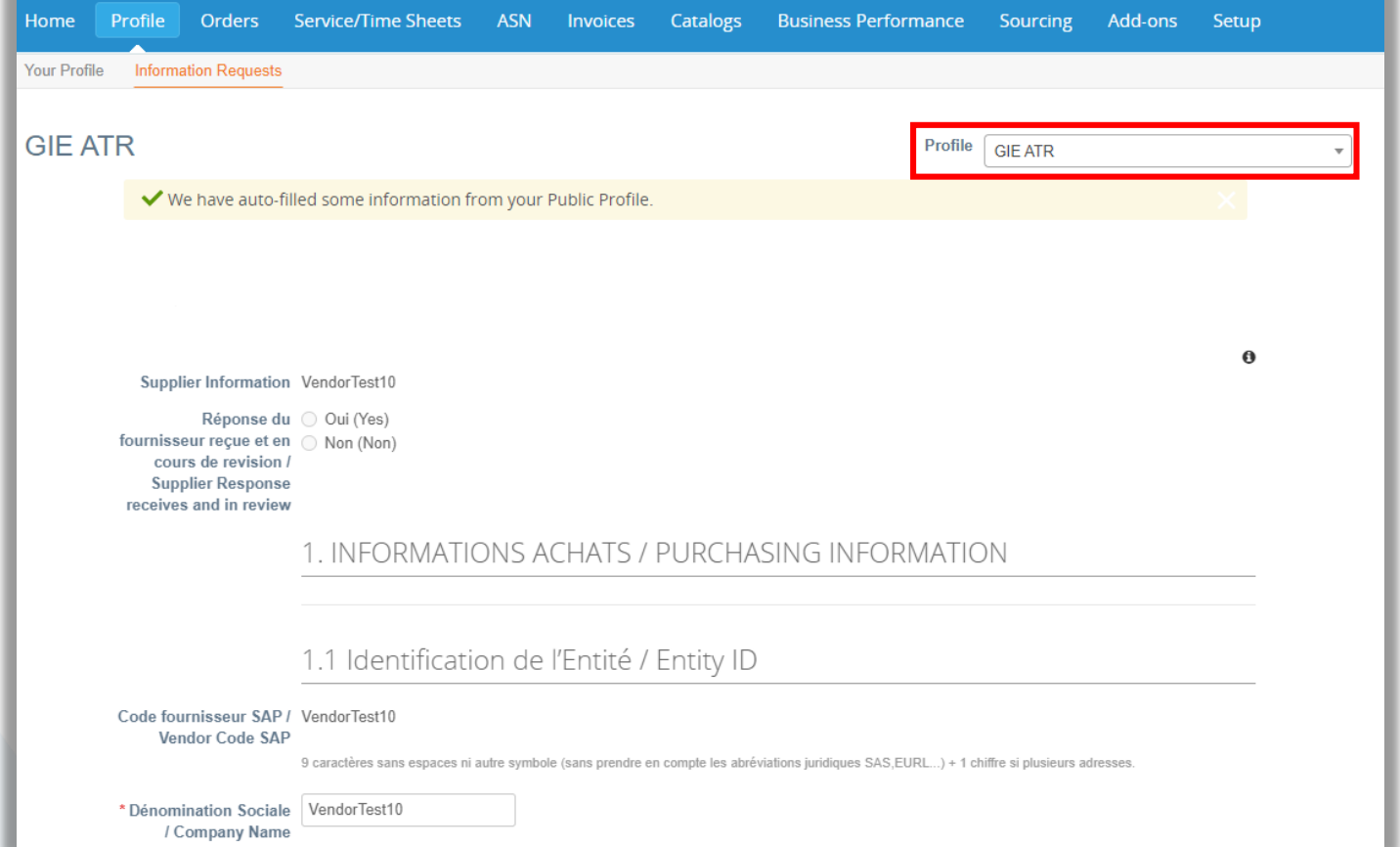

### <span id="page-13-0"></span>Section 1.1 Entity ID

- *Company name* the name of your company, mandatory field
- *The legal form of your company*  mandatory field
- *DUNS No.* must contain exactly 9 digits optional field
- *NATO / CAGE CODE if applicable* optional field
- *SIREN / Registration number*
- *SIRET (establishment code)*

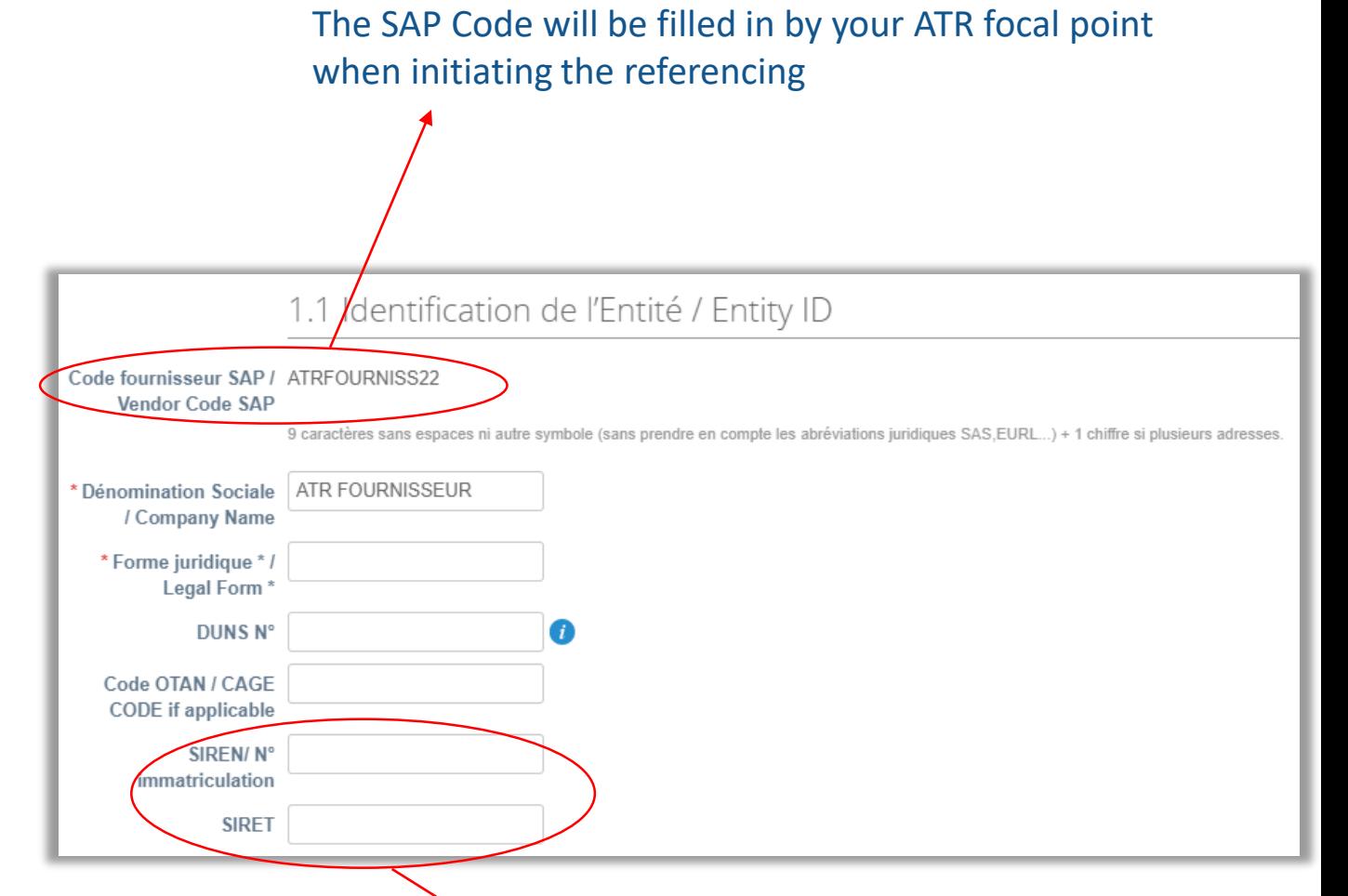

**Although not marked with a \*, the SIREN and SIRET numbers are mandatory for companies registered in France**

### <span id="page-14-0"></span>Section 1.2 Registered office address – mandatory

- *Address purpose* choose the "HQ" option from the drop-down list
- *Address name* optional field
- *Location code –* not to be filled in
- $\triangleright$  Fill in the rest of the mandatory fields marked with a red asterisk \*

**Note: both fields, "Country/Region" (e.g. France) and "State/Region" (e.g. Occitania), must be filled in**

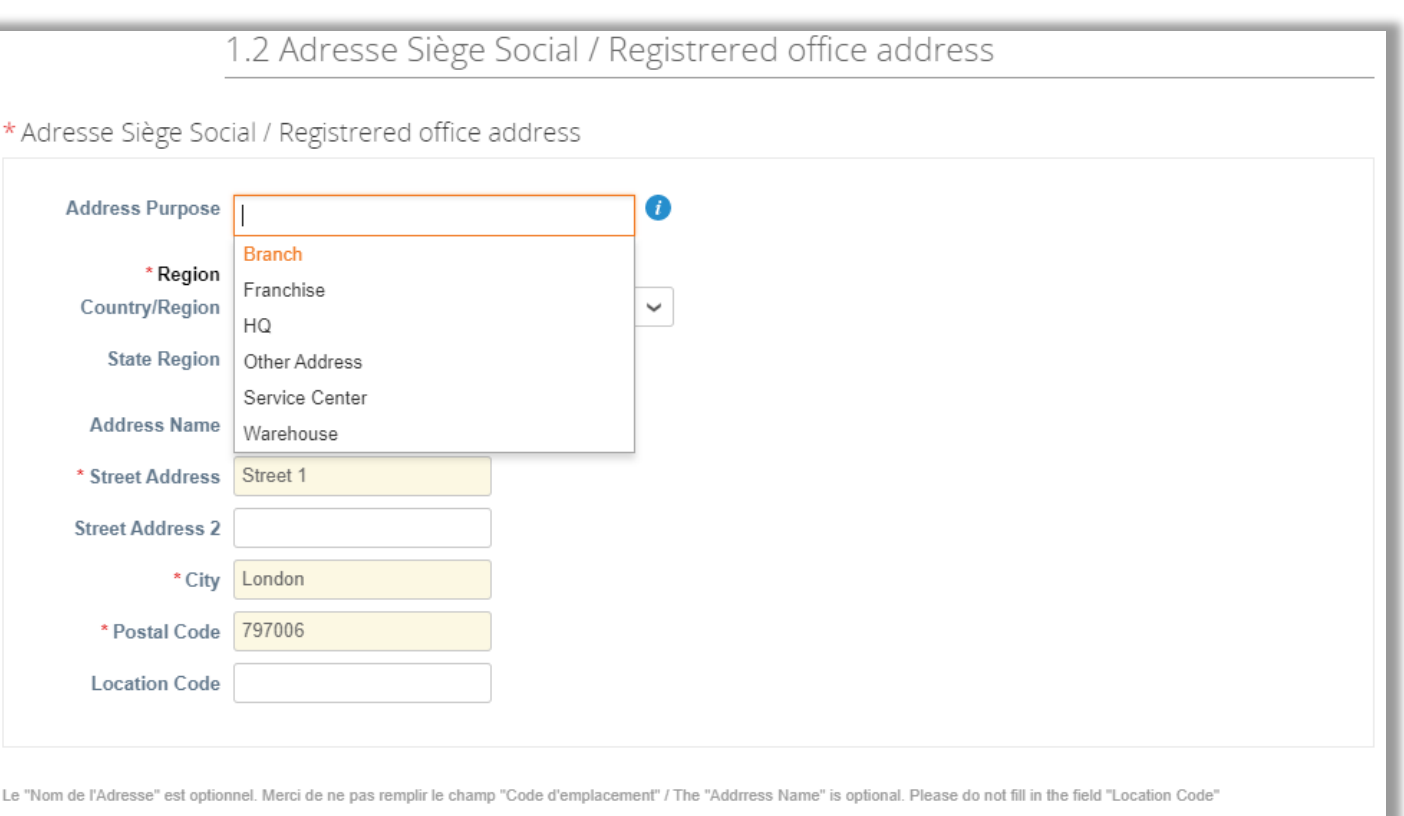

### <span id="page-15-0"></span>Section 1.3 Actual place of business – if different

- $\triangleright$  Complete this section only if the actual place of business is different from the registered office address
- *Address name* optional field
- *Location code –* not to be filled in

**Note: you will have the possibility to add several addresses by clicking on the "Add Address" button**

**Note: both fields "Country/Region" (e.g. France) and "State/Region" (e.g. Occitania) must be filled in**

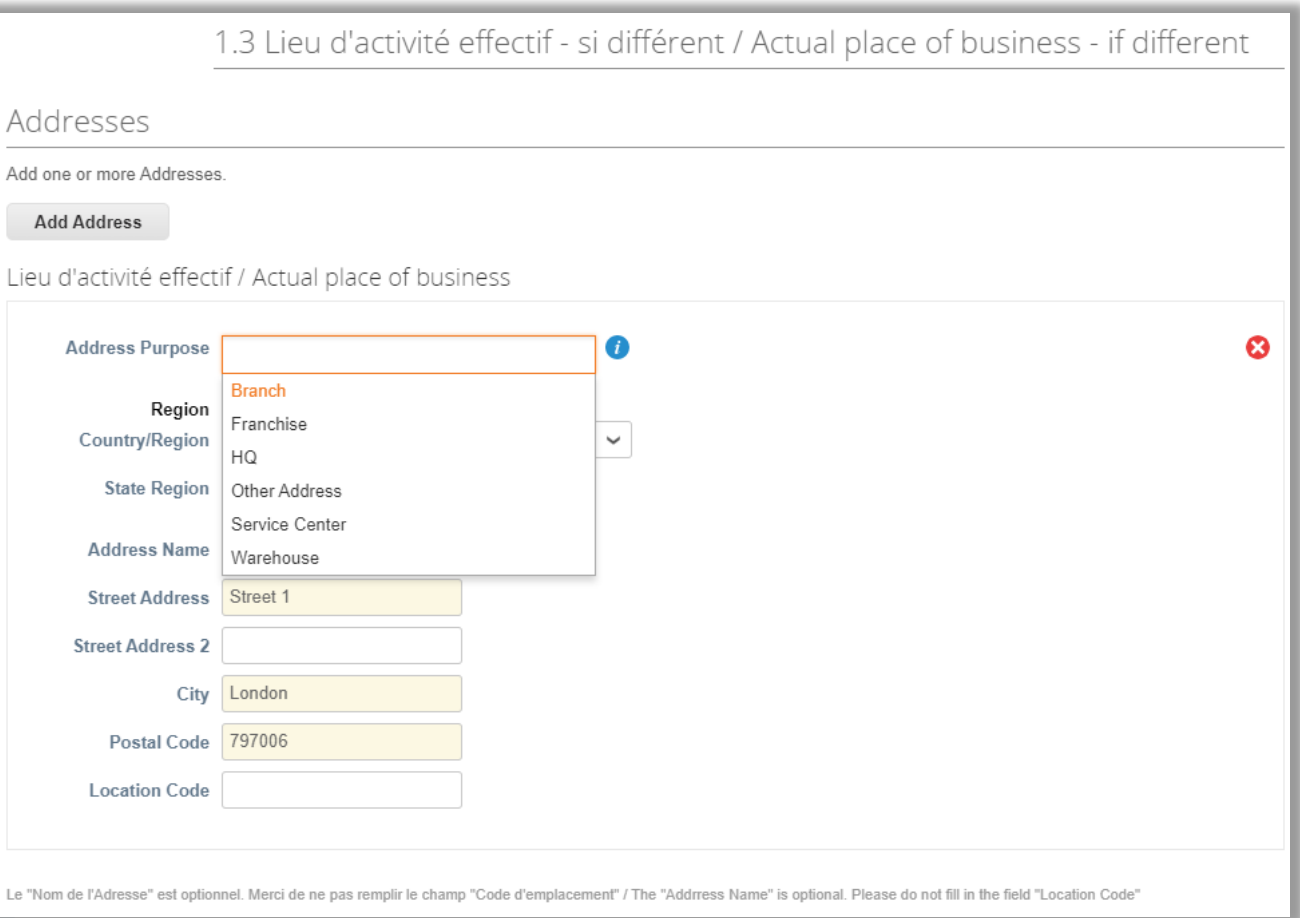

### <span id="page-16-0"></span>Section 1.4 Focal point contact information – mandatory

- $\triangleright$  This section is pre-filled with the name, surname and email address of the known ATR focal point. Check that the information is correct and change it if necessary
- $\triangleright$  Fill in the phone number by entering the country code (e.g: 33 for France), without the "+" in the "Country/Region" field and the telephone number (without the 0) in the 'Local' field. If your company is located outside France, please refer to the rules applicable in the country for numbers dialled from abroad
- Specify the contact's role from the drop-down list in the "Contact Purpose" field
- *Fill in the email address for sending orders –* **mandatory field**

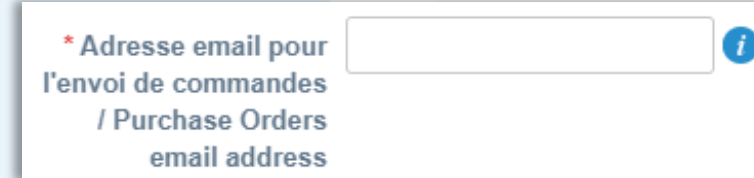

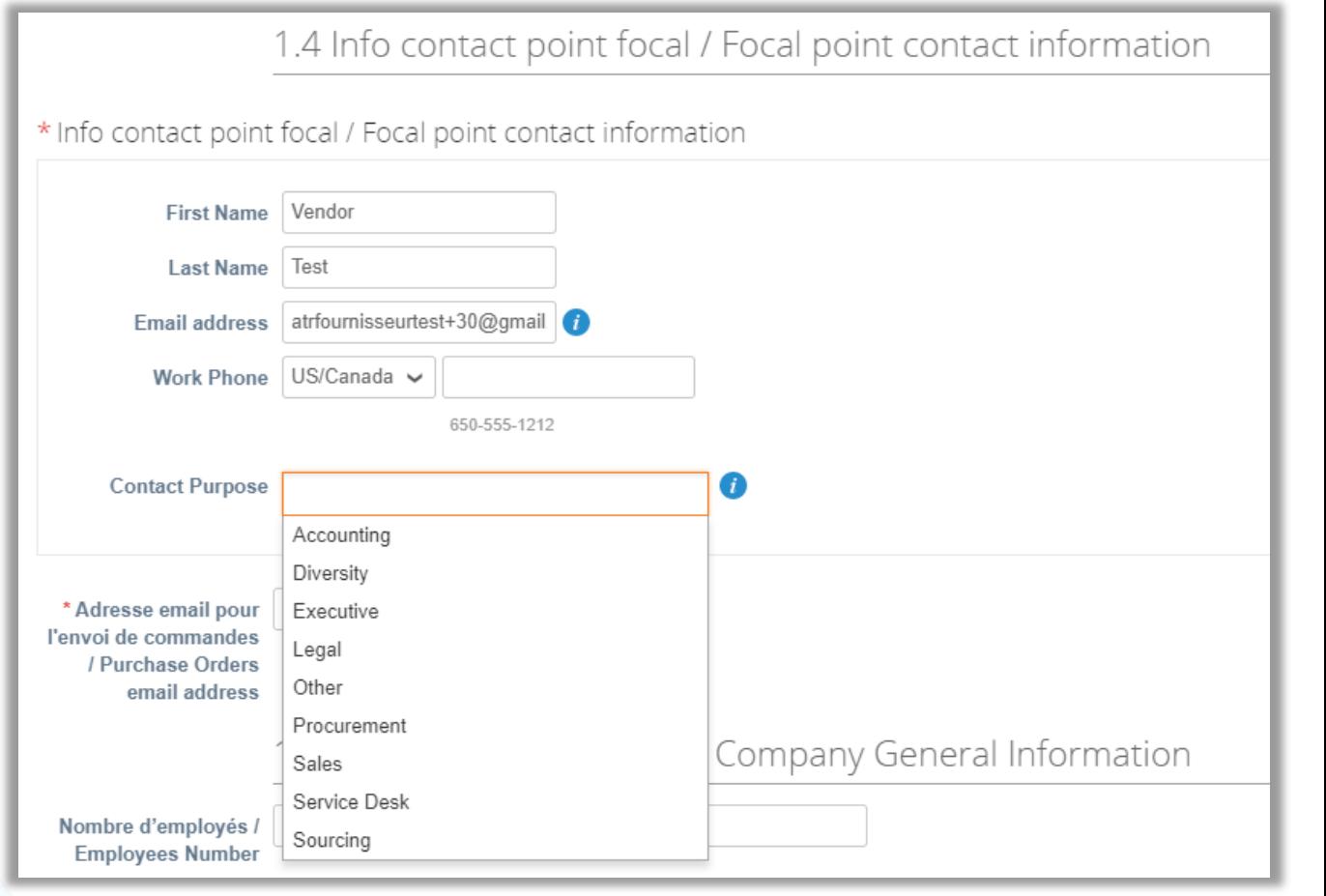

### <span id="page-17-0"></span>Section 1.5 Company General Information

- *Employees Number* declare here the number of employees
- *Entity Shareholders Capital Distribution – fill in the names of the Majority Shareholders and % –* to be completed
- *Mother Company Shareholders Capital Distribution – fill in the name Majority Shareholders and % –* to be completed

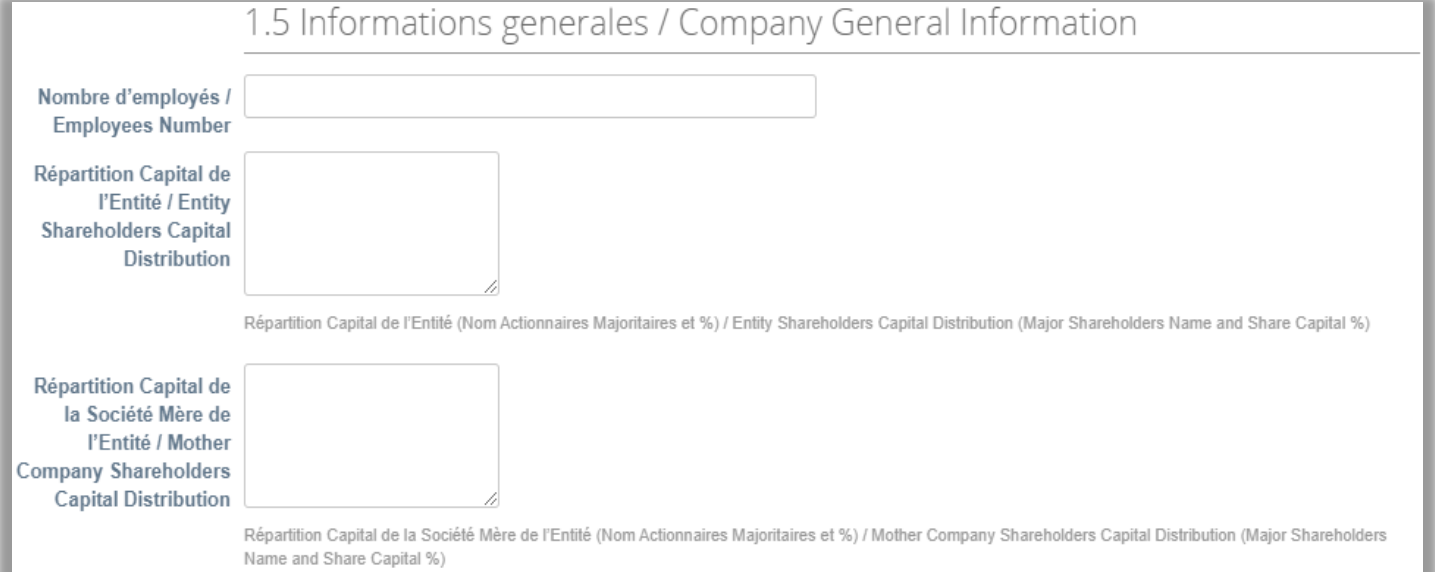

Entity Main Activities Section

*Activities –* fill in the main areas of activity of your company

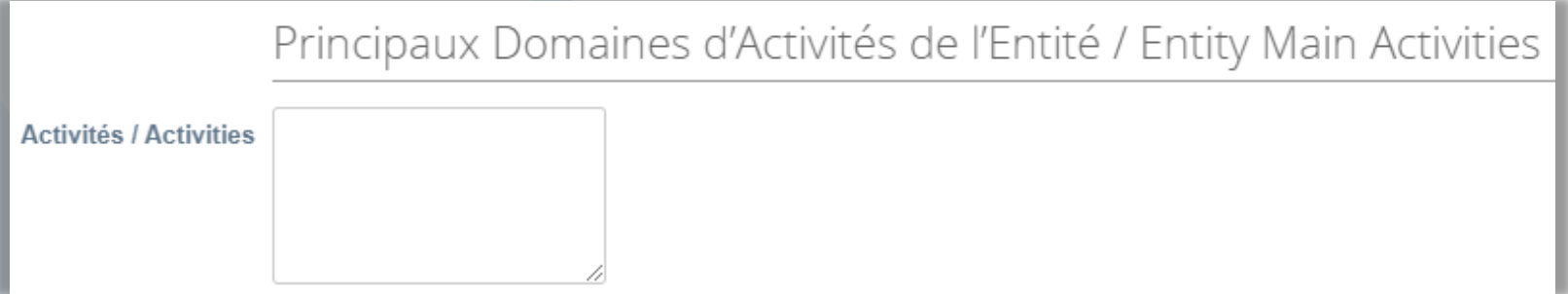

### Entity Competitors Section

- *% Turnover per Activity –* to be filled in
- *Direct Competitors and Activity Perimeter* to be filled in
- *Indirect Competitors and Activity Perimeter –* to be filled in
- *Please attach an official document reporting this information* – optional

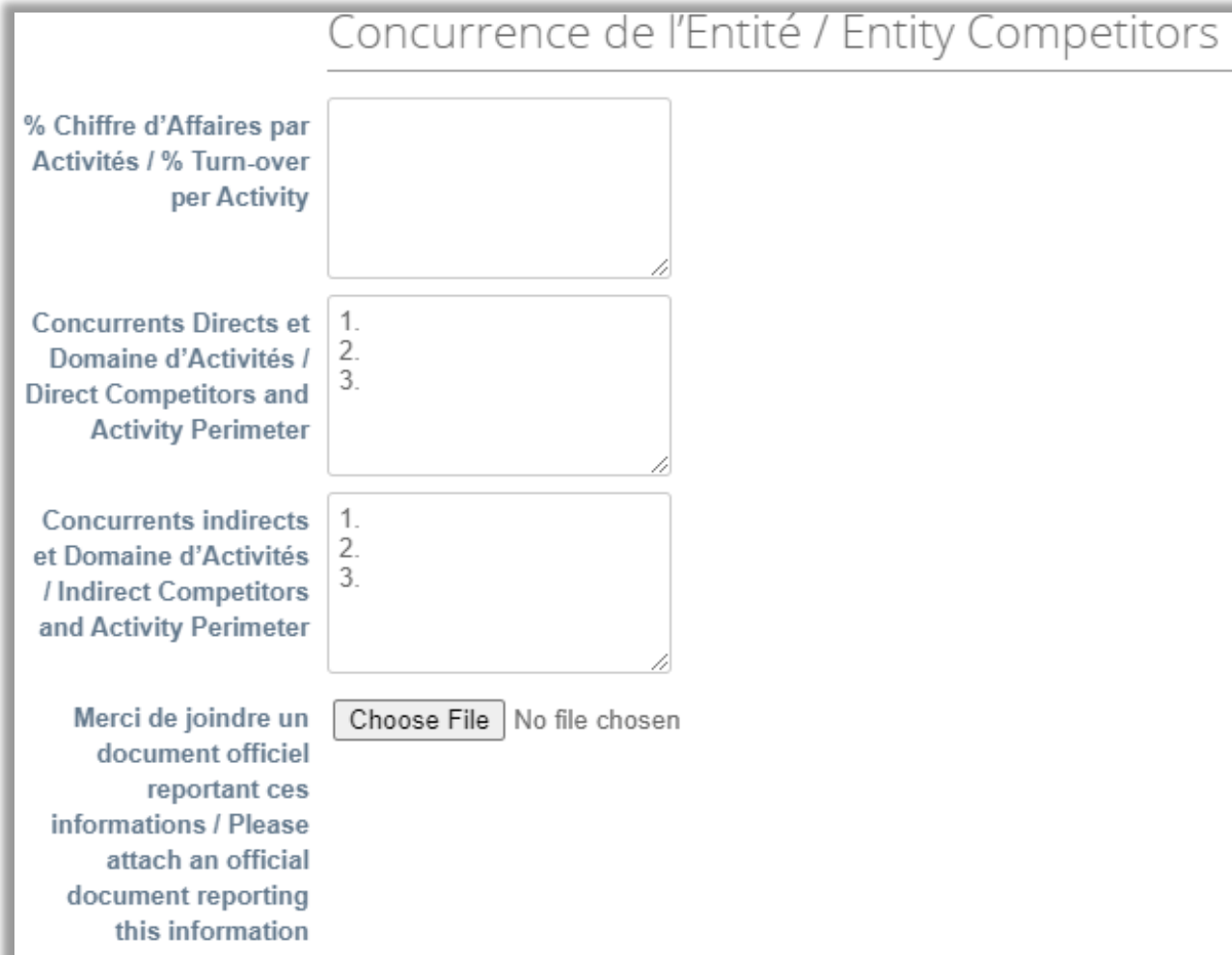

Entity / Management Contacts Section

 $\triangleright$  Please note the following information before adding the contacts

#### Contacts Entité / Management

Veuillez ajouter toutes les coordonnées de tous les points de contact qui interagiront avec ATR en cliquant sur "Ajouter un contact". Veuillez fournir au moins la liste de contacts suivante et remplir les fonctions ci-dessous dans le champ "Fonction" du sous-formulaire /

Please add all the contact information for all the points of contact that will interact with ATR by clicking on "Add Contact". Please provide at least the following list of contacts and fill in the below instructed functions in the "Function" field from the subform

SVP Customer Services CLC (Chief Legal Counsel) Sales Representative **Business Development Manager** After Market Manager Sales Engineer Contract Manager Quality Manager Program Manager Product Support Manager

CEO CFO CCO COO CPO

Entity / Management Contacts Section

- $\triangleright$  For each contact, select the function from the drop-down list. If you cannot find the relevant function, choose "Other" and fill in the "Other Business Function" field
- $\triangleright$  Fill in the remaining fields. For the format of the telephones please refer to "*Section 1.4 Focal point contact information" –* this must be completed

*Note: you will have the possibility to add several contacts by clicking on the "Add Contact" button*

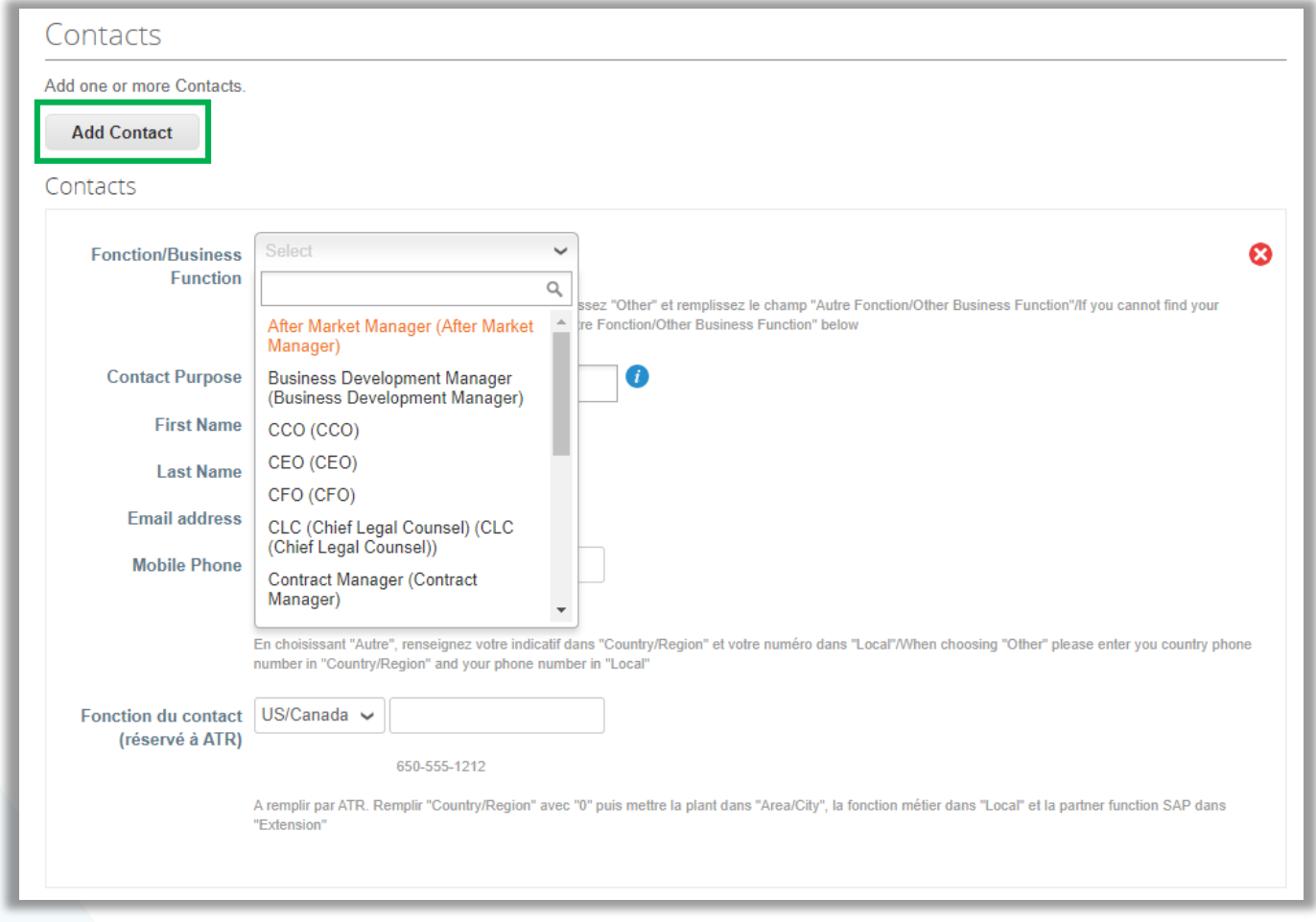

- $\triangleright$  Submit the last 3 financial statements here, indicating the start and end dates of the financial year
- $\triangleright$  You can click on "File" several times to attach the documents

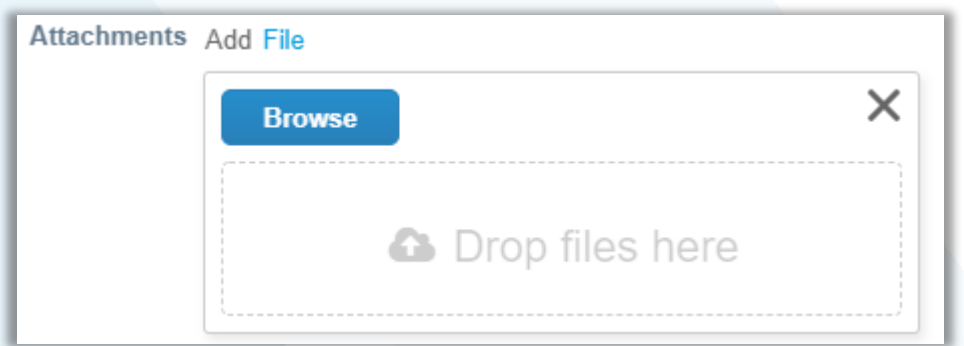

<span id="page-22-0"></span>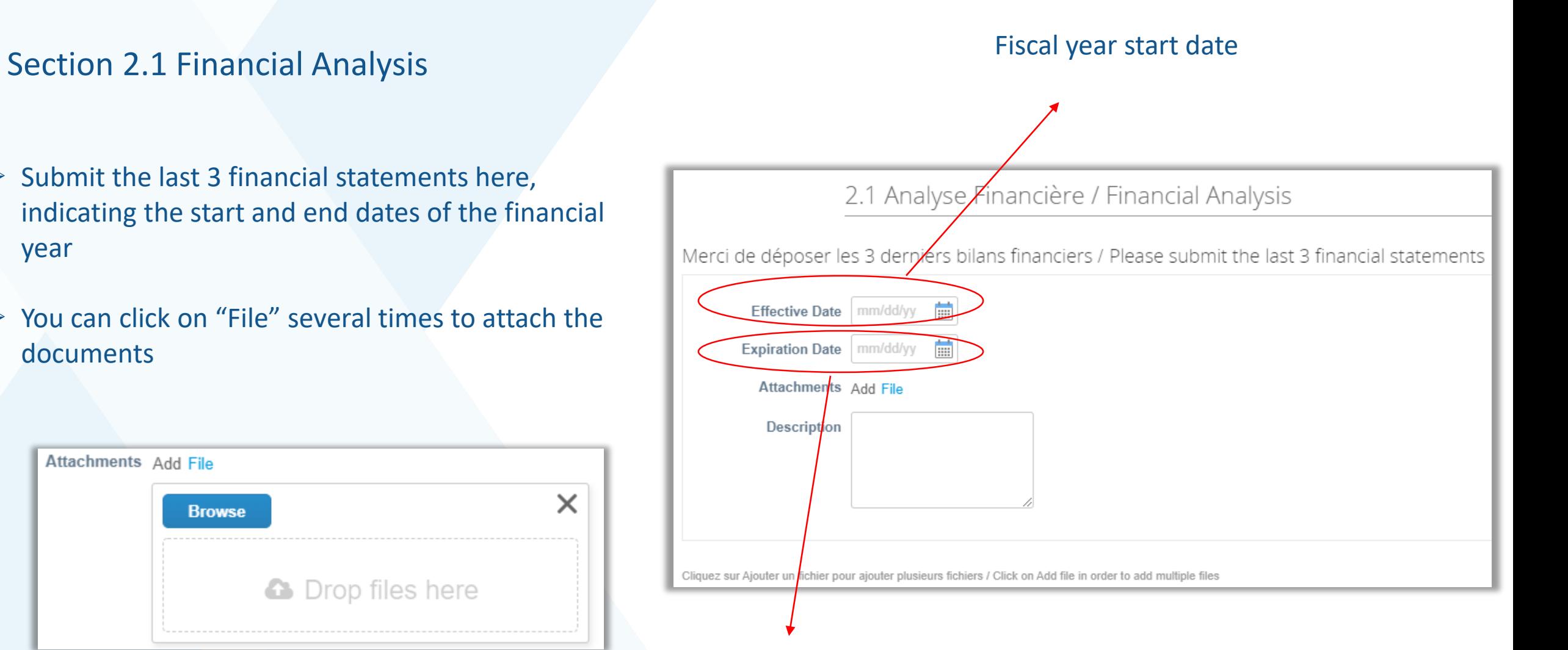

Financial year end date

### Section 2.2 Bank Details

- $\triangleright$  Coupa will ask you for the legal information necessary to create a valid remit-to address for your company, i.e:
	- 1. The identity of your company (various information such as the name of the legal entity, its registration number...)
	- 2. Your company's billing address
	- 3. Your company's bank details
	- 4. The shipping address of the goods
- Once this remit-to address has been created it can be reused with any of your other CSP customers for billing or to provide information about your company
- **Caution:** The information filled in this sub-form (Name of the entity, VAT number, SIRET...) concerns the company for which you are filling in the form and must not be inconsistent with the information provided in section 1.1 of the form

### <span id="page-24-0"></span>Section 2.2 Bank Details

### **New CSP user**

- $\triangleright$  Add one or more remit-to addresses by clicking on the "Create New Remit-To Address" button. The bank details will be contained in the remit-to address(es) in your CSP account
- $\triangleright$  A pop-up window will open to create the remit-to address

### 2.2 Détails Bancaires / Bank Details

#### \*Remit-To Addresses

Add one or more Remit-To Addresses by either filling out a new Compliant Invoicing Form or choosing an Existing Remit-To Address.

#### Add Remit-To

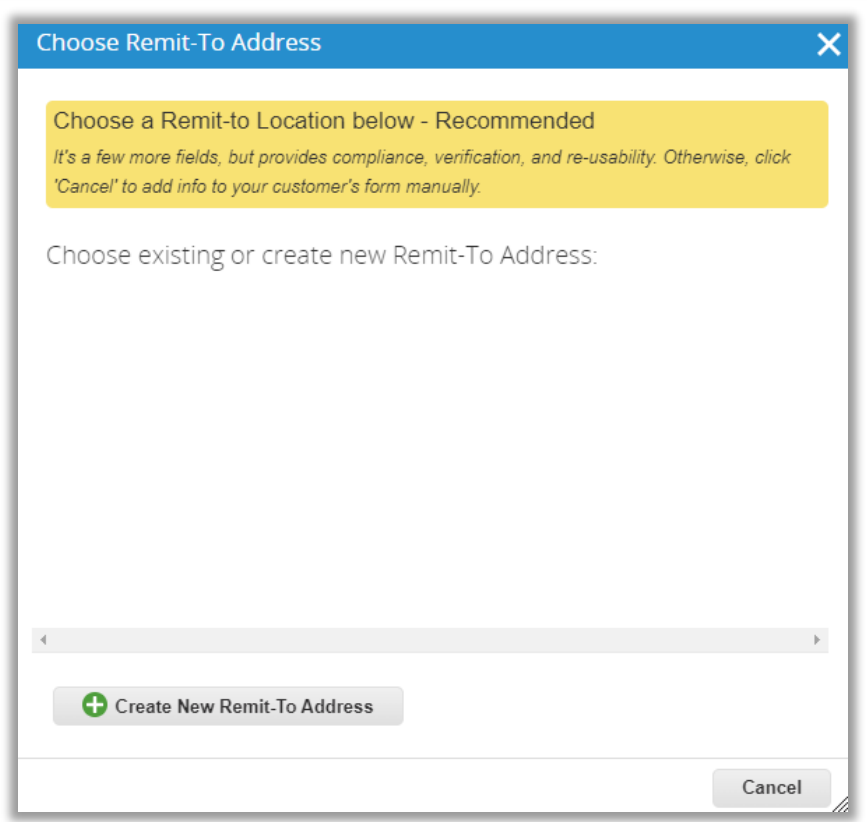

Section 2.2 Bank Details

- $\triangleright$  Click on the "Create New Remit-To Address" button
- $\triangleright$  Another pop-up window will be displayed
- $\triangleright$  Fill in the fields according to the instructions next to them, then click on "Continue"

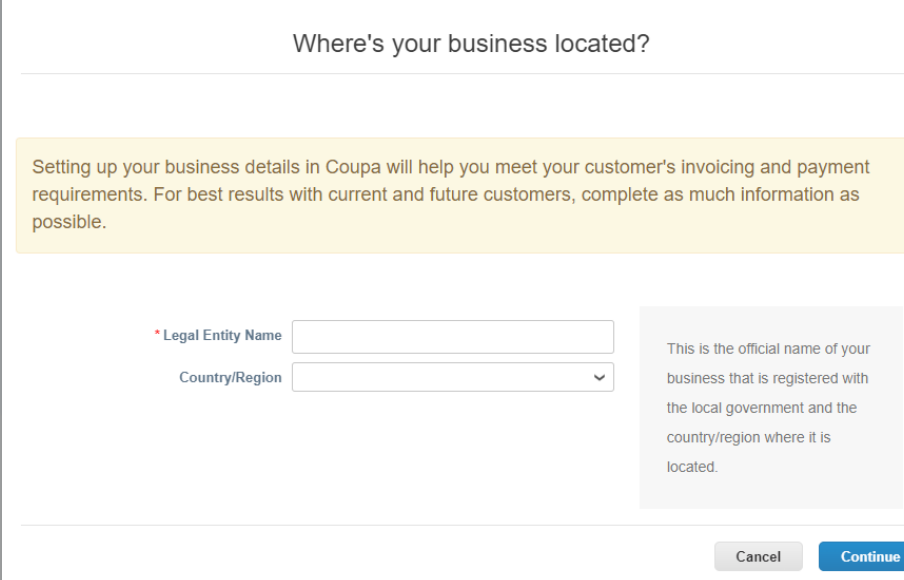

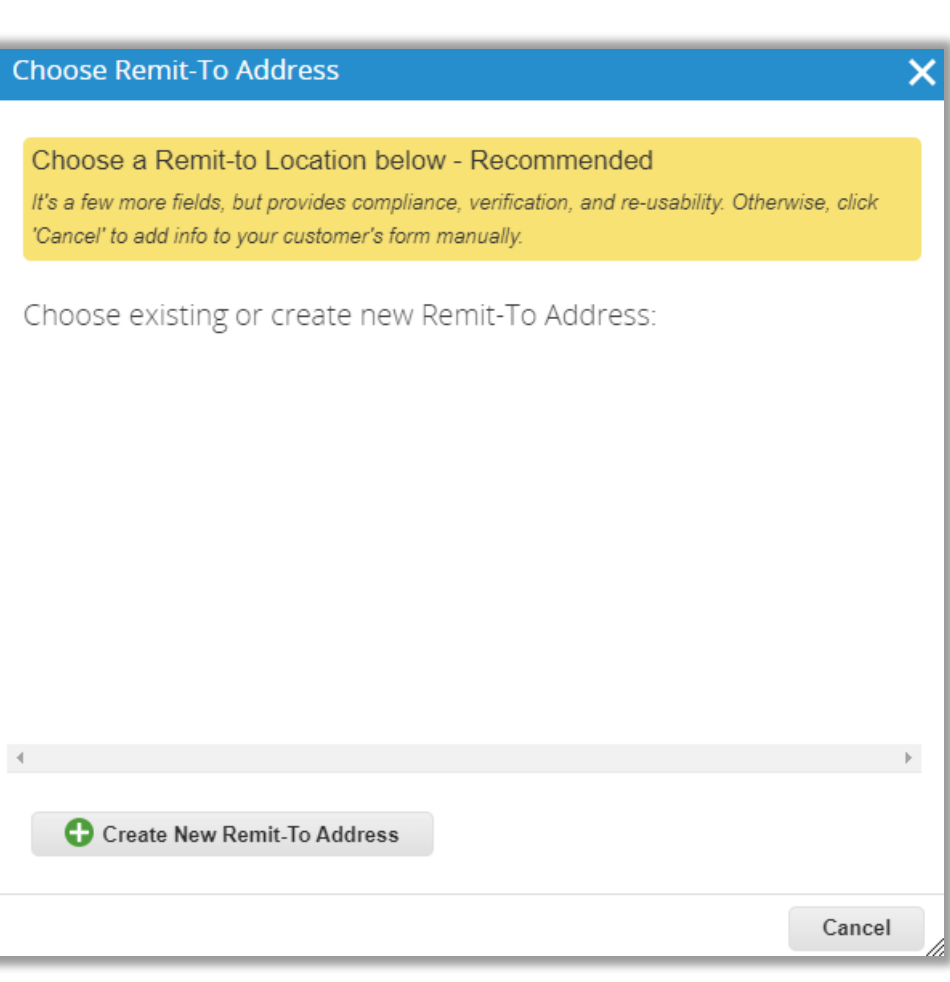

Section 2.2 Bank Details

### **New CSP user**

- $\triangleright$  Fill in the mandatory fields marked with a red asterisk \*
- $\triangleright$  Click on "Save and continue"

**Note 1: Move the mouse over the blue "information" (i) circle for more details**

**Note 2: The information requested depends on the country of registration of your company**

1Miscellaneous Information Setting up your business details in Coupa will help you meet your customer's invoicing and payment requirements. For best results with current and future customers, complete as much information as possible. \* Legal Entity Name VENDOR SA Conducting business in certain Country/Region United Kingdom countries/regions requires your \* Type of Company invoice to contain specific **Board of Directors** Œ information about your company. Cancel **Save & Continue** 

Section 2.2 Bank Details

### **New CSP user**

- $\triangleright$  Fill in the mandatory fields marked with a red asterisk \* concerning the address of your legal entity and the fields on tax identification (NB: if you have several VAT numbers for the same legal entity, please refer to slide 37 to add them to the form)
- Click on "Save and continue"

**Note: Please do not fill in the "Miscellaneous" section (it is not necessary to fill in the "Invoice From Code" field)**

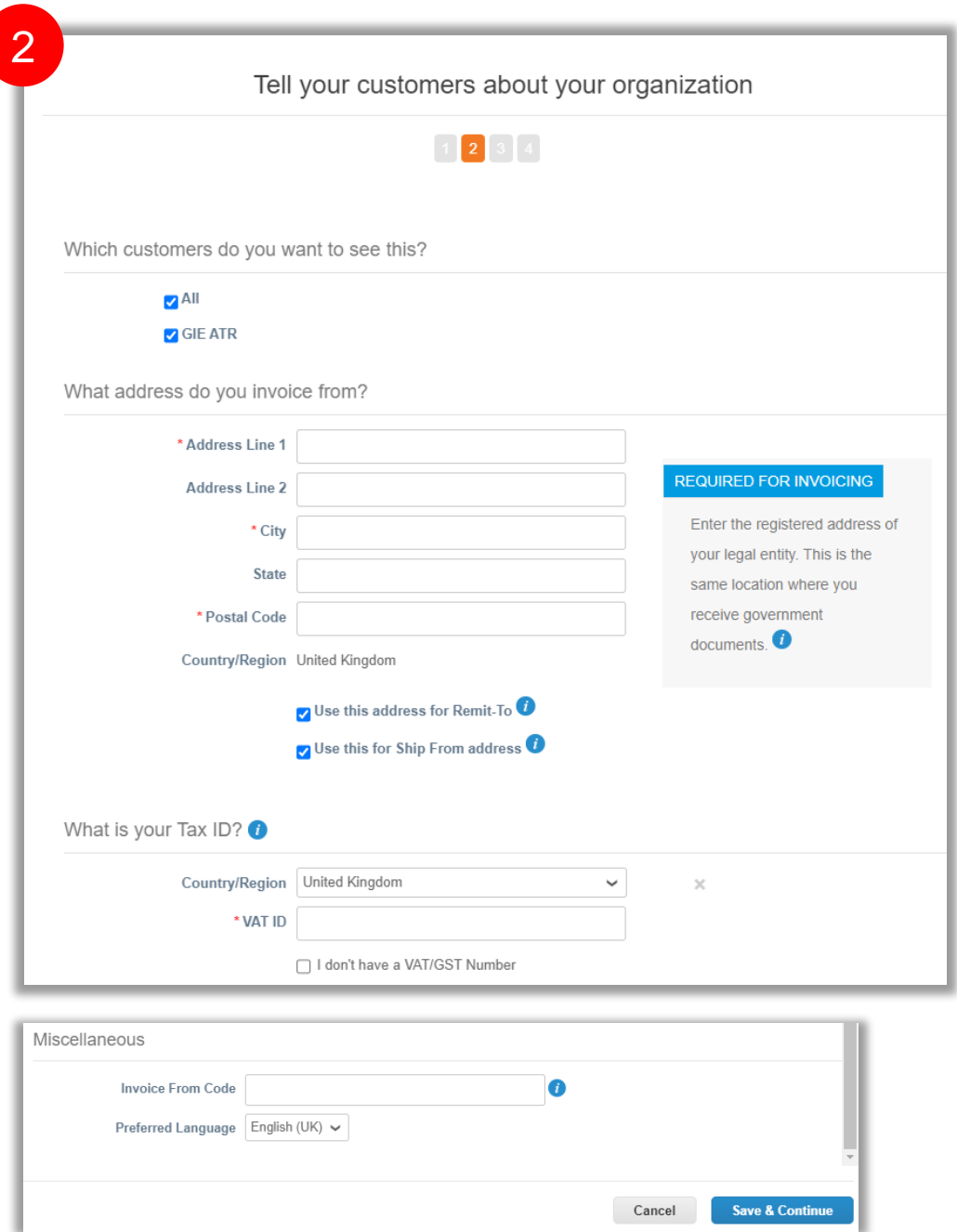

Section 2.2 Bank Details

- $\triangleright$  Select "Bank account" from the drop-down list in the "Payment type" field
- $\triangleright$  Fill in all the bank details of your account (Bank name, IBAN, SWIFT/BIC code etc.)

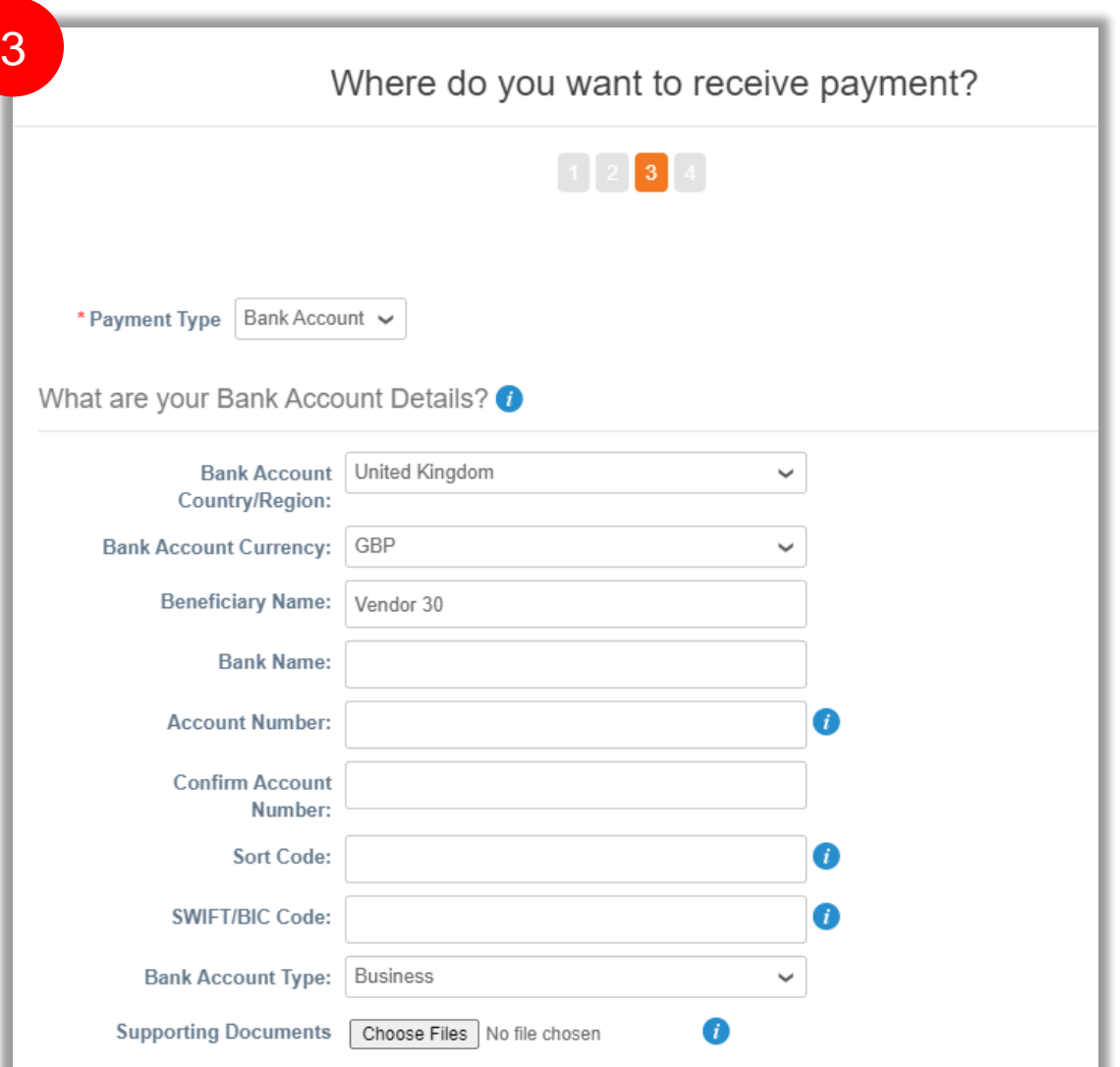

Section 2.2 Bank Details

- $\triangleright$  Continue with filling in the branch address of your bank
- $\triangleright$  Check the remit-to address
- $\triangleright$  Click on "Save and continue"

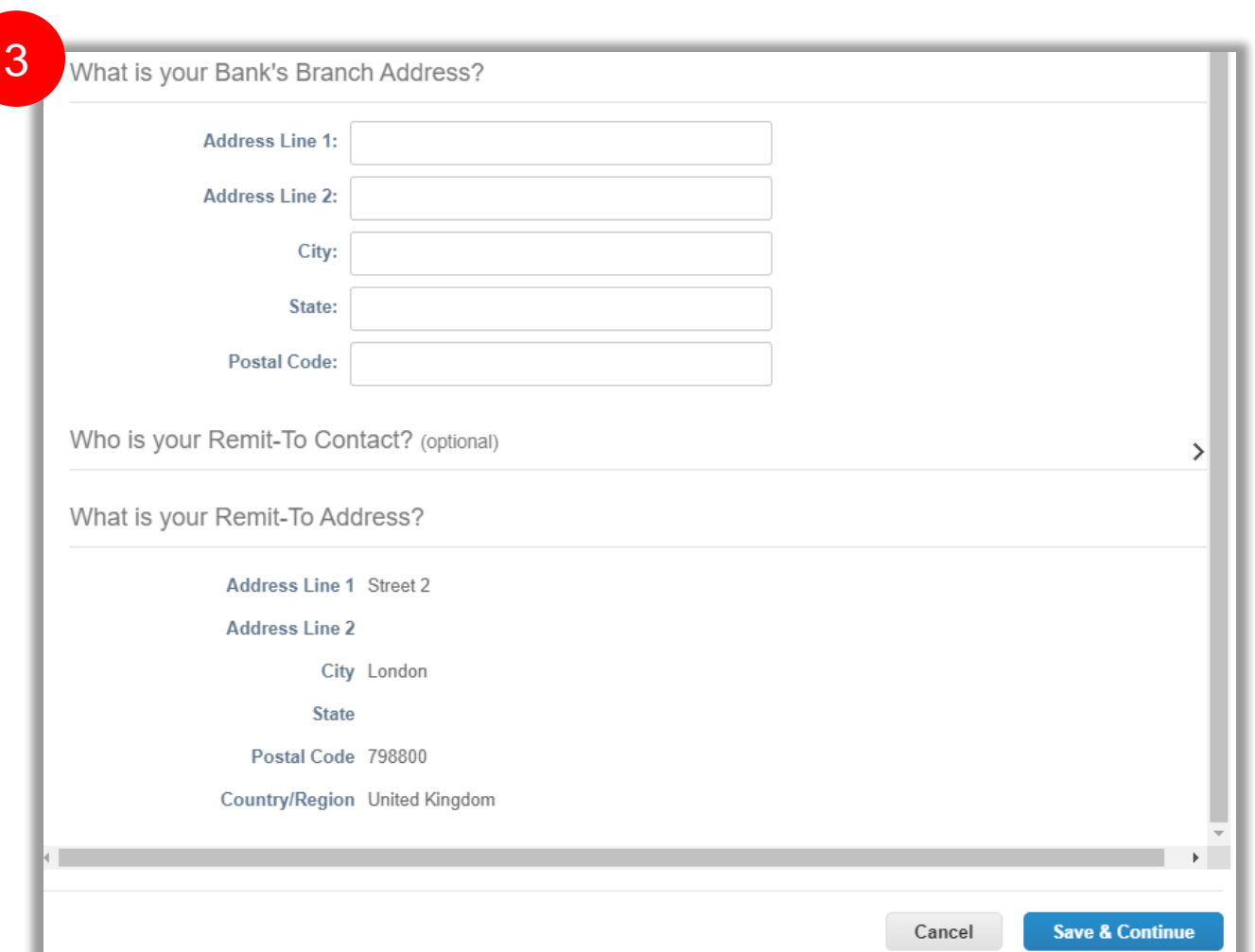

### Section 2.2 Bank Details

- $\triangleright$  Click on the "Next" button
- $\triangleright$  In the next window, click on the "Done" button
- $\triangleright$  Once the configuration is complete, click on "Add" now" to add the information to the client form

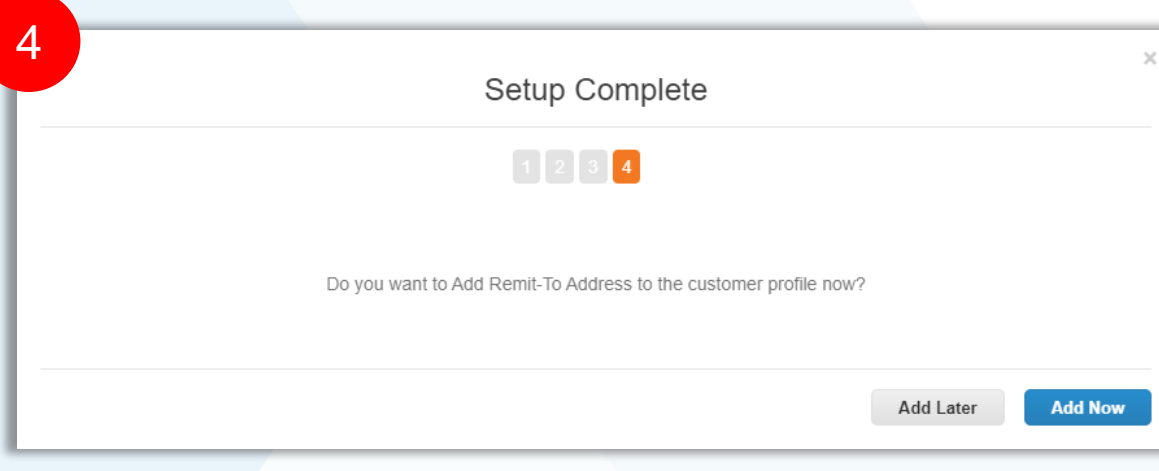

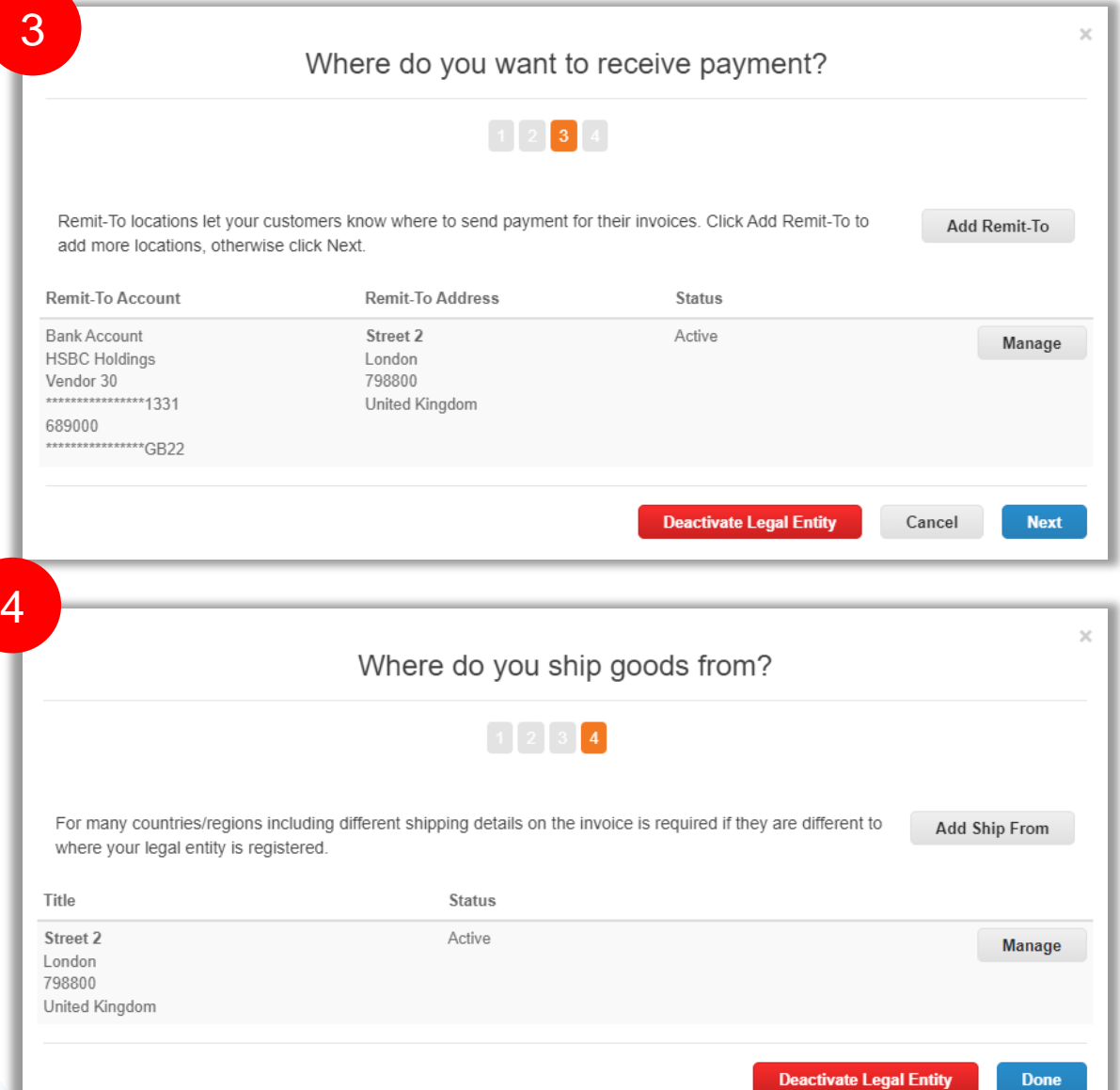

### Section 2.2 Bank Details

- $\triangleright$  A customised section for the ATR system will be displayed to transfer the rest of the necessary bank details (Bank Details Type – IBAN/Non-IBAN, Bank Code and Bank Account Number)
- **N.B**: The "Reference Details" field (optional) is not to be filled in (reserved for ATR)

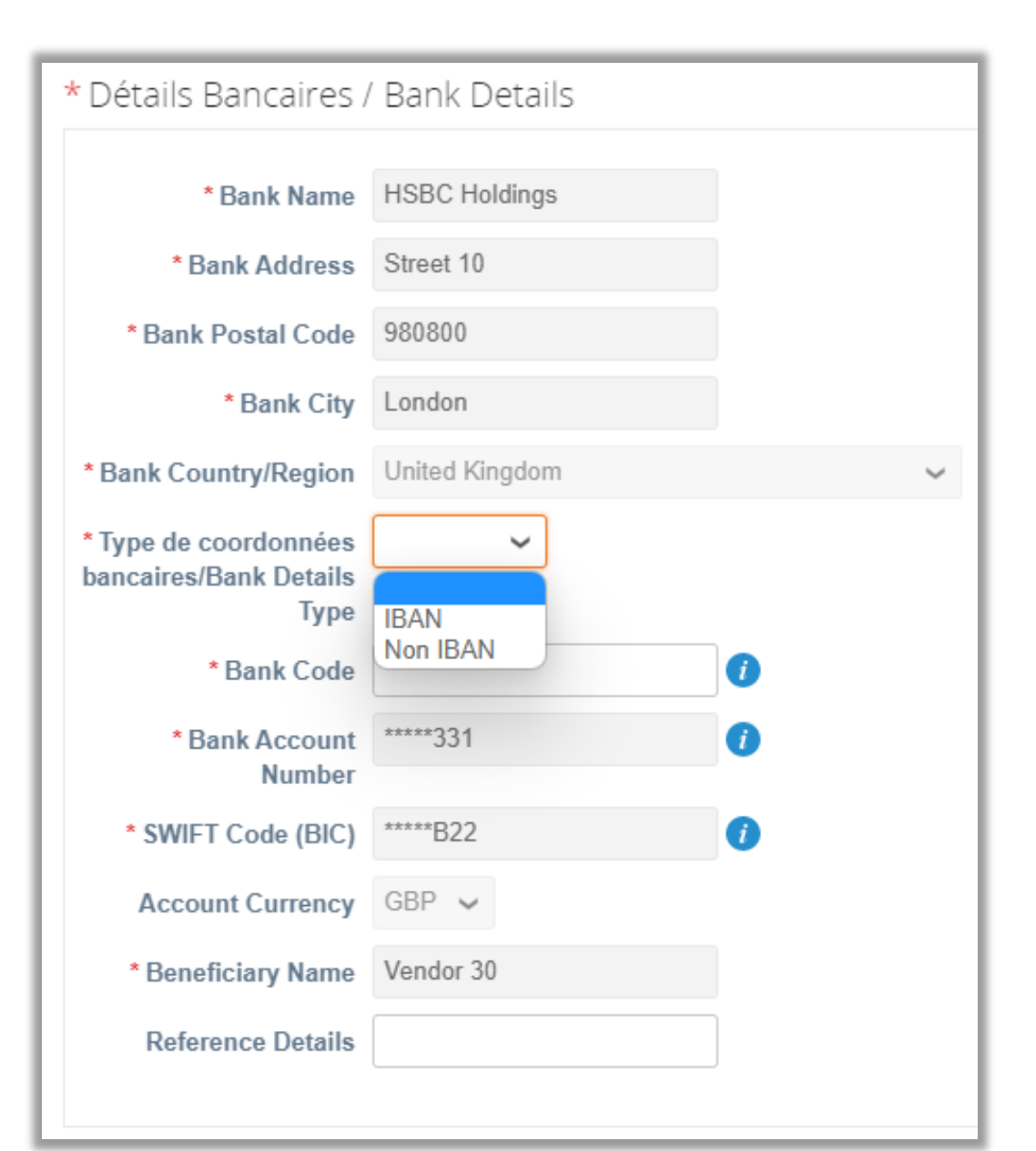

### Section 2.2 Bank Details

### **New CSP user, without creating a remit-to address in the portal**

- $\triangleright$  In order to add the bank details, without going through all the steps of setting up a remit-to address when filling in the form, you need to click on "Create New Remit-To Address".
- $\triangleright$  When the pop-up window opens, click on the "Cancel" button, then fill in the information required by ATR (bank address and bank details) directly in the customer form

**Note: The shortcut is an option not recommended by ATR, but possible in CSP.**

#### 2.2 Détails Bancaires / Bank Details

#### \*Remit-To Addresses

Add one or more Remit-To Addresses by either filling out a new Compliant Invoicing Form or choosing an Existing Remit-To Address.

Add Remit-To

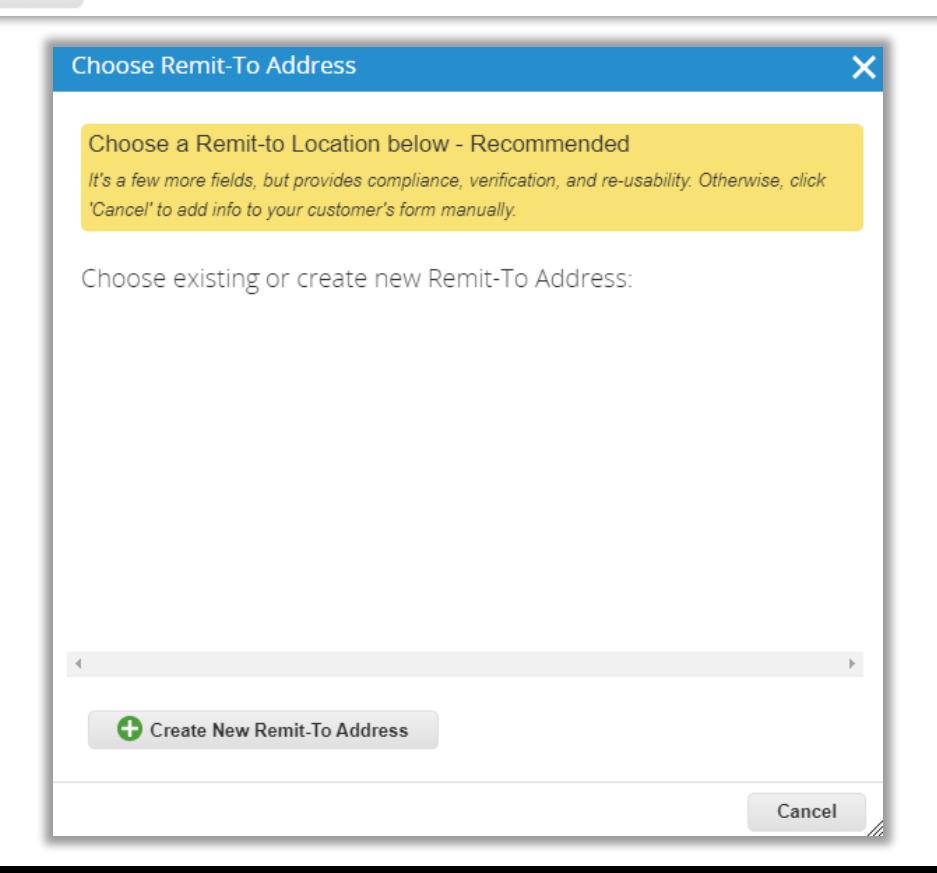

### <span id="page-33-0"></span>Section 2.2 Bank Details

### **Existing CSP user**

- $\triangleright$  Add one or more remit-to addresses by clicking on the "Create New Remit-To Address" button. The bank details are contained in the remit-to address(es) in your CSP account
- $\triangleright$  A pop-up window will open. If you already have a remit-to address(es) registered in the CSP, select the remit-to address by clicking on "Choose" and then complete the information required by ATR (bank address and bank details) in the main form (see next slide). In this case, you will only have to enter existing additional information

#### 2.2 Détails Bancaires / Bank Details

#### \*Remit-To Addresses

Add one or more Remit-To Addresses by either filling out a new Compliant Invoicing Form or choosing an Existing Remit-To Address.

Add Remit-To

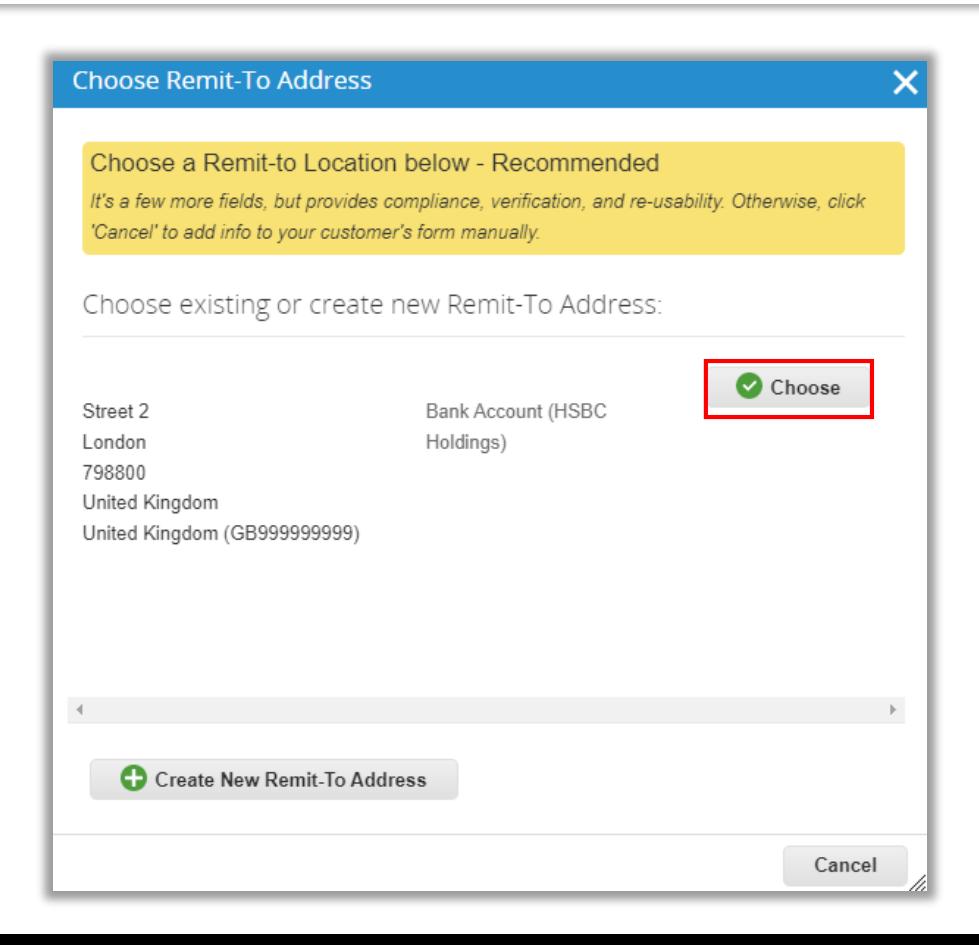

### Section 2.2 Bank Details

### **Existing CSP user**

- $\triangleright$  The customised section for the ATR system will be displayed to provide the existing additional bank details (Bank Details Type – IBAN/Non IBAN, Bank Code and Bank Account Number)
- **N.B**: The "Reference Details" field (optional) does not need to be filled in (Reserved for ATR)

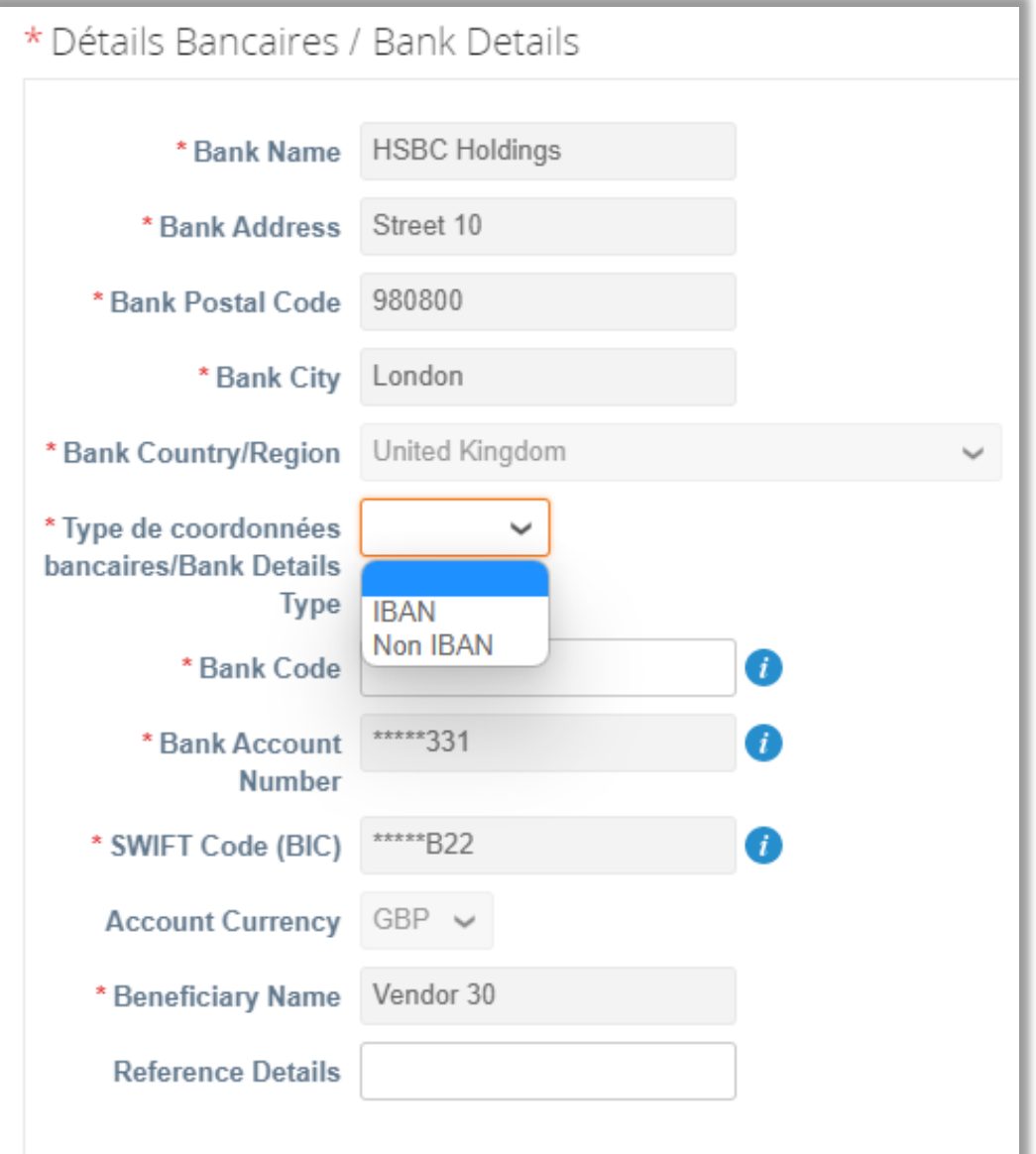

### Section 2.2 Bank Details

 $\triangleright$  Add a complete original RIB by clicking on "File" in the "Attachments" field

\* Merci de fournir un RIB original complet dans le cas d'un paiement par virement / Please provide a complete original bank form in the case of payment by bank transfer

\* Attachments Add File

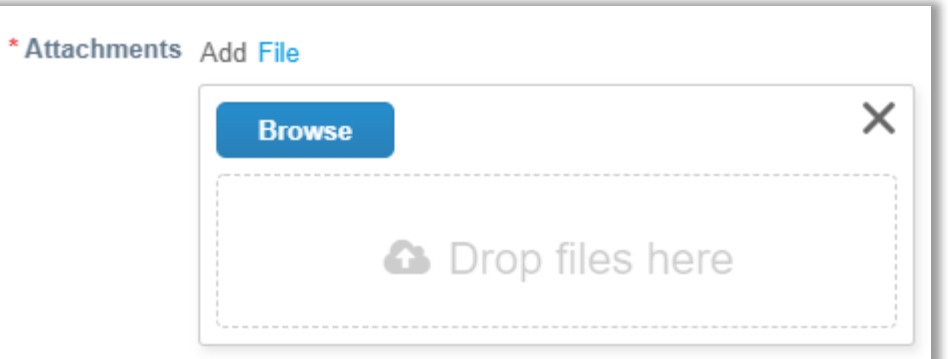
Section 2.2 Bank Details

 $\triangleright$  Fill in the name or department of the Accounting contact who should receive the payment details issued by ATR: *Name and email address –* required fields

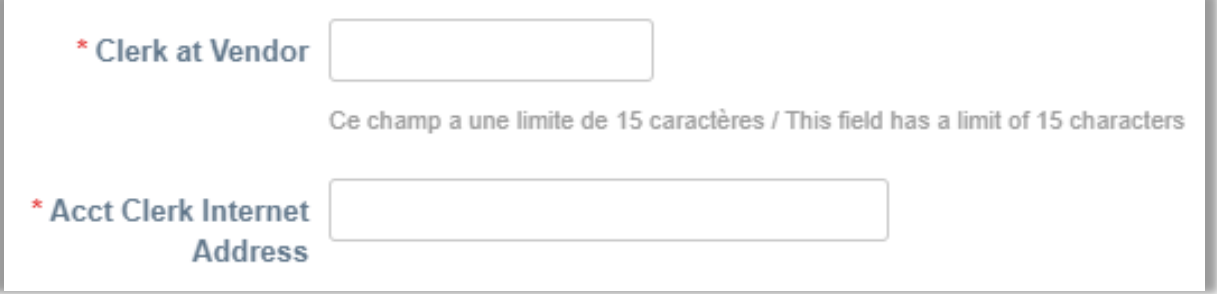

#### Section 2.3 Tax-Customs

- $\triangleright$  If you have a VAT number(s), add them by clicking on the "Add tax registration" button
- $\triangleright$  A section will be displayed to add the country and VAT registration number

#### 2.3 Fiscalité-Douane / Tax-Customs

Ajoutez des enregistrements fiscaux en cliquant sur "Ajouter un enregistrement fiscal". / Add Tax Registrations by clicking on "Add Tax Registration".

#### Tax Registrations

Use this section to add all your applicable tax registrations.

**Add Tax Registration** 

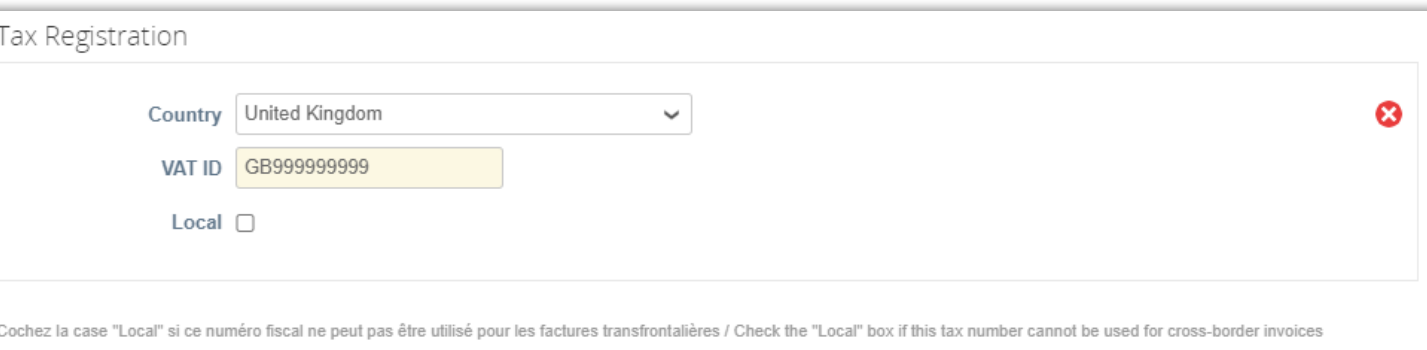

#### Section 2.3 Tax-Customs

- Add the AEO certificate **("Authorised Economic Operator", if your company is involved in international trade only)** by entering the date of entry into force and the expiry date
- $\triangleright$  Click on "File" to attach the document

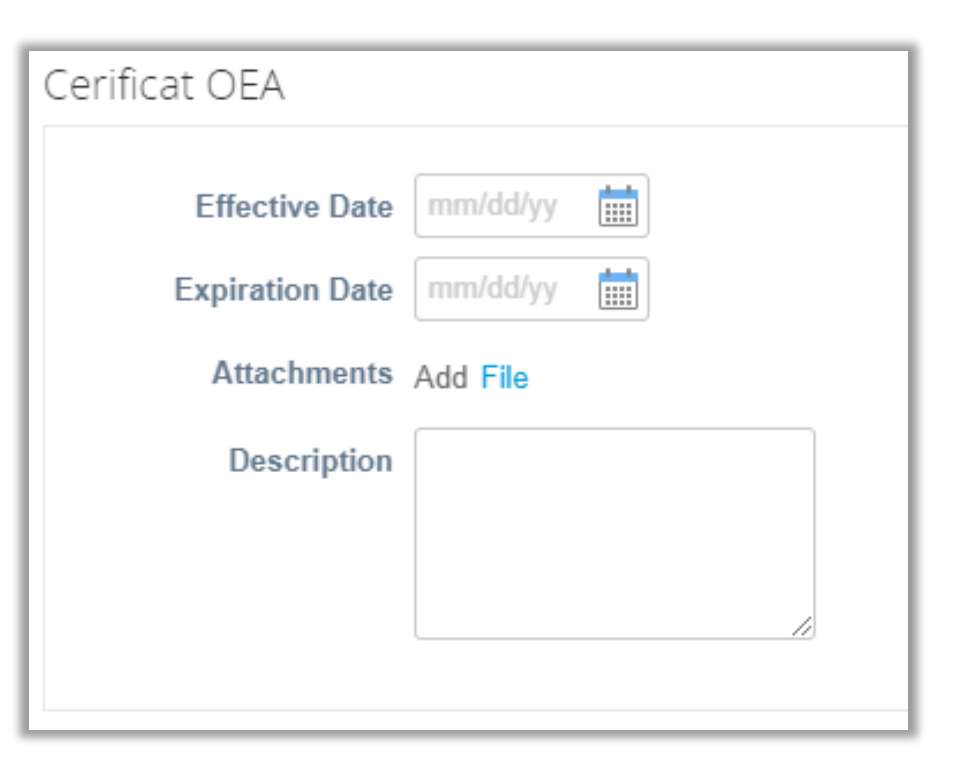

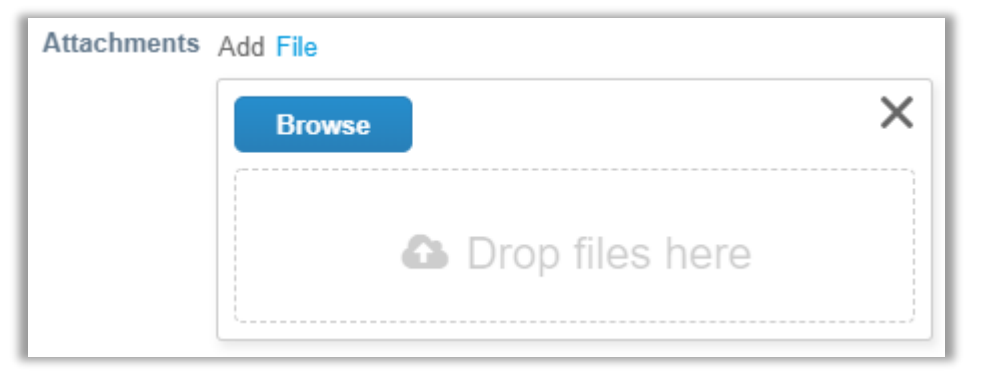

#### Section 3.1 Supplier Quality

- *Type of business –* select all that apply to your company. It is possible to make several choices by pressing the CTRL key and then making the multiple selection
- $\triangleright$  *Scope of activity* select all that apply to your company. Several choices are possible by pressing the CTRL key and then making the multiple selection
- *Aeronautical certificates* the following section is used to fill in the aeronautical certificates. **If you are not a supplier with production/service activities in the field of aeronautics, skip this part**

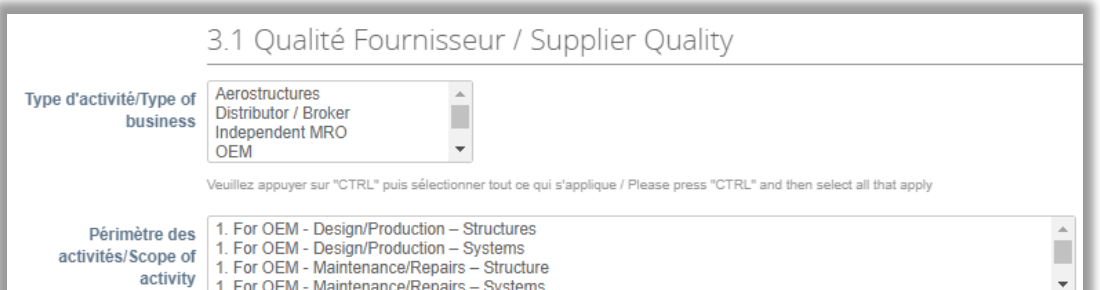

Veuillez appuver sur "CTRL" puis sélectionner tout ce qui s'applique / Please press "CTRL" and then select all that apply

Veuillez choisir le type de certificat que vous possédez puis ajouter le document et les données requis Please choose the type of certificate that you possess and then add the required document and data

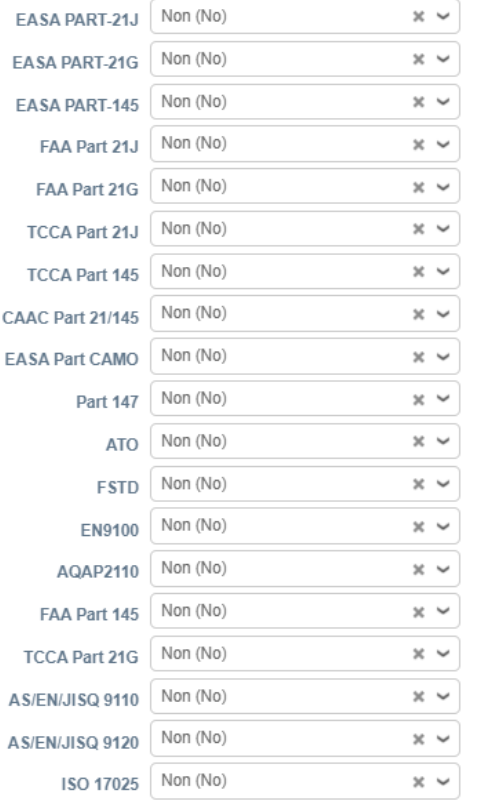

### Section 3.1 Supplier Quality

- $\triangleright$  If you have one or more certificates, choose the type of certificate you have by selecting "Yes" from the drop-down list and then add the document and data required
- $\Box$  Add the effective date and the expiry date
- Click on "File" to attach the document

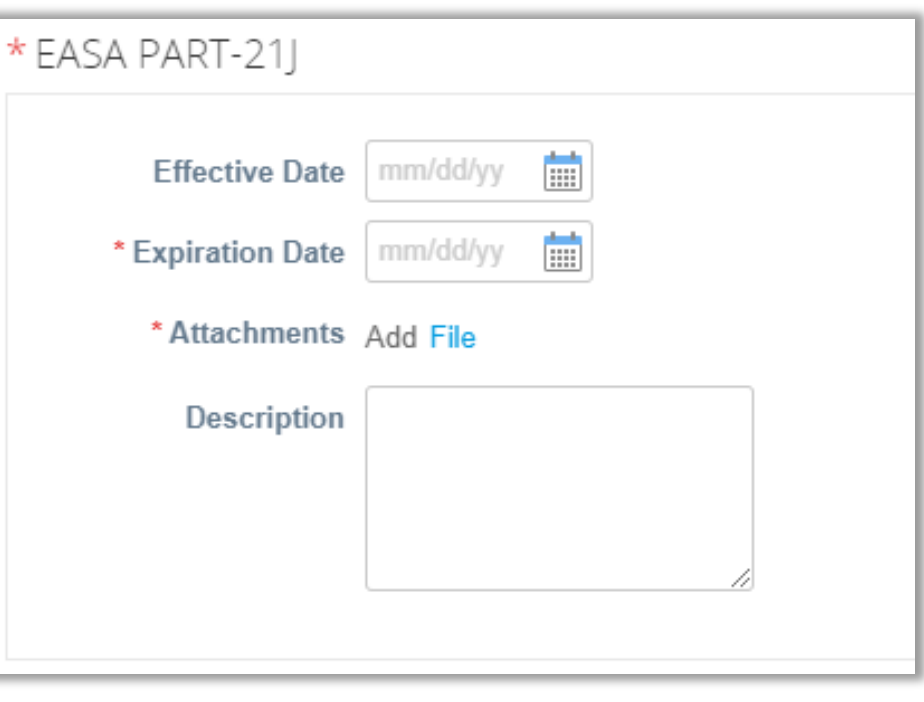

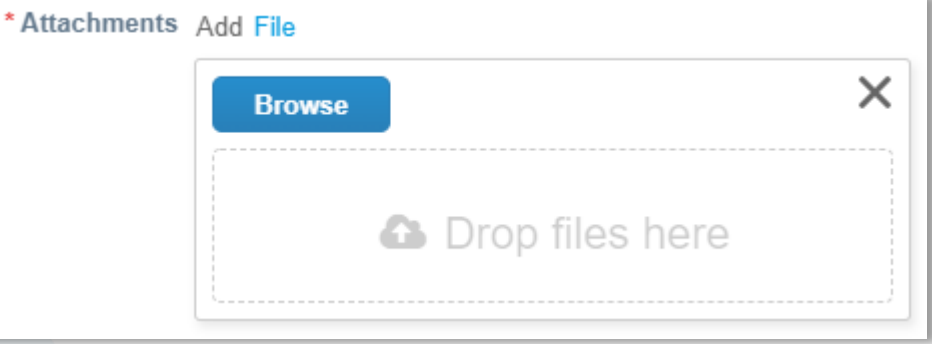

Sections 3.2 Quality and 3.3 Environment

- $\Box$  If you have one or more certificates, choose the type of certificate you have by selecting "Yes" from the drop-down list and then add the document and data required
- $\Box$  Add the effective date and the expiration date
- Click on "File" to attach the document

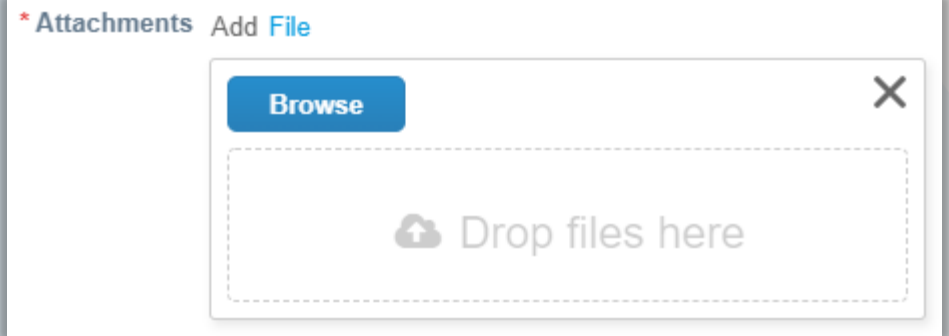

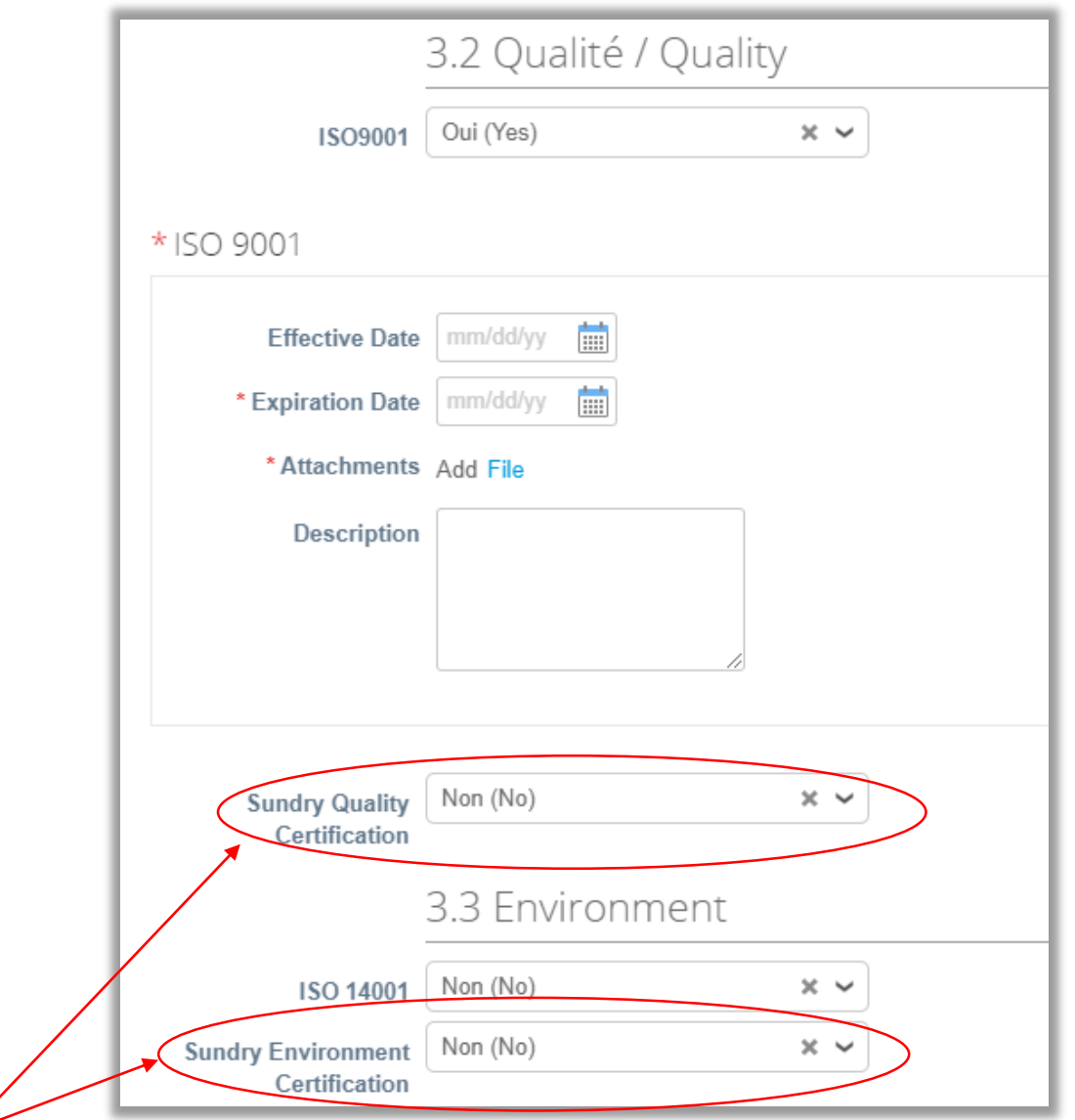

If you have an equivalent certification, please attach it and specify the type of certification in the "Description" section

### Section 4 Due Diligence

- $\triangleright$  It is compulsory to add a certificate of provision of social security declarations and payment of social security contributions dated less than 6 months ago (certificate of vigilance )
- Add the effective date and the expiration date
- Click on "File" to attach the document

4. INFORMATIONS RH / HR INFORMATION

Obligation de vigilance / Due Diligence

\* Merci de joindre une attestation de fourniture des déclarations sociales et de paiement des cotisation et contributions de sécurité sociale datant de moins de 6 mois (attestation de vigilance) / Please enclose a certificate of provision of social declarations and payment of social security contributions and contributions dated less than 6 months (certificate of vigilance)

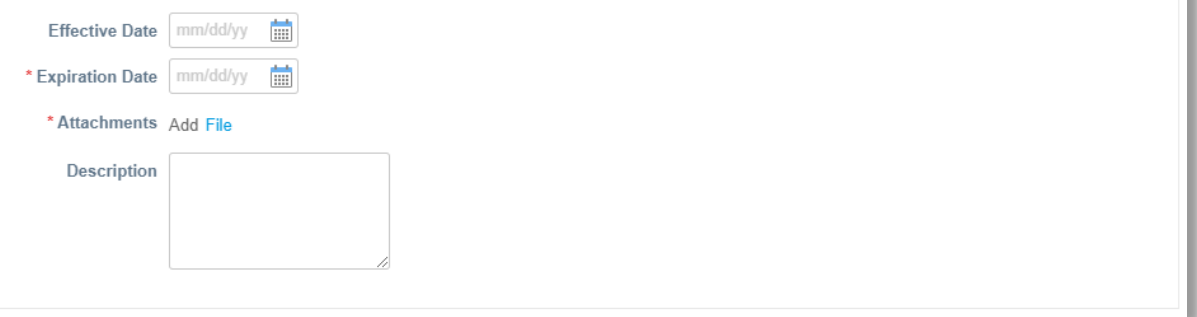

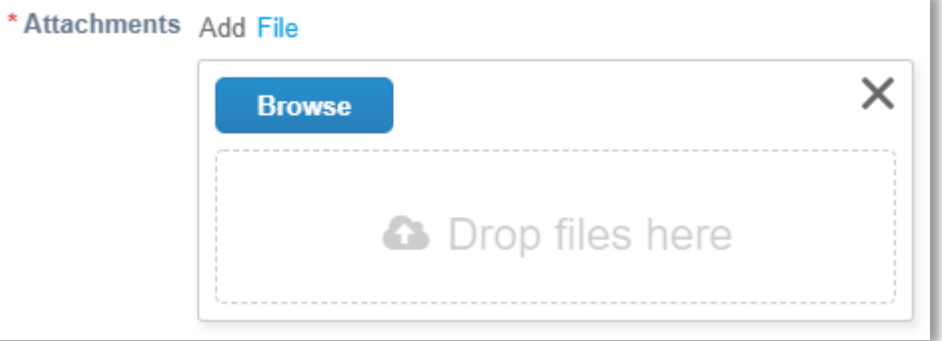

#### Section 4 Due Diligence

- *Add the list of names of foreign workers or a sworn statement certifying the non-employment of foreign workers outside the European Economic Area (EEA)*
- *Add a card proving registration in the trade register when this is mandatory (depending on the company)*

**Note: For companies providing services on ATR sites, the list of names of foreign workers is mandatory**

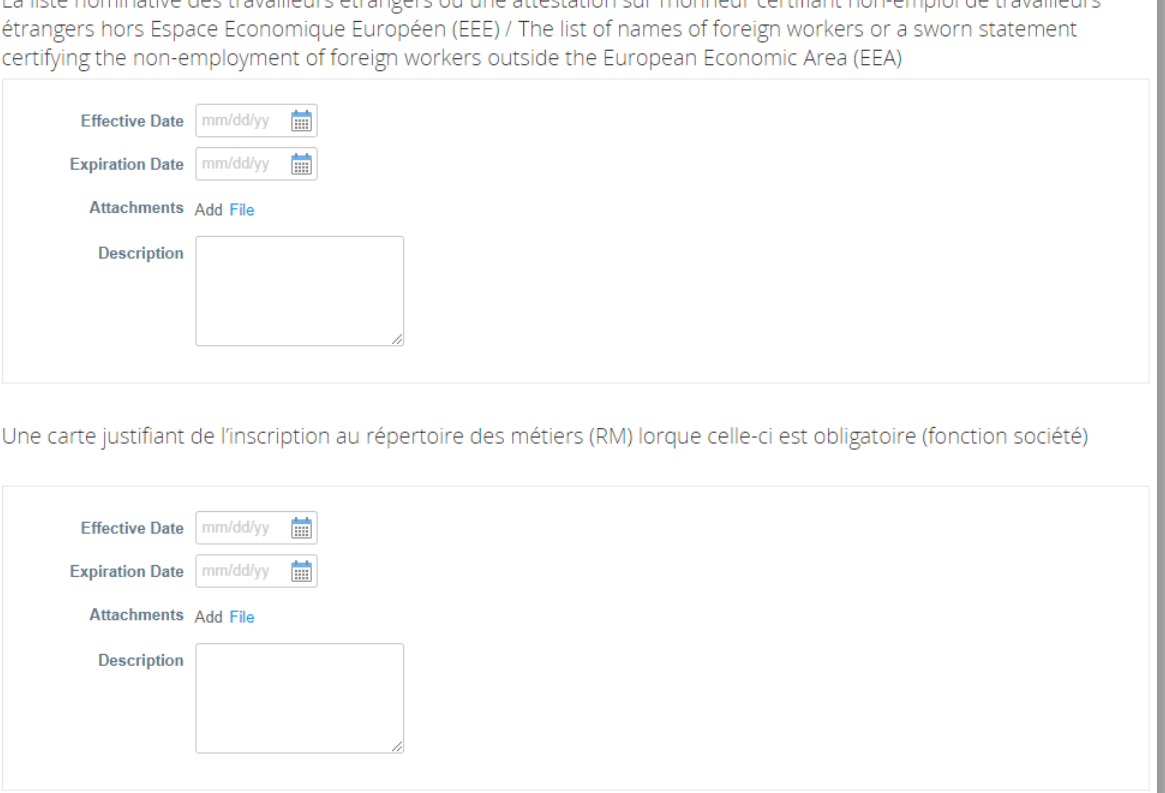

Section 5 Compliance Information Section 5.1 General Information – Compliance

**Attention: The fields required in section 5 – Compliance may vary depending on the complexity of the data required by ATR**

- $\triangleright$  It is compulsory to add a Kbis extract proving the registration of the company in the Trade and Companies Register (RCS) if this formality is mandatory (depending on the company)
- $\Box$  Add the effective date and the expiry date
- Click on "File" to attach the document

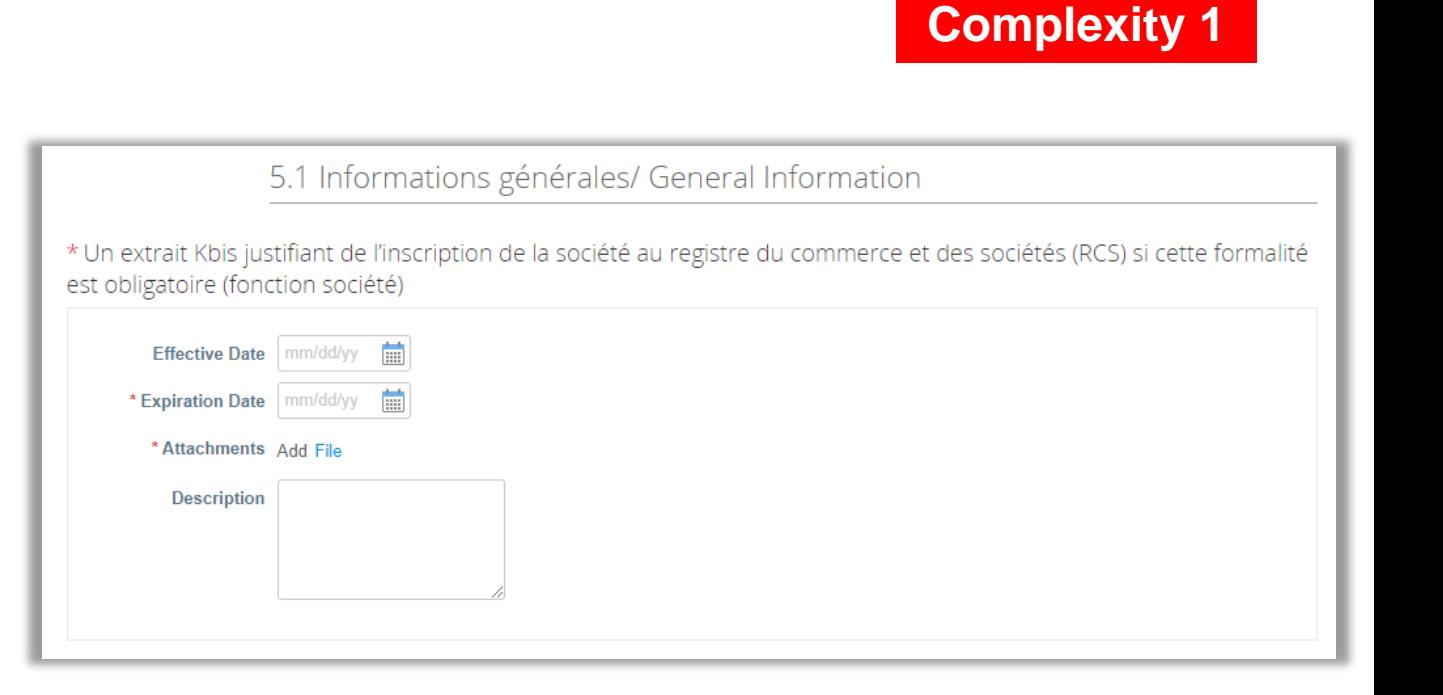

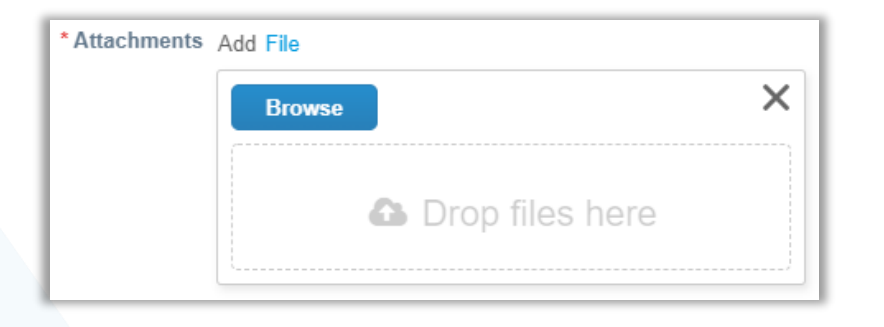

- *List of the legal representatives* fill in the name of the legal representatives, optional field
- *Website –* insert website address, optional field

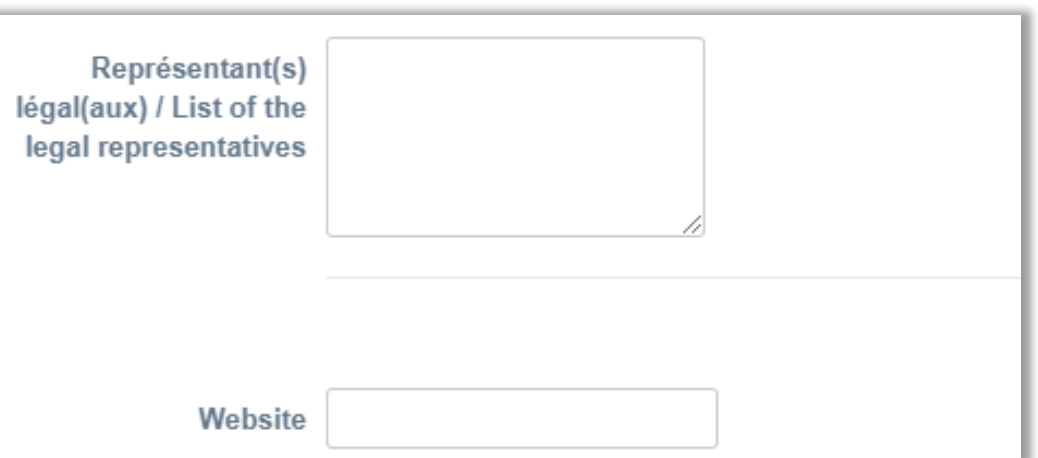

**Complexity 1**

Section 5 Compliance Information Section 5.1 General Information – Compliance

- *Corporate names and country of registration of subsidiaries, affiliates, joint-ventures (if relevant for the activity) – provide* information in this field, if relevant for the activity
- *Legal representative(s) and other persons occupying highest management functions (i.e.. CEO, General Manager and members of Board of Directors or other equivalent corporate body) (name, title and nationality for each) (mandatory) –* mandatory field

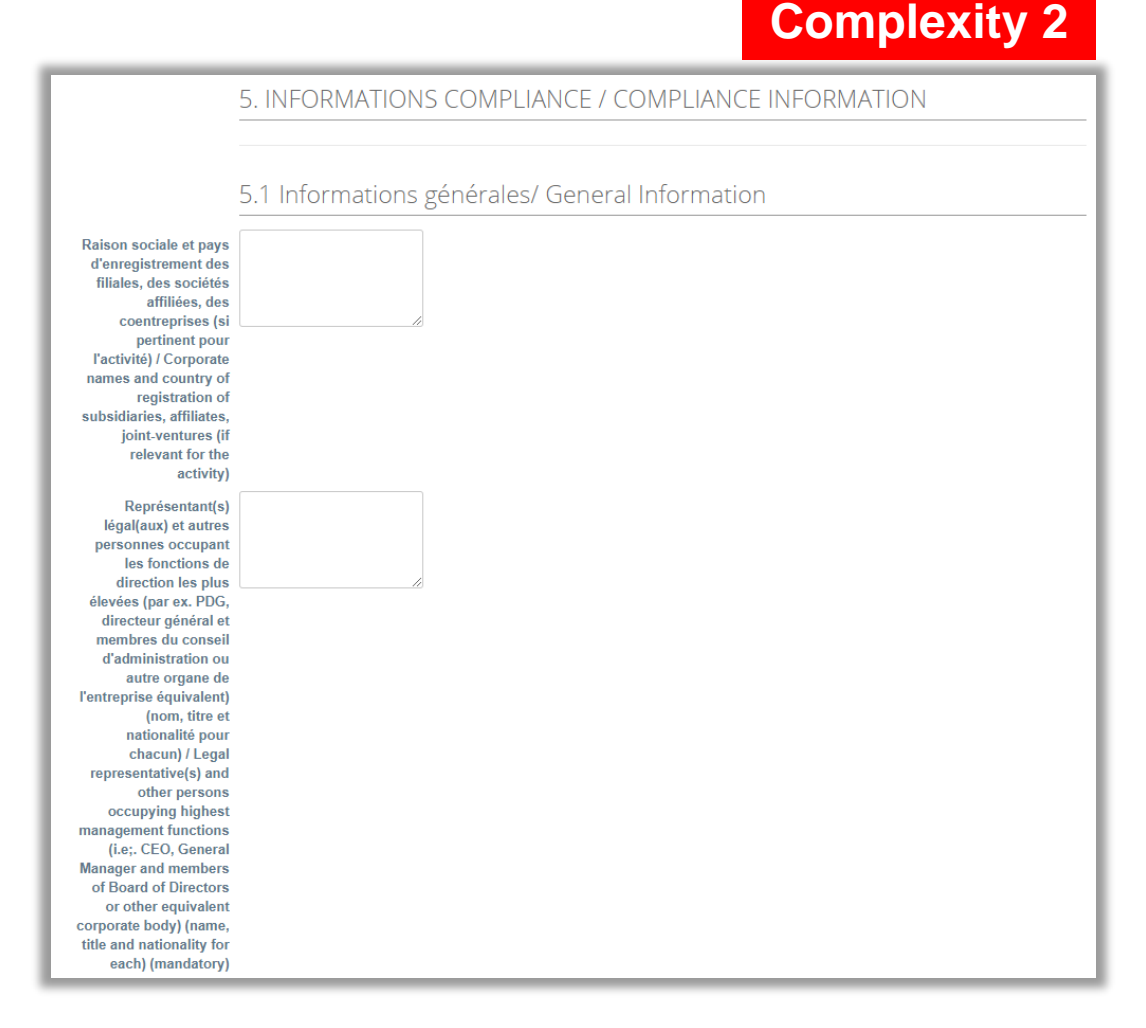

**Note: The fields required in section 5 – Compliance may vary depending on the complexity of the data required by ATR**

Section 5 Compliance Information

5.1 General Information general Information – Compliance

**Attention: The fields required in section 5 – Compliance may vary depending on the complexity of the data required by ATR**

- $\triangleright$  It is compulsory to add an extract proving the registration of the company in the Trade and Companies Register (RCS) if this formality is mandatory (depending on the company)
- $\Box$  Add the effective date and the expiration date
- Click on "File" to attach the document

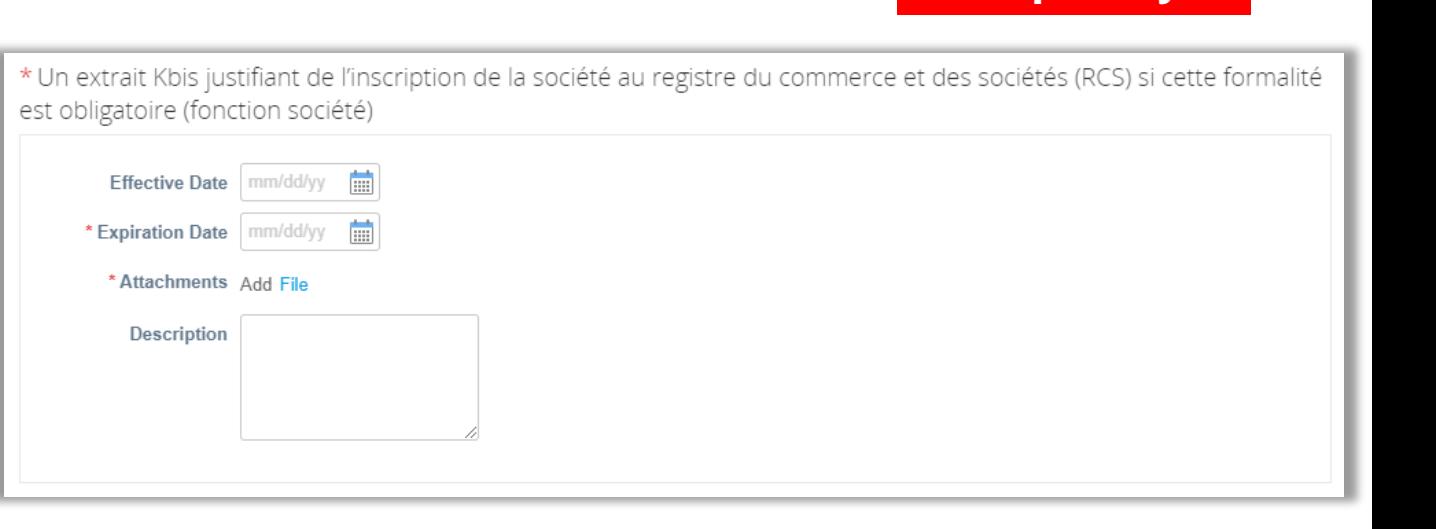

**Complexity 2**

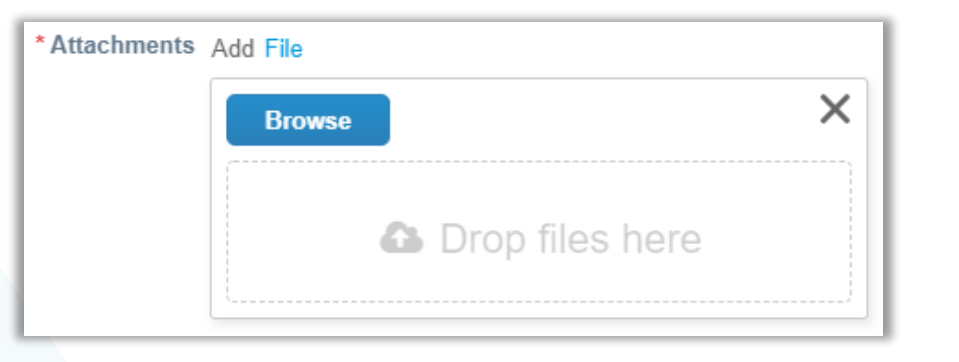

Section 5 Compliance Information

- *Type of Company –* select the type of company (Private Companies / Public Bodies)
- $\triangleright$  Please note: depending on your choice, a specific section will be displayed to provide the necessary information

5. INFORMATIONS COMPLIANCE / COMPLIANCE INFORMATION

Type d'organisme / © Organismes Privés / Private Companies Type of Company  $\bigcirc$  Organismes Publics / Public bodies

**Complexity 3**

**Note: The fields required in section 5 – Compliance may vary depending on the complexity of the data required by ATR**

# Section 5.1 Private Companies

- *A copy of the company's Certificate of Incorporation or Certificate of Trade –* upload the document in PDF format here by clicking on "Choose File"
- *A copy of the Certificate of Incorporation or Certificate of Trade or extract from trade register for the company's subsidiaries, affiliates, joint-ventures (if relevant for the activity)* – provide the document, if relevant for your type of activity

# Section 5 Compliance Information

**Note: The fields required in section 5 – Compliance may vary depending on the complexity of the data required by ATR**

### **Complexity 3**

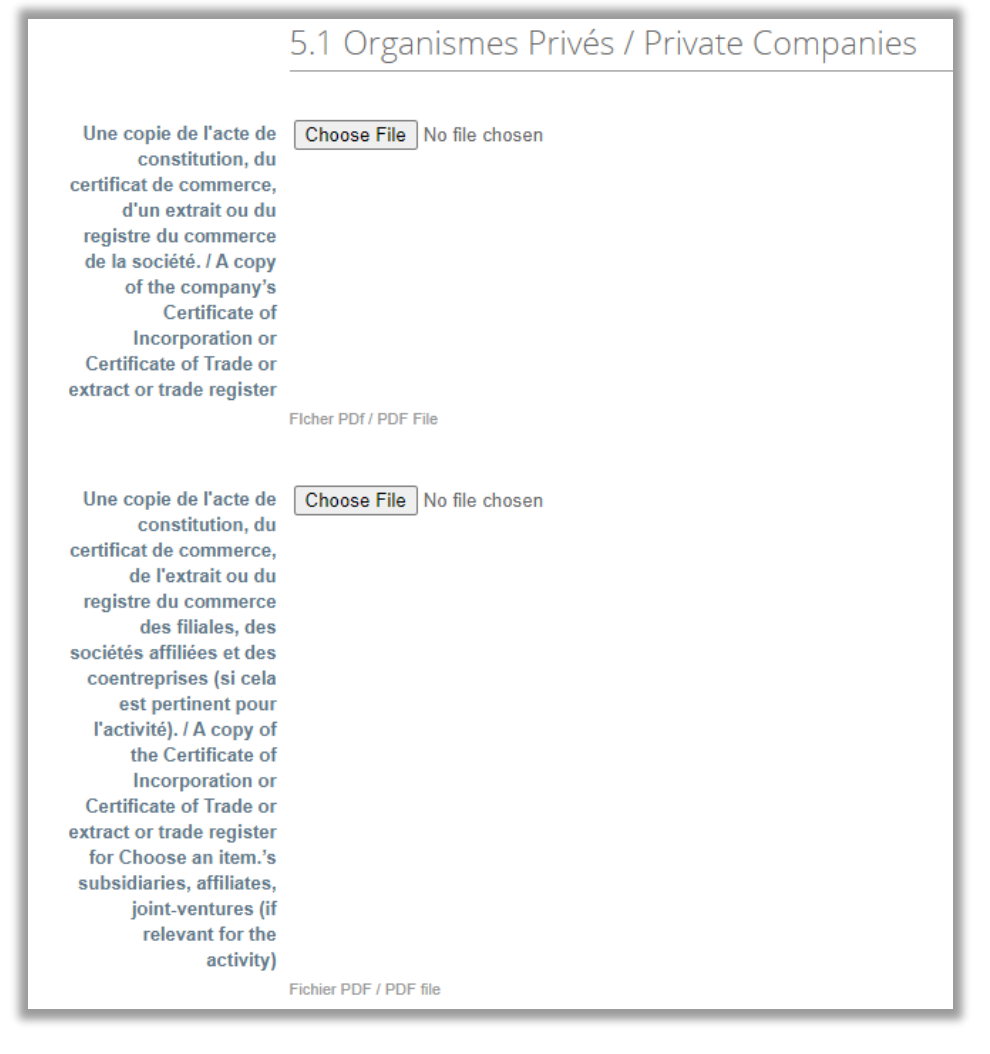

### Section 5 Compliance Information Section 5.1 Private Companies

- *A copy of the Memorandum and Articles of Association or by-laws* – provide the document in PDF format here by clicking on "Choose File"
- *A copy of the Significant Shareholders' and Ultimate Beneficial Owners'[1] register or any official document demonstrating ownership of the shares (if not already set out in the above documents) –* upload the official document, if this information is not set out in other documents

#### Une copie de l'acte Choose File | No file chosen constitutif ou des statuts / A copy of the **Memorandum** and **Articles of Association** or by-laws Fichier PDF / PDF file Choose File No file chosen Une copie du registre des actionnaires principaux et des bénéficiaires effectifs ultimes ou tout document officiel attestant de la propriété des actions (s'il ne figure pas déjà dans les documents susmentionnés). / A copy of the Significant Shareholders' and **Ultimate Beneficial** Owners'[1] register or any official document demonstrating ownership of the shares (if not already set out in the above documents) Fichier PDF / PDF file

**Complexity 3**

### Section 5 Compliance Information Section 5.1 Private Companies

- *A copy of the company's most recent audited annual financial statements for the last 3 years[2] –* provide here the document in PDF format by clicking on "Choose File"
- *Bank account number and IBAN (International Bank Account Number) to be used for the operation. –* upload the document in PDF format by clicking on "Choose File"

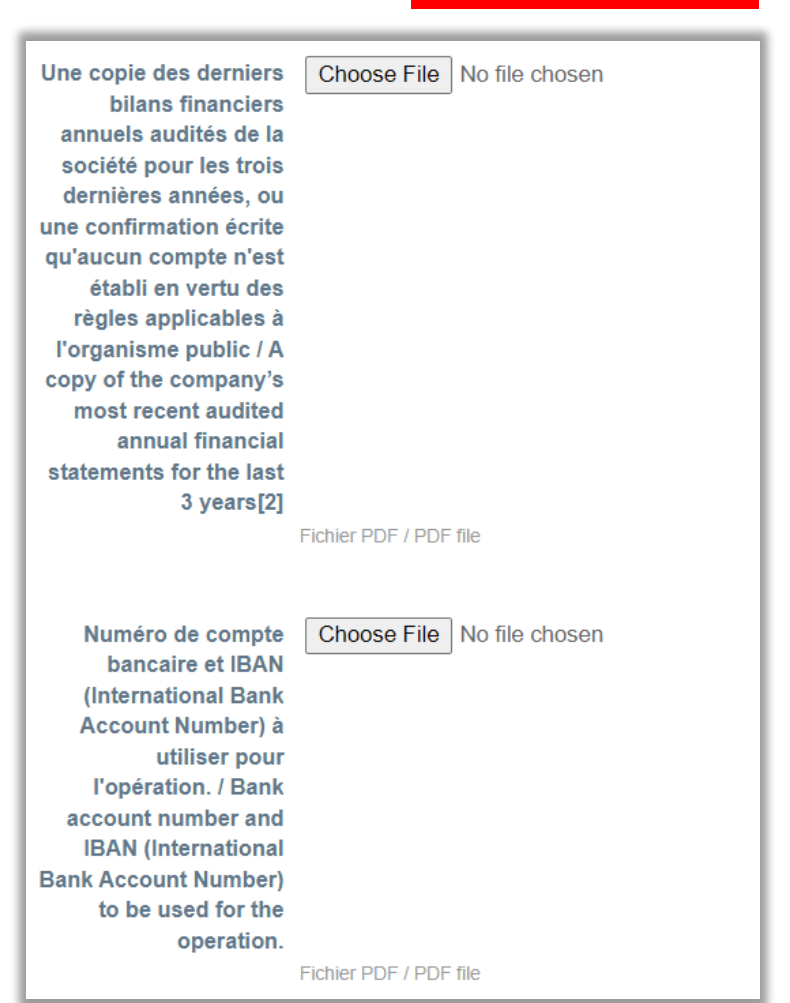

**Complexity 3**

**Note: The fields required in section 5 – Compliance may vary depending on the complexity of the data required by ATR**

### Section 5 Compliance Information Section 5.1 Private Companies

- *List of the legal representatives, other persons occupying highest management functions (i.e;. CEO, General Manager and members of Board of Directors or other equivalent corporate body) and CFO (name, title and nationality for each) (if not already set out in the above documents) – fill in* this section with the required information and upload the requested document in PDF format
- *If the company is listed: Evidence of the listed status* upload the document in PDF format by clicking on "Choose File"

**Note: The fields required in section 5 – Compliance may vary depending on the complexity of the data required by ATR**

#### **Complexity 3**

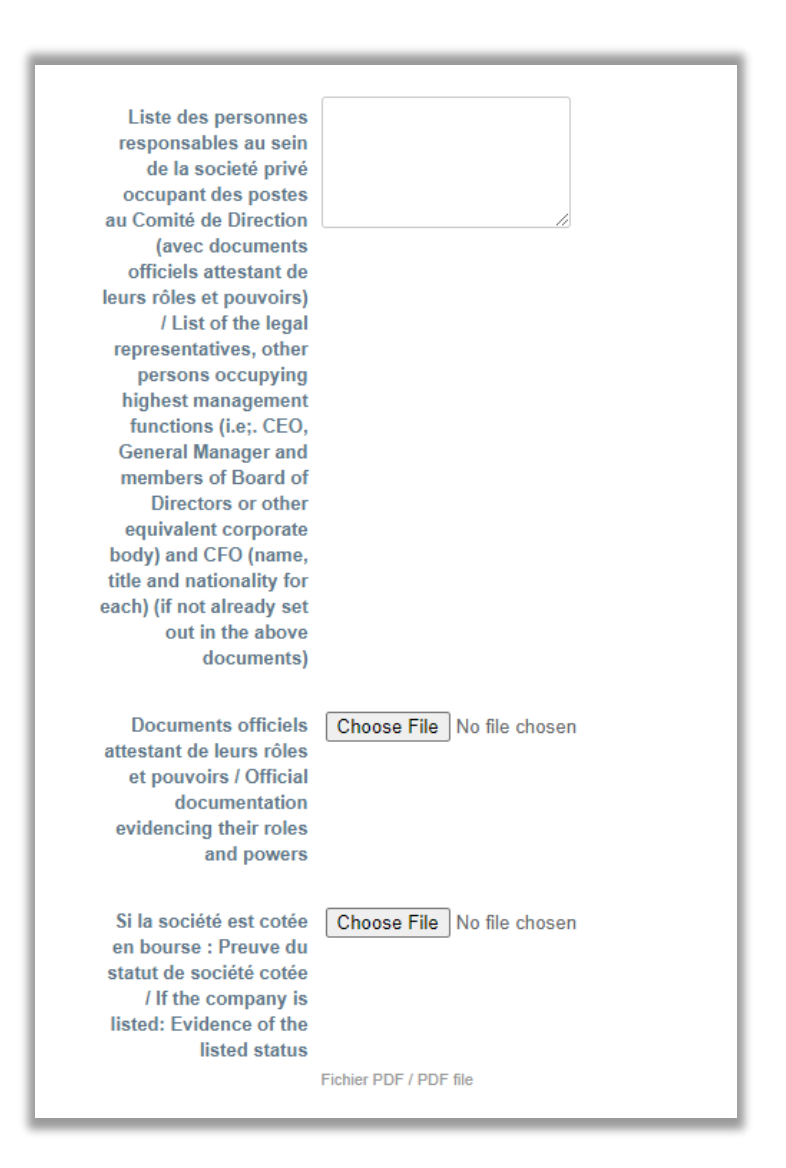

### Section 5 Compliance Information Section 5.1 Private Companies

- *Evidence of tax residence[1] –* upload the document by clicking on the "Choose File" button
- *IATA and ICAO codes (if any) –* if any, provide this information in the free text box
- *Website* insert website address, optional field
- *Any document evidencing the compliance policies in place within the company in the area of anti-corruption and anti-money laundering / terrorism financing –* upload the file in PDF format

**Note: The fields required in section 5 – Compliance may vary depending on the complexity of the data required by ATR**

#### **Complexity 3**

Choose File No file chosen Preuve de la résidence fiscale / Evidence of tax residence[1] Fichier PDF / PDF file Codes IATA et OACI (le cas échéant) / IATA and ICAO codes (if any) Website Choose File No file chosen **Tout document** attestant des politiques de conformité mises en place au sein de l'entreprise dans le domaine de la lutte contre la corruption et le blanchiment d'argent/le financement du terrorisme. / Any document evidencing the compliance policies in place within the company in the area of anti-corruption and anti-money laundering / terrorism financing

Section 5 Compliance Information Section 5.1 Public bodies

- *Name and address of the relevant public body (e.g. Ministry, administration, state department, or agency) and name and address of the public body of which it depends, if any* – provide this information in the free text area
- *Evidence of public status –* upload the official document by clicking on the "Choose File" button

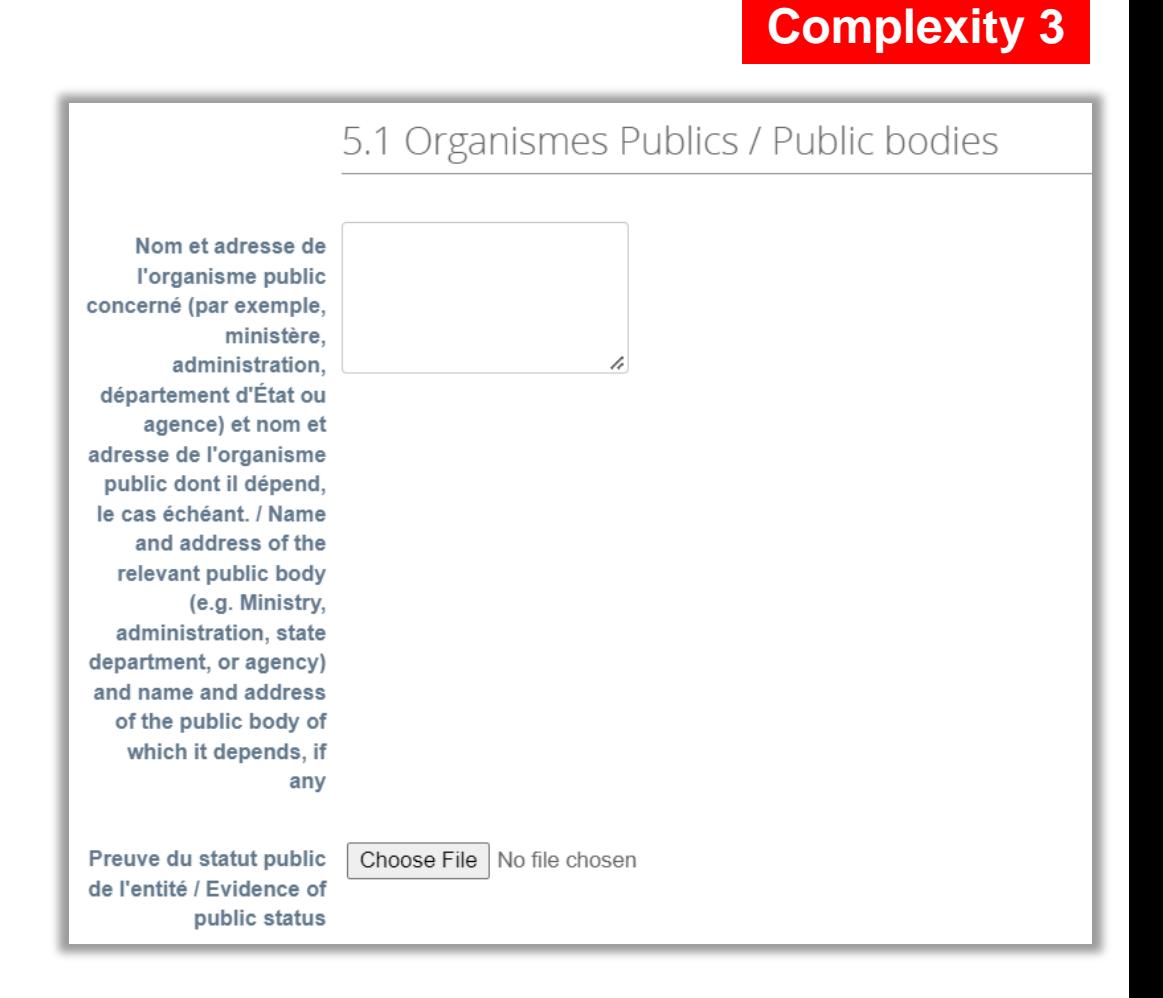

Section 5 Compliance Information Section 5.1 Public bodies

 *A copy of the public body's most recent audited annual financial statements for the last 3 years or written confirmation from the Customer[1] that no accounts are established per the rules applicable to the public body –* provide this information by clicking on "Choose File" to upload the copy

 *Bank account number and IBAN (International Bank Account Number) to be used for the operation* – fill in the field with the information requested

**Note: The fields required in section 5 – Compliance may vary depending on the complexity of the data required by ATR**

### **Complexity 3**

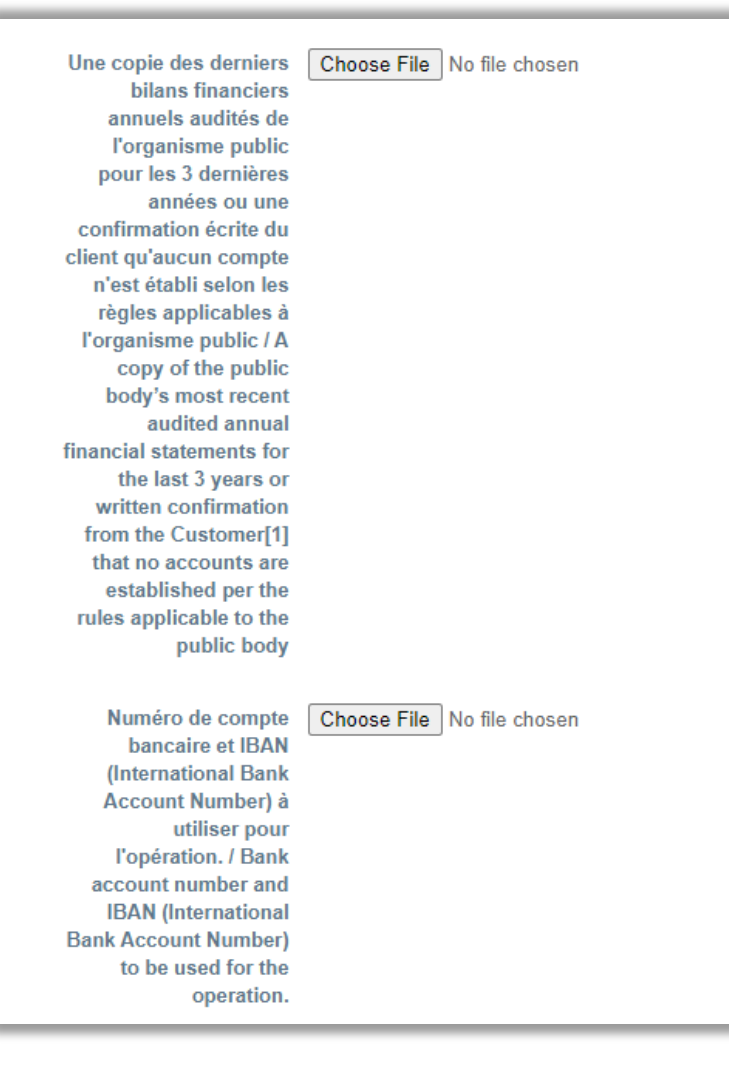

### Section 5 Compliance Information Section 5.1 Public bodies

 *List of the responsible individuals in the public body in charge of the operation (with official documentation evidencing their roles and powers) –* use the free text box to provide the required information and upload the requested document in PDF format

- *Link to website (if any)* optional field
- *Any document evidencing the compliance policies in place within the public body in the area of anti-corruption and anti-money laundering / terrorism financing* – upload the document in PDF format

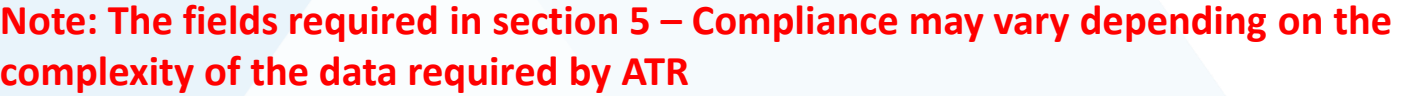

### **Complexity 3**

Liste des personnes responsables de l'organisme public en charge de l'opération (avec documents officiels attestant de leurs rôles et pouvoirs) / List of the responsible individuals in the public body in charge of the operation (with official documentation evidencing their roles and powers)

**Documents officiels** 

attestant de leurs rôles et pouvoirs / Official documentation evidencing their roles and powers

Lien vers le site web (le cas échéant) / Link to website (if any)

attestant des politiques de conformité mises en place au sein de l'organisme public dans le domaine de la lutte contre la corruption et le blanchiment d'argent/le financement du terrorisme. / Any document evidencing the compliance policies in place within the public body in the area of anti-corruption and anti-money laundering / terrorism financing Choose File No file chosen

Tout document | Choose File | No file chosen

- *I accept the Supplier Code of Conduct –* tick the box in this field, after having read the document by clicking on the link in the "Code of Conduct" field
- *I acknowledge having read and accepted the General Conditions of Purchase of ATR GIE (CGA) –* tick the box in this field, after having read the document by accessing the link in the "ATR CGA / GTCP" field – mandatory field

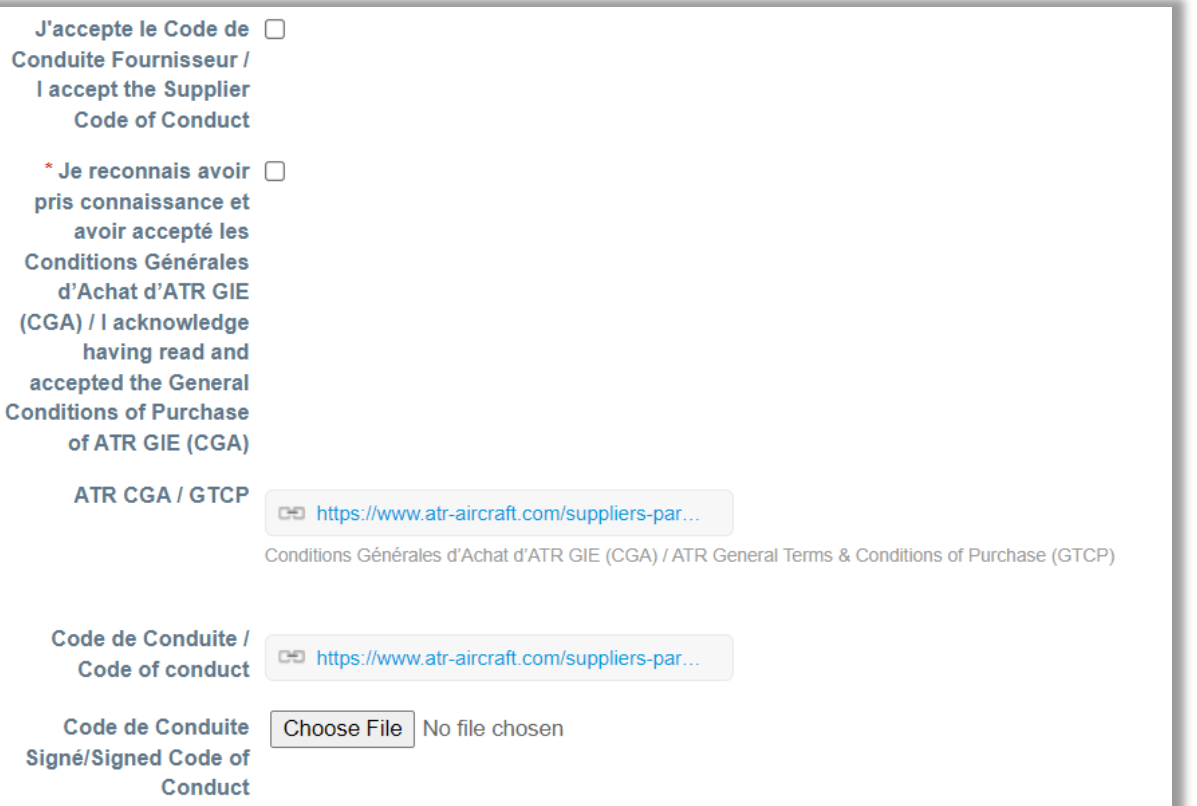

 $\triangleright$  Once read and signed, upload the document to the Code of Conduct by clicking on the "Choose File" button

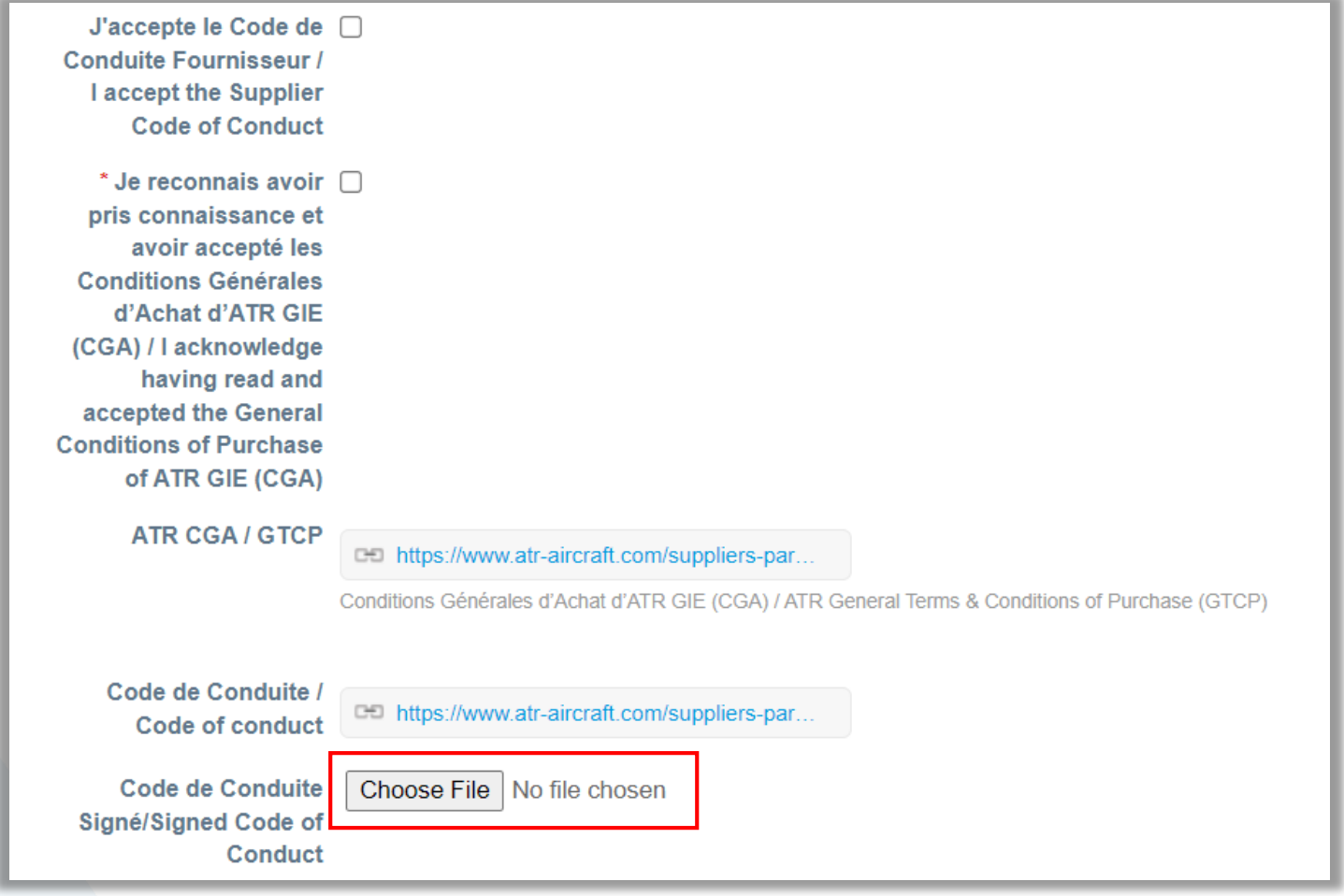

*I* acknowledge that the information communicated herein is true and up-to-date. − mandatory field

 $\triangleright$  At the end, click on "Submit for approval" to send the information to ATR

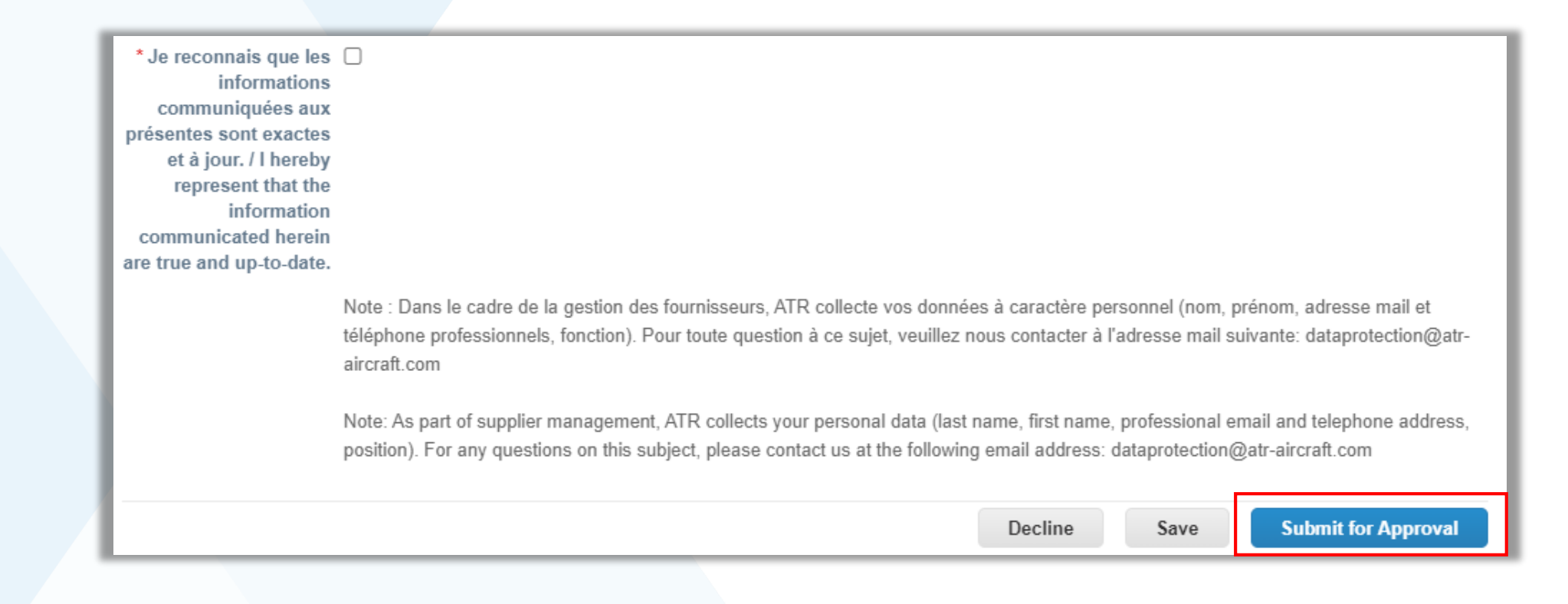

### **SIM – Submission of form to ATR**

- $\triangleright$  After submitting the form, you will receive the green message "Your information has been submitted" and the fields are closed to editing
- $\triangleright$  You will find the status at the top of the form -"Approval Pending"

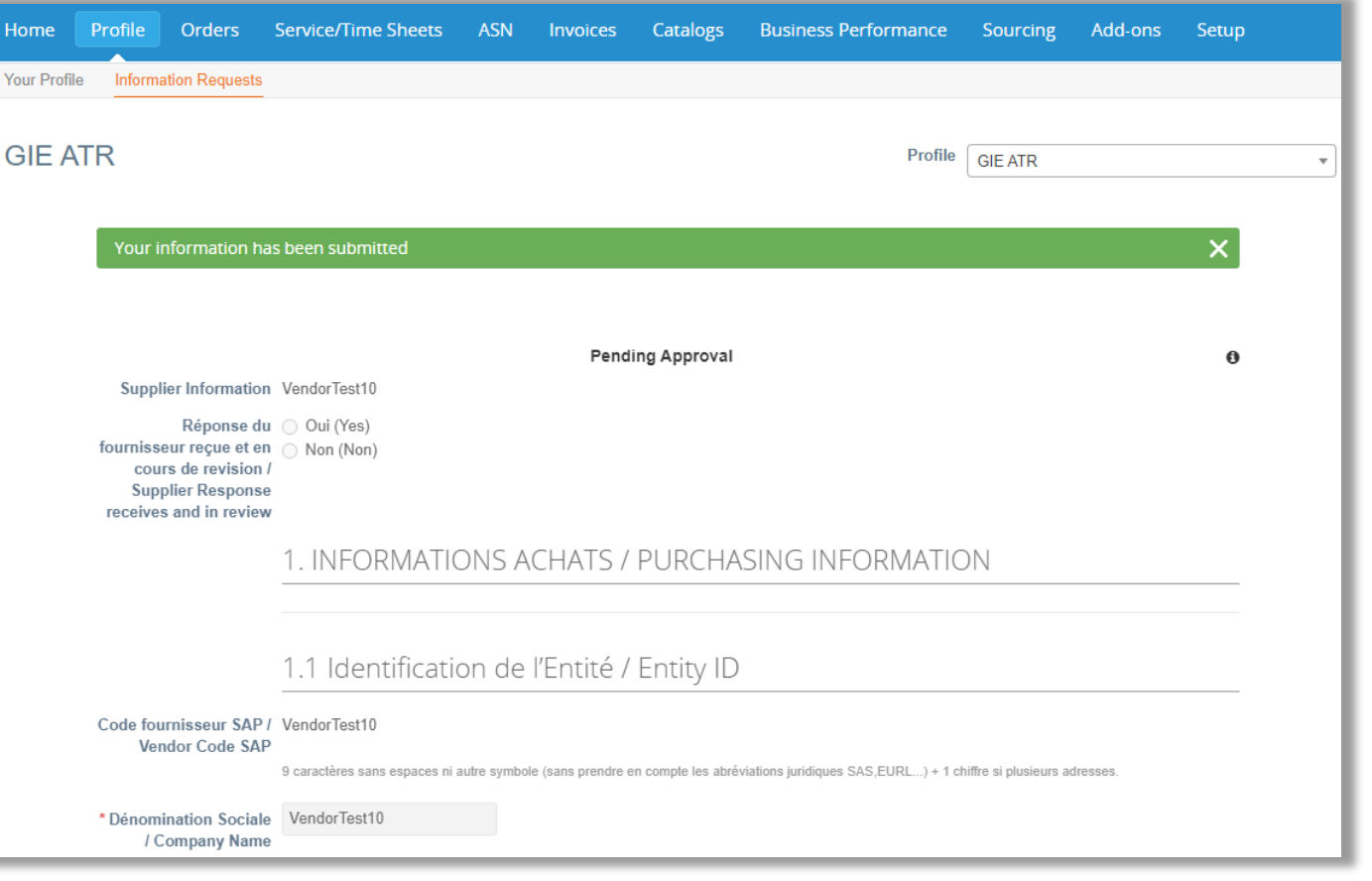

### **SIM – Notification of submission of form to ATR (CSP account)**

#### $\triangleright$  After submitting the form, you will also receive an email notification

**ATR** The listing process information or information updates for GIE ATR are taken into account Powered by **COUPA** Hi Vendor, The listing process information or information updates for GIE ATR are taken into account. You can now view this information by clicking on the button below. Thank you! **View Profile Info** 

### **SIM – Notification of acceptance of form by ATR (CSP Account)**

- $\triangleright$  After ATR has checked the data provided in the form and after validation of all the elements, you will also receive an email notification
- $\triangleright$  The status of the form is now "Applied", as displayed in the header

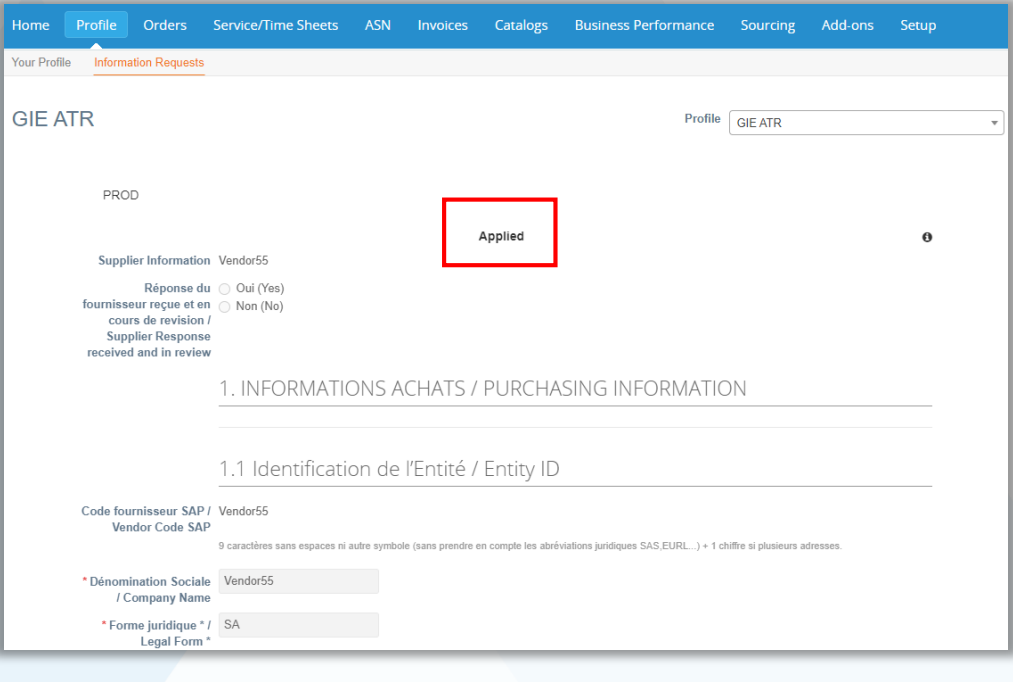

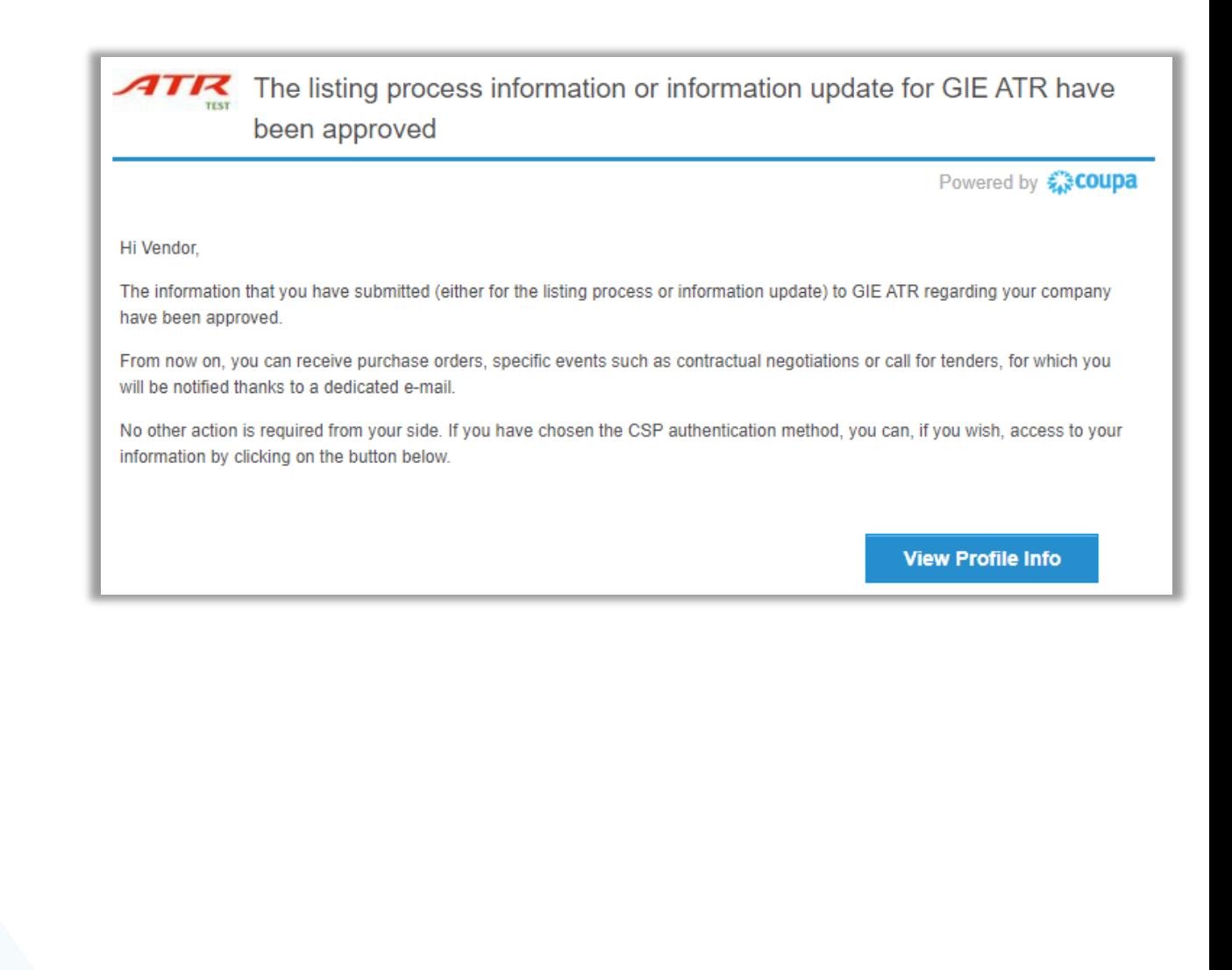

## **SIM – Notification of refusal of form by ATR (CSP account)**

- $\triangleright$  After ATR has verified the data provided and if the form is rejected, you will receive:
	- 1. an email notification informing you of the rejection
	- 2. a notification with the reason(s) for the rejection (the comment from ATR)
- Click on "Update Info" or "Respond"
- $\triangleright$  The form opens and all fields are editable again

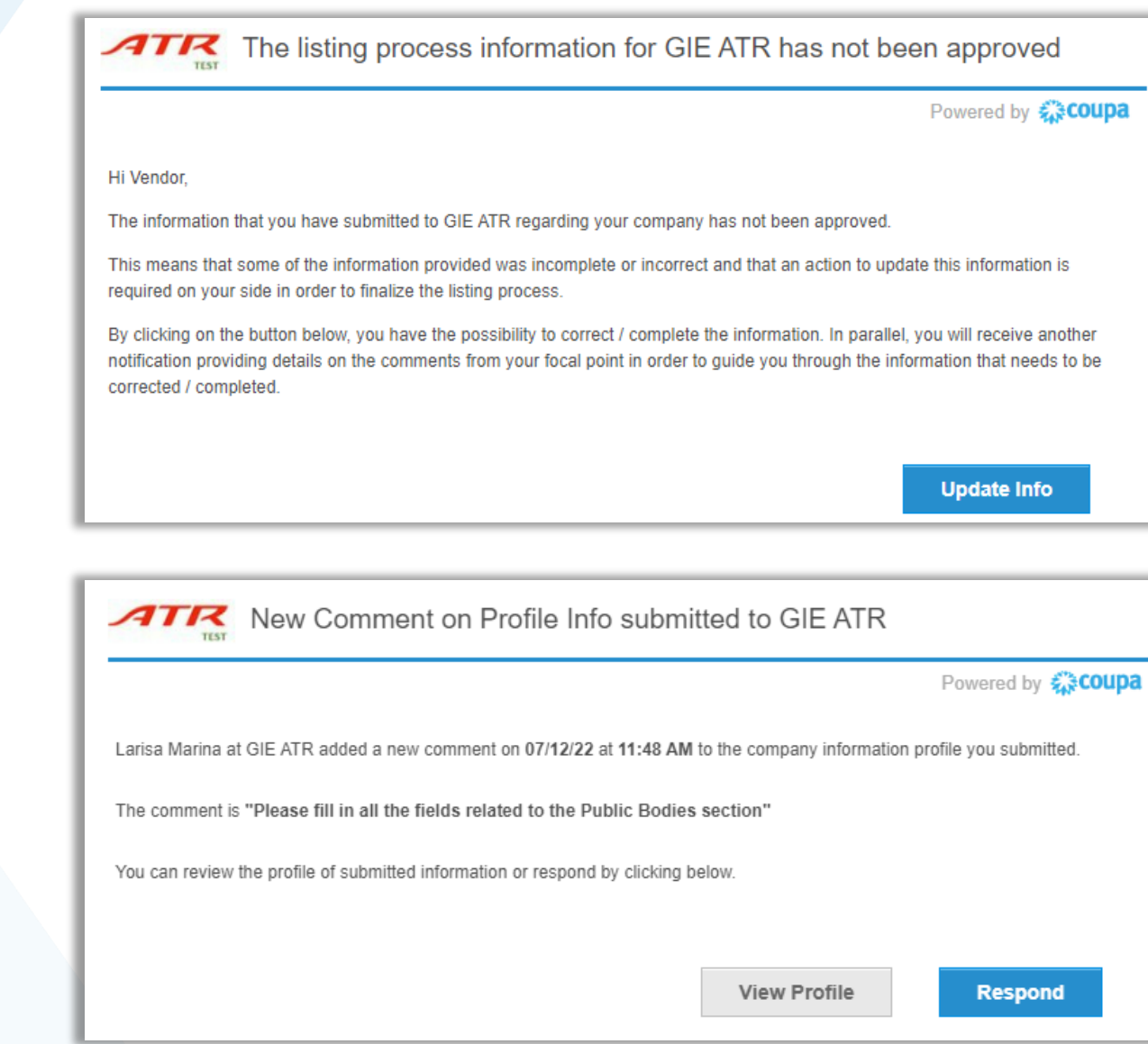

### **SIM – Notification of refusal of the form by ATR (CSP account)**

- $\triangleright$  You can also see the reason why the form was rejected at the bottom of the page, in the "Comment" section
- $\triangleright$  Update the form and resubmit it

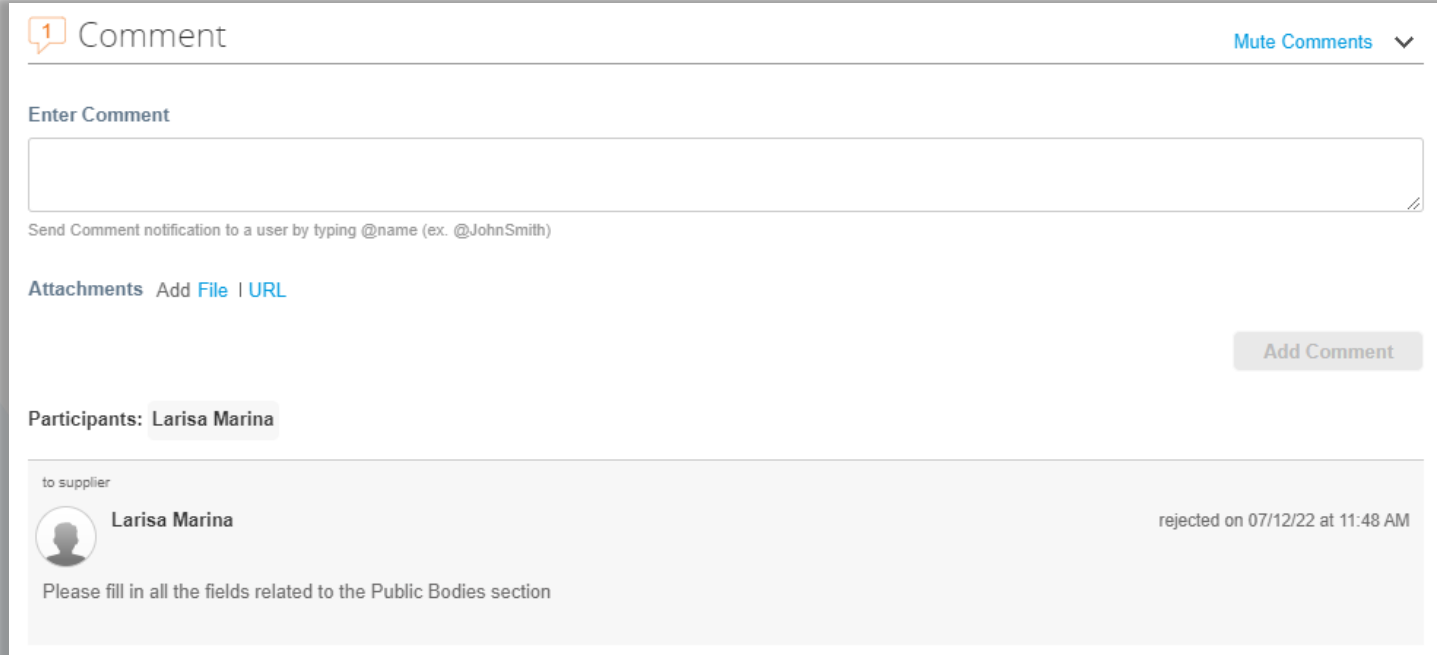

# **Management of supplier information in SAN**

 $\triangleright$  When you receive the invitation in your email box, click on the "Respond Without Joining" button, and you will be redirected to the form page

#### GIE ATR Profile Information Request - Action Required Inbox x

Coupa Supplier Portal <do\_not\_reply@supplier-test.coupahost.com> to atrfournisseurtest+15 =

**ATR** GIE ATR Profile Information Request - Action Required

Powered by Coupa

#### **Cher Fournisseu**

Dans le cadre de son processus de référencement fournisseur, Le GIE ATR vous demande de fournir des informations sur votre entreprise au format électronique. La collecte de ces informations et leur validation sont désormais uniquement gérées avec Coupa la plate-forme en ligne choisie par ATR pour la gestion du référencement, des commandes, contrats et RFP.

Merci de respecter un délai de 48 heures maximum pour fournir ces informations. Passé ce délai, une nouvelle demande de référencement devra être initiée par le GIE ATR et ralentira donc le processus pouvant ainsi impacter votre capacité à répondre aux besoins du GIE ATR

Un manuel utilisateur est à votre disposition via un lien EURL pour vous aider à compléter les éléments demandés

Si ce n'est déjà fait vous serez amenés à créer un compte sur le portail fournisseur COUPA qui vous permettra non seulement de soumettre vos données, de suivre le processus de validation, de chater avec vos interlocuteurs chez ATR, retrouver vos bons de commandes etc.

Le portail fournisseurs de Coupa est entièrement gratuit, son installation est rapide. Pour en savoir plus, cliquez sur les liens ci-dessous.

https://success.coupa.com/Suppliers/For Suppliers/Coupa Supplier Portal

Bienvenue

**GIE ATR** 

Note : Si vous rencontrez des problèmes pour transmettre les informations demandées, n'hésitez pas à contacter votre point focal à l'initiative du référencement.

#### Dear Supplier,

As part of its supplier listing process, GIE ATR asks you to provide information about your company in electronic format. The collection of this information and its validation are now only managed with COUPA, the online platform chosen by ATR for the management of referencing, orders, contracts and RFPs.

Please allow a maximum of 48 hours to provide this information. Please note that past this delay, a new request will need to be initiated by ATR and will hence slow down the process and could therefore impact your capability to respond to ATR needs.

A user manual is available via a EURL link to help you complete the required elements;

If you have not already done so, you will need to create an account on the COUPA supplier portal which will allow you to submit your data, follow the validation process and chat with your contacts at ATR, retrieve your purchase orders etc. The Coupa supplier portal is entirely free of charge and can be installed quickly. To find out more, click on the links below.

https://success.coupa.com/Suppliers/For Suppliers/Coupa Supplier Portal

Use the buttons to reply, decline or transfer this request to another person in your company.

Welcome to Counal

Note: If you have any problems to transmit the requested information, please do not hesitate to contact the focal point that initiated the listing process.

**Join and Respond Respond Without Joining** 

- $\triangleright$  Fill in all the fields on the form that are relevant to your company, as explained on pages 12-57
- $\triangleright$  Only the filling in of section 2.2 Bank Details differs from the CSP filling in described above

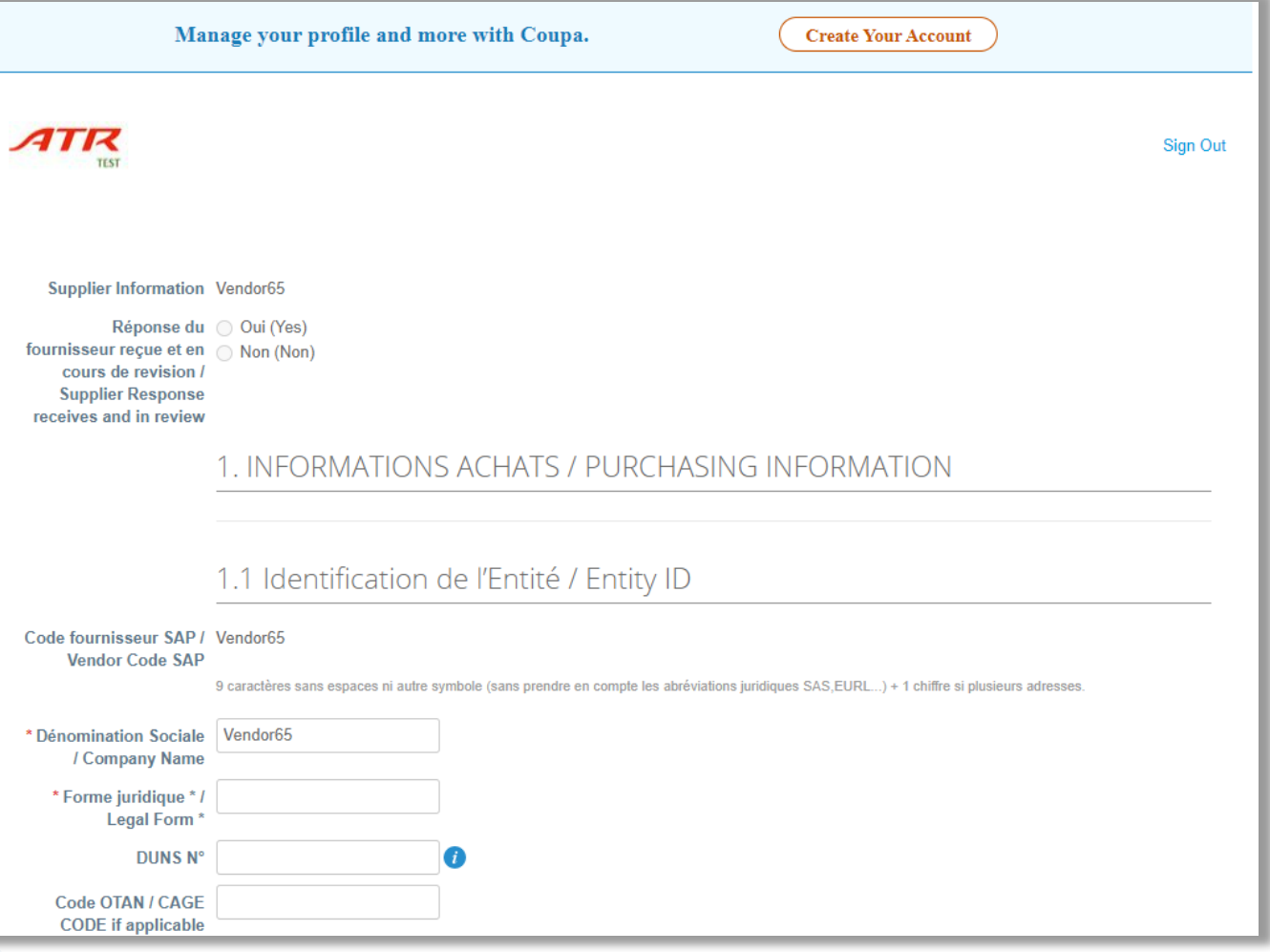

Section 2.2 Bank Details – SAN exception

- $\triangleright$  Click on the "Create New Remit-To Address" button
- $\triangleright$  A section will be displayed for you to fill in all the bank details
- $\triangleright$  Fill in all mandatory fields marked with a red asterisk \*

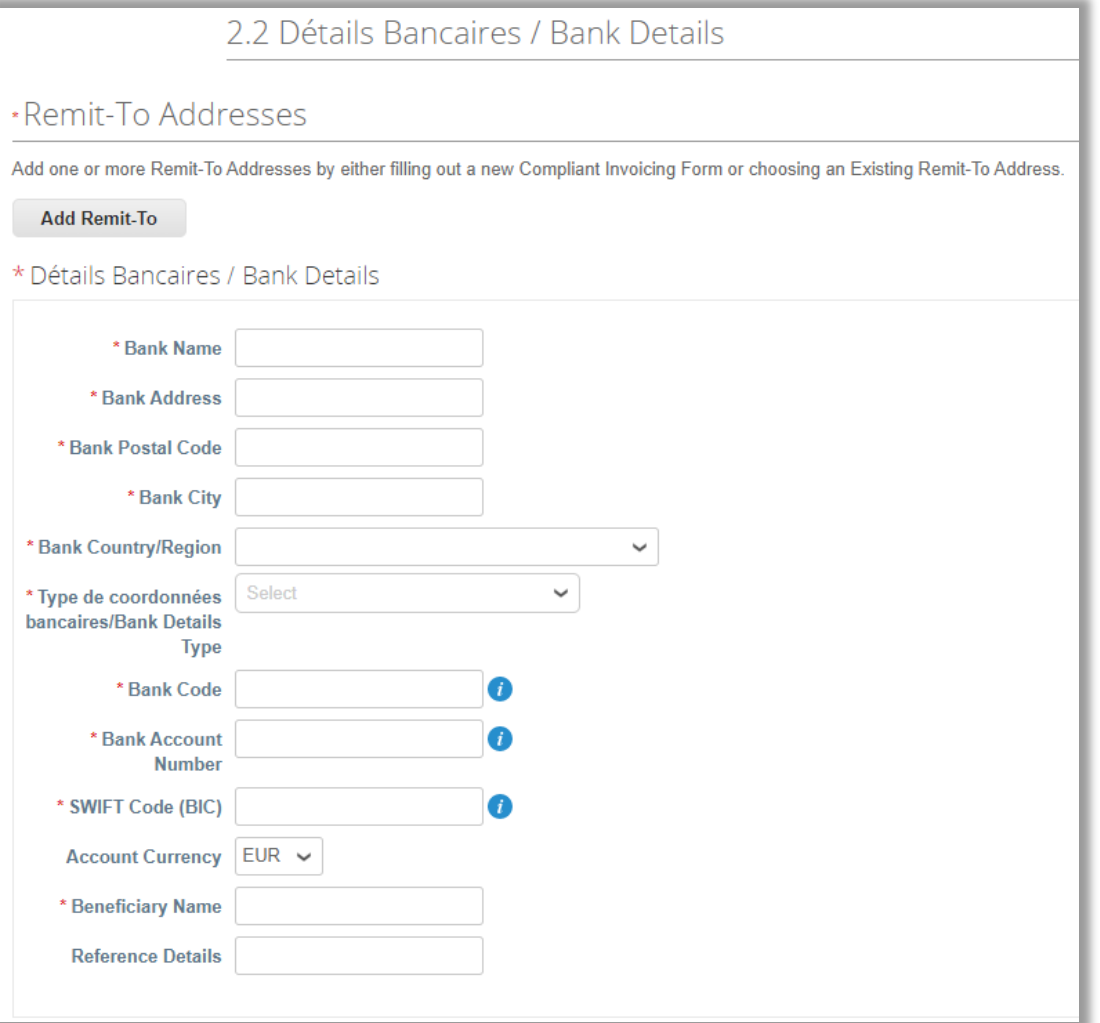

#### $\triangleright$  At the end, click on "Submit" to send the information to ATR

\* Je reconnais que les V **informations** communiquées aux présentes sont exactes et à jour. / I hereby represent that the information communicated herein are true and up-to-date.

> Note : Dans le cadre de la gestion des fournisseurs, ATR collecte vos données à caractère personnel (nom, prénom, adresse mail et téléphone professionnels, fonction). Pour toute question à ce sujet, veuillez nous contacter à l'adresse mail suivante: dataprotection@atraircraft.com

> Note: As part of supplier management, ATR collects your personal data (last name, first name, professional email and telephone address, position). For any questions on this subject, please contact us at the following email address: dataprotection@atr-aircraft.com

> > **Decline**

**Submit** 

- $\triangleright$  After clicking on "Submit", a pop-up window will appear, informing you that you will not be able to access the form or make any changes after submission.
- $\triangleright$  Click on "OK"
- $\triangleright$  You will receive the message "Your information" has been submitted"

#### atr-test.coupahost.com says

Warning. You will not be able to access or make changes after you submit. Submit response now to form: 2. Fiche Information Société (External Form) - 001 - Fournisseur principal - KYS A v9?

#### Cancel

OK.

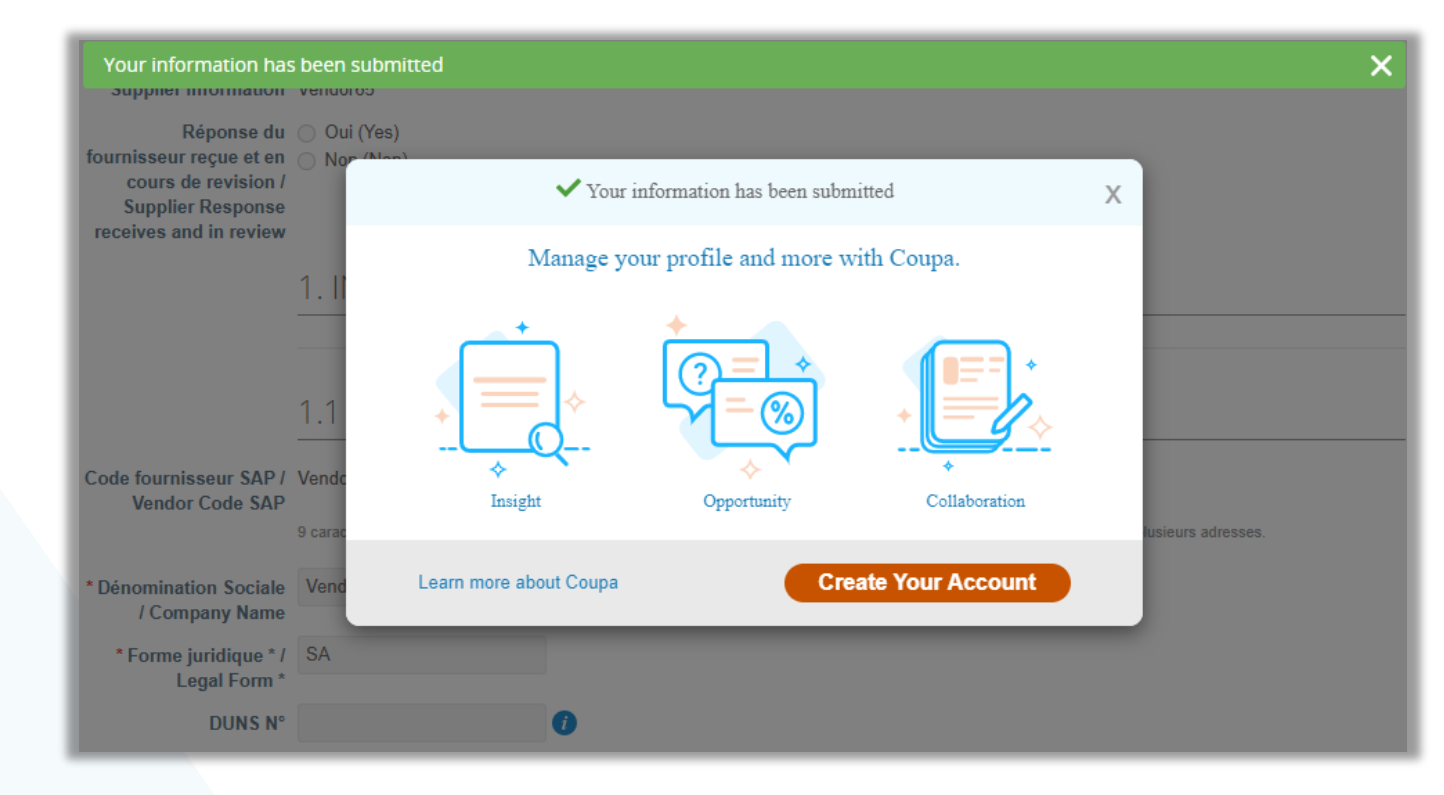

### **SIM – Notification of submission of form to ATR (SAN)**

 $\triangleright$  After submitting the form, you will also receive an email notification

> ATR The listing process information or information updates for GIE ATR are taken into account

> > Powered by **\*\*\* COUPA**

#### Hi Vendor,

The listing process information or information updates for GIE ATR are taken into account.

You can now view this information by clicking on the button below.

Thank you!
#### **SIM – Notification of acceptance of form by ATR (SAN)**

 $\triangleright$  After ATR has verified the data provided in the form and all elements have been validated, you will also receive an email notification

> The listing process information or information update for GIE ATR have been approved

> > Powered by **& COUPA**

Hi Vendor,

The information that you have submitted (either for the listing process or information update) to GIE ATR regarding your company have been approved.

From now on, you can receive purchase orders, specific events such as contractual negotiations or call for tenders, for which you will be notified thanks to a dedicated e-mail.

No other action is required from your side. If you have chosen the CSP authentication method, you can, if you wish, access to your information by clicking on the button below.

#### **SIM – Notification of refusal of form by ATR (SAN)**

- $\triangleright$  After ATR has verified the data provided and if the form is rejected, you will also receive an email notification
- $\triangleright$  In this case, it is necessary to create a CSP account to continue with the form update (as explained in slides 7-10)

**ATR** The listing process information for GIE ATR has not been approved

Powered by **Excoupa** 

Hi Vendor.

The information that you have submitted to GIE ATR regarding your company has not been approved.

This means that some of the information provided was incomplete or incorrect and that an action to update this information is required on your side in order to finalize the listing process.

By clicking on the button below, you have the possibility to correct / complete the information. In parallel, you will receive another notification providing details on the comments from your focal point in order to guide you through the information that needs to be corrected / completed.

### **SIM – Supplier-initiated form update (CSP Account)**

- $\triangleright$  In your CSP account, you will have the possibility to initiate the update of the supplier form data
- $\triangleright$  From the homepage, go to the "Profile" tab and select the "Information Requests" sub-tab
- $\triangleright$  Scroll to the bottom of the page and click on the "Update Info" button

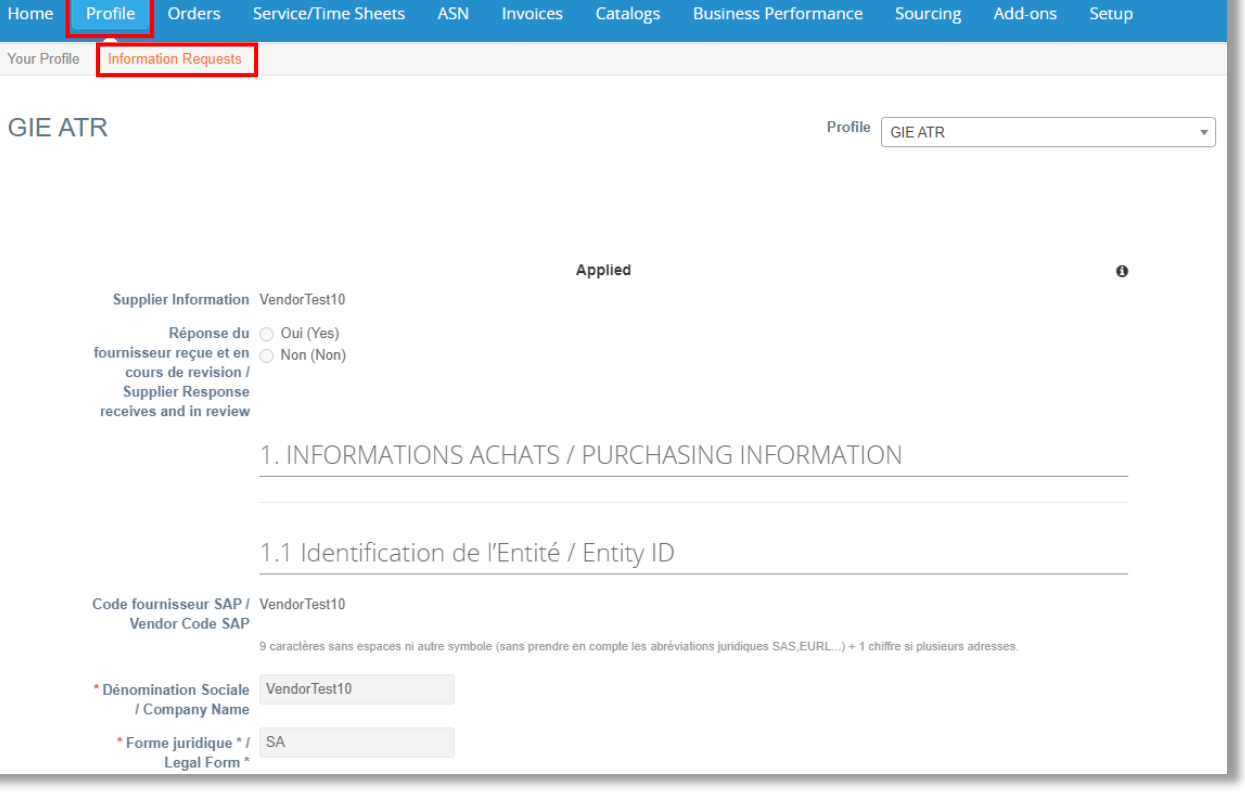

Note: As part of supplier management, ATR collects your personal data (last name, first name, professional email and telephone address, position). For any questions on this subject, please contact us at the following email address: dataprotection@atr-aircraft.com

Update Info

# **SIM – Form update initiated by the supplier (CSP Account)**

- $\triangleright$  Make the necessary updates
- $\triangleright$  Accept the General Conditions of Purchase of ATR GIE (CGA) once again, and tick the option "I hereby represent that the information communicated herein is true and up-to-date."
- $\triangleright$  Click on the "Submit for Approval" button to send the update to ATR

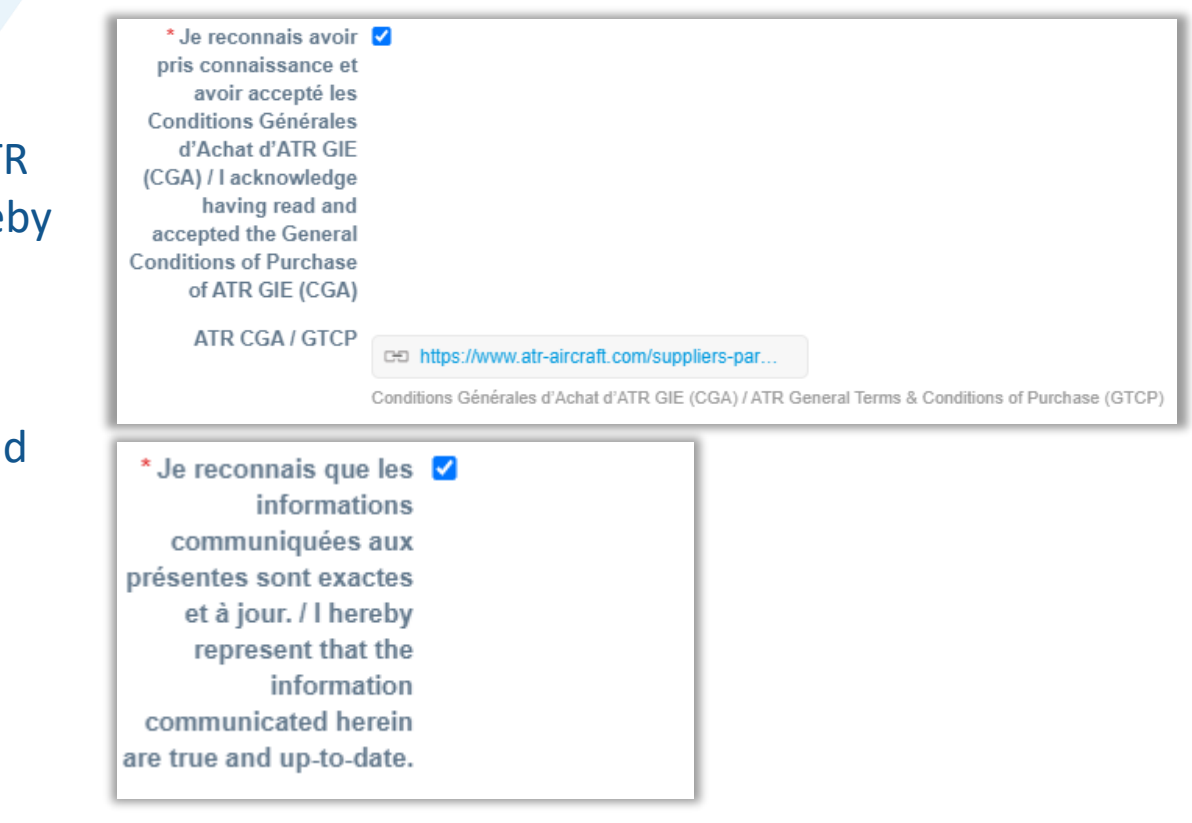

Note: As part of supplier management, ATR collects your personal data (last name, first name, professional email and telephone address, position). For any questions on this subject, please contact us at the following email address: dataprotection@atr-aircraft.com

Save

**Submit for Approval** 

# **SIM – Notification of submission of update to ATR (CSP account)**

#### $\triangleright$  After submitting the update form to ATR, you will receive an email notification

ATR The listing process information or information updates for GIE ATR are taken into account Powered by #\*\* COUPa Hi Vendor, The listing process information or information updates for GIE ATR are taken into account. You can now view this information by clicking on the button below. Thank you! **View Profile Info** 

### **SIM – Notification of acceptance of update by ATR (CSP account)**

 $\triangleright$  After ATR has verified the updates sent and after validation of all the elements, you will also receive an email notification

The listing process information or information update for GIE ATR have ATR been approved Powered by **COUPA** Hi Vendor. The information that you have submitted (either for the listing process or information update) to GIE ATR regarding your company have been approved. From now on, you can receive purchase orders, specific events such as contractual negotiations or call for tenders, for which you will be notified thanks to a dedicated e-mail No other action is required from your side. If you have chosen the CSP authentication method, you can, if you wish, access to your information by clicking on the button below. **View Profile Info** 

# **SIM – Notification of refusal of update by ATR (CSP account)**

- $\triangleright$  After ATR has checked the updates sent and in the case of rejection, you will receive:
	- 1. an email notification informing you of the rejection
	- 2. a notification with the reason(s) for the rejection (the comment from ATR)
- Click on "Update Info" or "Respond"
- $\triangleright$  The form opens and all fields are editable again

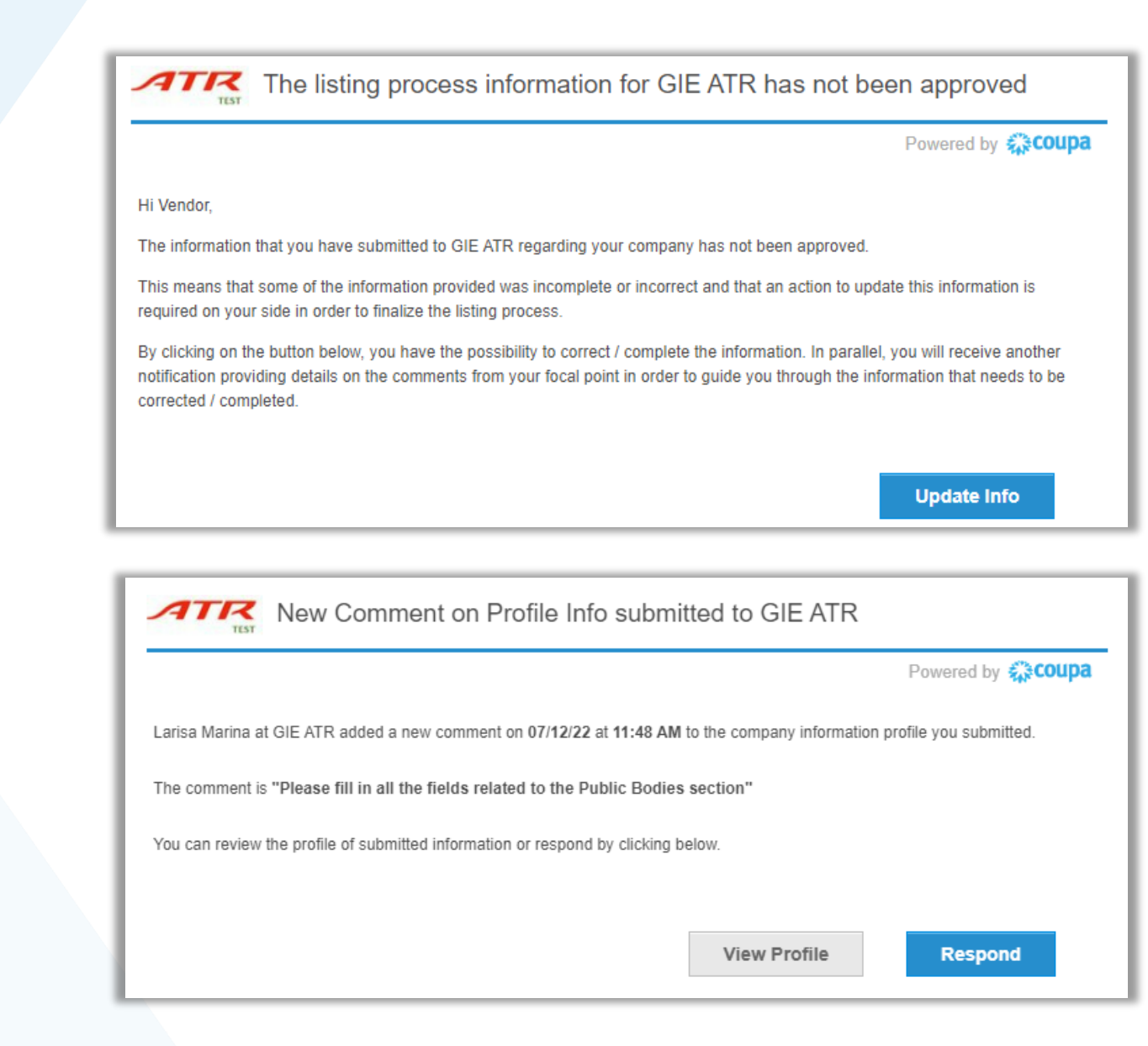

### **SIM – Notification of refusal of update by ATR (CSP account)**

- $\triangleright$  You can also see the reason for the refusal at the bottom of the page, in the "Comment" section
- $\triangleright$  Update the form and resubmit it

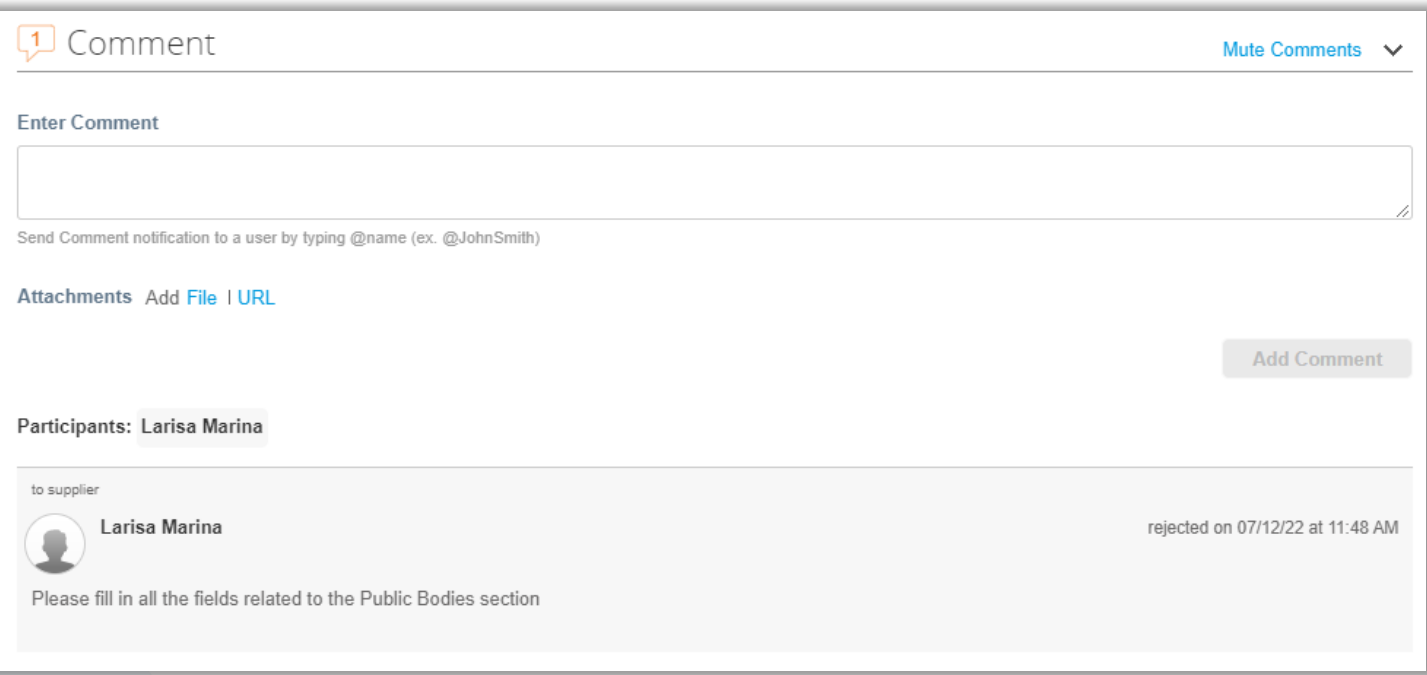

#### **SIM – Forms for creating alternative supplier accounts**

Once ATR has approved the data you have provided, you may also receive additional forms to provide information about your company's sub-entities:

- $\triangleright$  Alternative payee form (if you receive ATR payments on another entity)
- $\triangleright$  Invoicer form (if your invoices are sent from another entity)
- $\triangleright$  Form of address for receiving orders (if you receive orders in another entity)
- $\triangleright$  Production site form (to obtain information on your production sites)

**Note: These forms are simplified and only require information such as the main contact, your address and bank details. Please refer to the above chapters for any information you need assistance with**

## **SIM – Supplier information update forms**

The ATR teams may ask you to update your company information through short forms depending on the type of data needed:

- $\triangleright$  Bank details update form
- $\triangleright$  Form for updating company details (addresses, contacts, certificates, etc.)
- $\triangleright$  Quality update form (certificates)
- $\triangleright$  Qualification update form
- $\triangleright$  Compliance data update form
- $\triangleright$  Customs update form

The fields included in these update forms can be filled in by following the instructions described in the chapter "Filling in the form"